# HITACHI

# **SERVICE MANUAL**

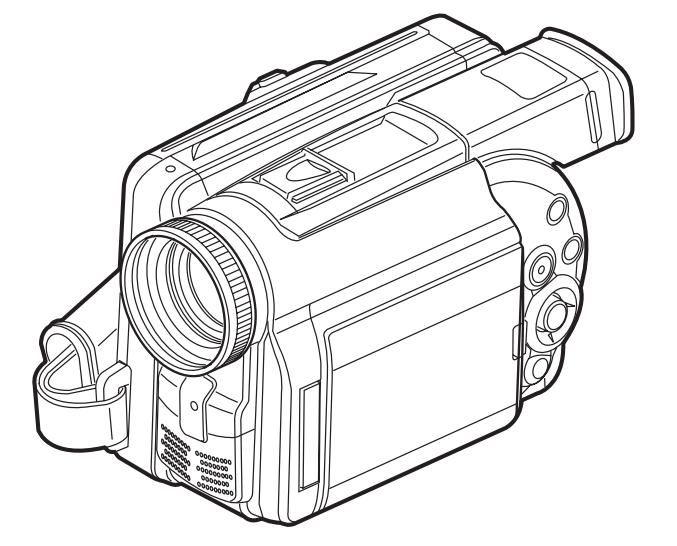

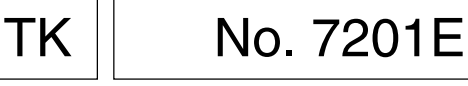

# **DZ-MV230A DZ-MV200A**

## **Contents included**

- This service manual does not include information on drive mechanism unit and MAN circuit board.
- When servicing, replace the entire drive mechanism unit or the entire MAN circuit board if necessary.
- For fault judgment, see Chapter 6 simplified circuit board diagrams that show the voltage values of major ICs on circuit boards (DRC and HDM) mounted on drive mechanism unit and MAN circuit board.
- Trouble diagnosis and electric circuit adjustment are explained elsewhere.

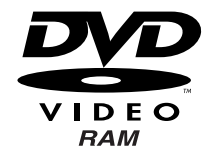

SPECIFICATIONS AND PARTS ARE SUBJECT TO CHANGE FOR IMPROVEMENT

## DVD VIDEO CAMERA/RECORDER

Digital Media Products Division,Tokai March 2002

## **PRODUCT SAFETY NOTICE**

 Many electrical and mechanical parts have special safety-related characteristics. These are often not evident from visual inspection nor can the protection afforded by them necessarily be obtained by using replacement components rated for a higher voltage, wattage, etc. Replacement parts which have these special safety characteristics are identified in this Service Manual. Electrical components having such features are identified by marking with a  $\wedge$  on the schematics and the parts list in this Service Manual. The use of a substitute replacement component which does not have the same safety characteristics as the HITACHI recommended replacement one, shown in the parts list in this Service Manual, may create shock, fire, or other hazards. Product safety is continuously under review and new instructions are issued from time to time. For the latest information, always consult the current HITACHI Service Manual. A subscription to, or additional copies for, HITACHI Service Manual may be obtained at a nominal charge from HITACHI SALES CORPORATION.

## **CAUTION (COLOR LCD)**

LCD display; the liquid crystal display (LCD) panel is mode by highly precise technology. More than 99.99% of its picture elements (pixels) are effective, but some (less than 0.01%) may appear as colored bright dots. This mode not indicate a fault as the LCD panel stretches the limits of current technology.

#### CLASS 1 LASER PROCTECT

#### **CAUTION**

This product contains a laser diode of higher class than 1. To ensure continued safety, do not remove any covers or attempt to gain access to the inside of the product. Refer all servicing to qualified personnel.

**CAUTION VISIBLE AND INVISIBLE LASER RADIATION WHEN OPEN. DO NOT STARE INTO BEAM.**

## **How to discriminate the "TYPE" identifications in the manual**

The parts and circuits are identified by "TYPE" in this manual to discriminate the differences between models. The TYPE numbers are the same as the model numbers. The table below shows how to read the type identifications.

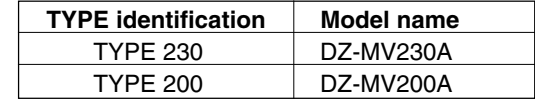

Microsoft, MS, MS-DOS, Windows and Windows NT are registered trademarks of Microsoft Corporation.

Pentium and Celeron are registered trademarks of Intel Corporation.

Manufactured under license from Dolby Laboratories.

"Dolby" and double-D symbol are trademarks of Dolby Laboratories.

Confidential unpublished works. (C) 1992-2000 Dolby Laboratories Inc. All rights reserved.

IBM is registered trademarks of International Business Machines Corporations.

Other company names and product names listed are trademarks or brand names belonging to each company.

## **Lead-Free Solder**

To conserve global environment, lead-free solder is used in this product. Be sure to read the following before soldering.

Be sure to wear protective goggles so that no solder smoke or scattered solder enters the eye. **Caution** Be sure to wear protecuve goggles so that no solder smoke<br>Lead-free solder may scatter at high temperatures (600°C).

## **Indication of lead-free solder used**

"**F**" is printed on either surface of circuit boards for which lead-free solder is used.

## **Characteristics of lead-free solder**

The following shows the characteristics of lead-free solder used in this product:

Composition of alloy (wt%): Sn-3.0Ag-0.5Cu Melting temperature: Approx. 220°C

## **Solder for servicing**

It is recommended that you use lead-free solder whose characteristics are the same as that used in product.

It is also possible to service using lead solder. However, if lead solder is used for servicing, some cautions are necessary. (Neglecting these cautions could decrease strength, causing malfunctions.)

## **Cautions when using lead solder**

- When replacing components, remove the lead-free solder previously used for soldered points as far as possible.
- For additional soldering, melt lead-free solder completely and mix well with lead solder. [Do not perform repair using the bare soldering iron tip (without adding solder)].

## **Soldering iron for servicing**

It is recommended that you use a soldering iron whose temperature at its tip can be set (with thermal control function).

Lead-free solder melts at a temperature 30°C - 40°C higher than lead solder. Therefore, workability will decrease unless you use a soldering iron whose temperature is high, whose temperature at its tip does not change greatly (heat capacity is large), and that can be set to match the work points.

## **Recommended soldering iron**

With thermal control function (temperature setting range: 320°C - 450°C)

## **Recommended tip temperatures for different work points**

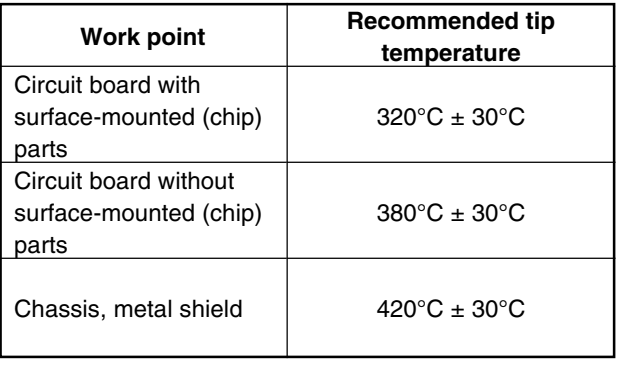

## **Notes When Using Service Manual**

**The following shows the contents to be noted when using service manual:**

## **1. Value units used in parts list**

Certain symbols are indicated below for value units of resistors, capacitors and coils in parts list. When you read them note the following regular indications:

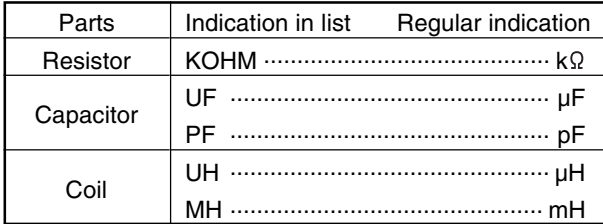

## **2. Values in schematic diagrams**

The values, dielectric strength (power capacitance) and tolerances of the resistors (excluding variable resistors) and capacitors are indicated in the schematic diagrams using abbreviations.

## **[Resistors]**

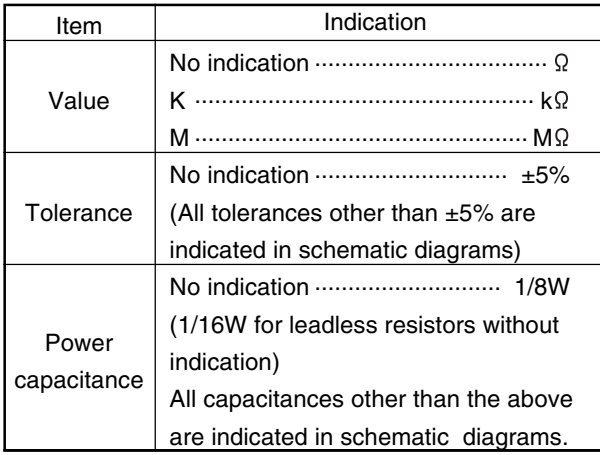

#### **[Capacitors]**

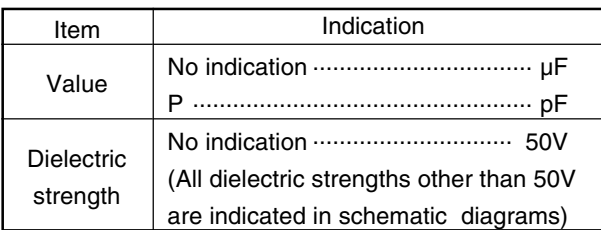

#### **[Coils]**

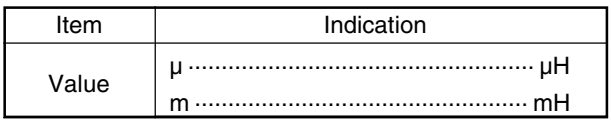

## **3. Identifications of sides A/B in circuit board diagrams**

- 1) Board having a pattern on one side and parts on both sides.
	- Side A: Shows discrete parts, viewed from the pattern side.
	- Side B: Shows leadless parts, viewed from the pattern side.
- 2) Board having patterns on both sides and parts on both sides.
	- Side A: Shows parts and patterns which can be seen when the case is opened.
	- Side B: Shows parts and the pattern on the back of side A.

## **4. Table for indexing locations of parts**

This table shows locations of each part on circuit board diagrams. The locations are indicated using the guide scales on the external lines of diagrams.

1) One diagram indicated for each board

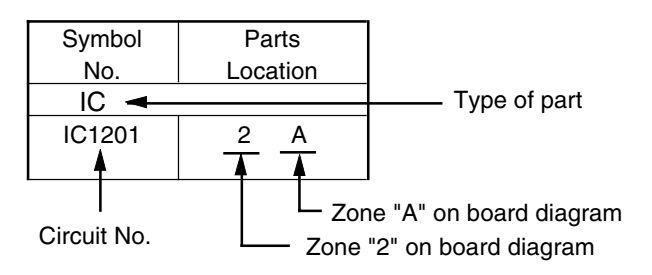

2) Two diagrams indicated for each board

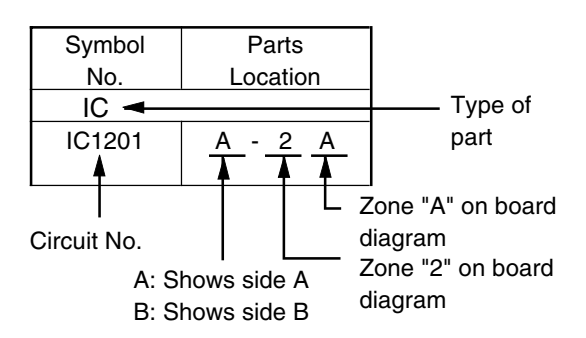

## **CHAPTER 1 GENERAL INFORMATION**

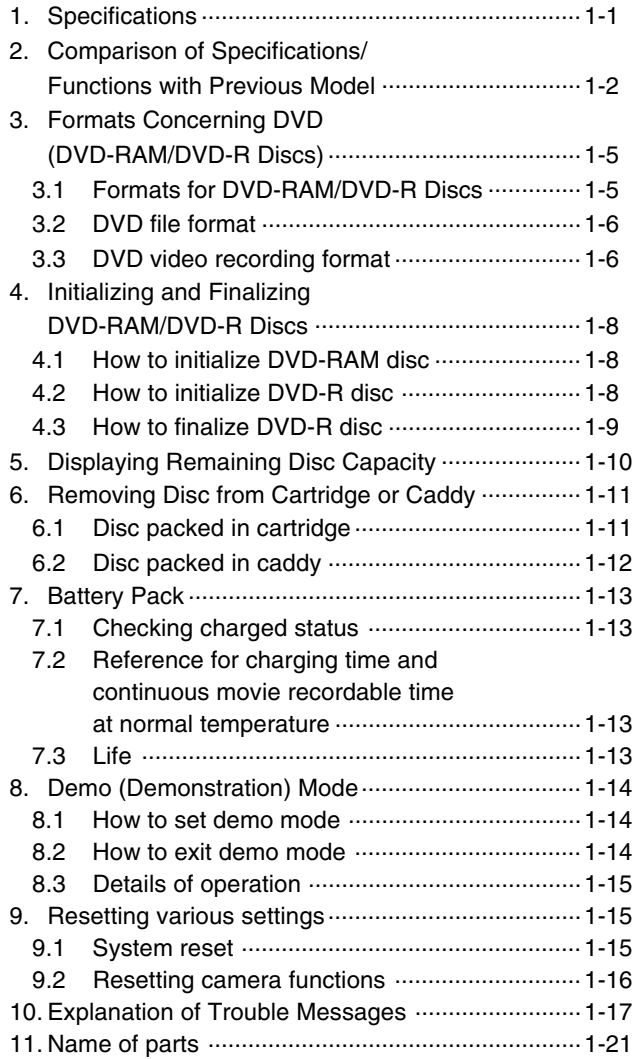

## **CHAPTER 2 DISASSEMBLY**

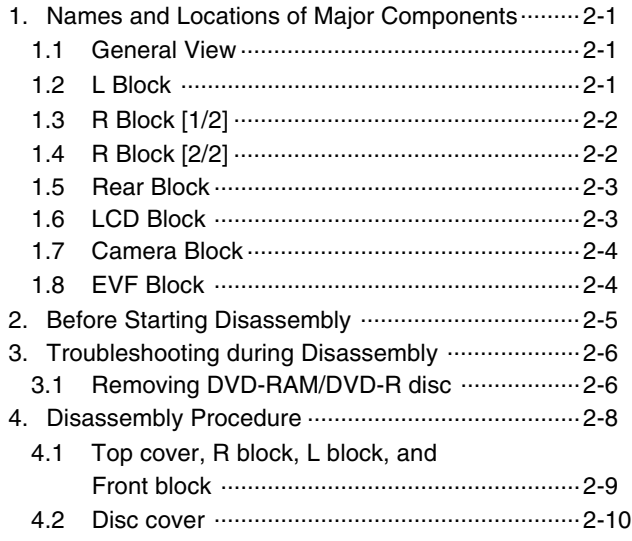

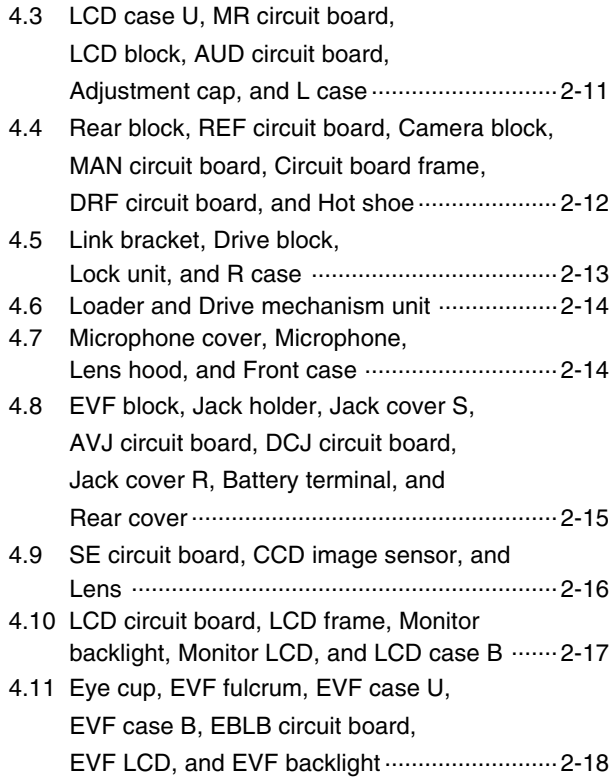

## **CHAPTER 3 SUBSIDIARY FUNCTIONS FOR SERVICING**

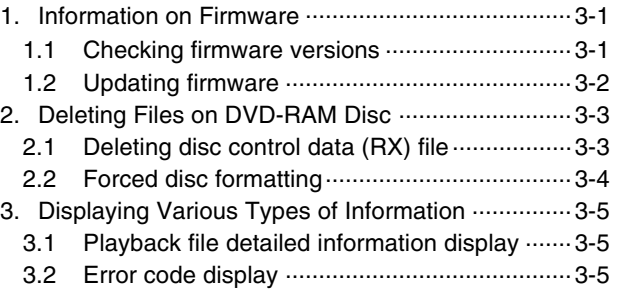

## **CHAPTER 4 EXPLODED VIEW**

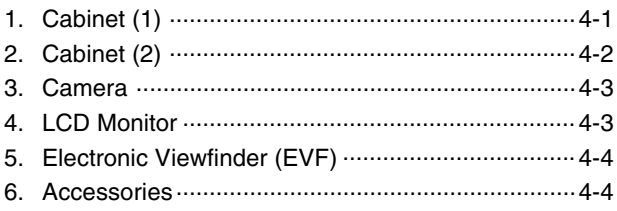

## **CHAPTER 5 REPLACEMENT PARTS LIST**

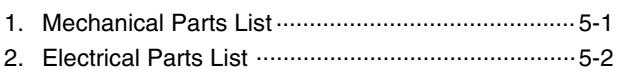

## CHAPTER 6 SCHEMATIC, CIRCUIT<br>BOARD AND BLOCK **DIAGRAMS**

## SCHEMATIC DIAGRAMS

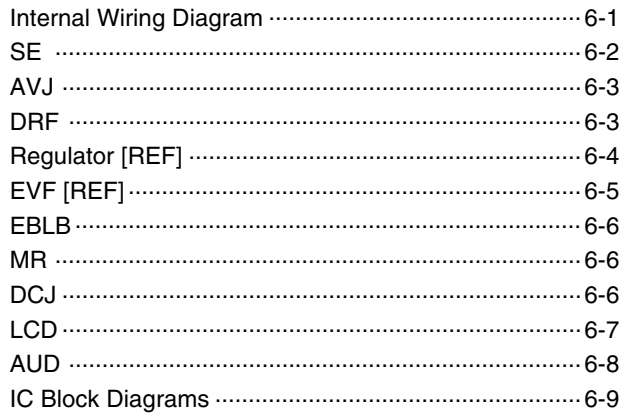

## ■ CIRCUIT BOARD DIAGRAMS

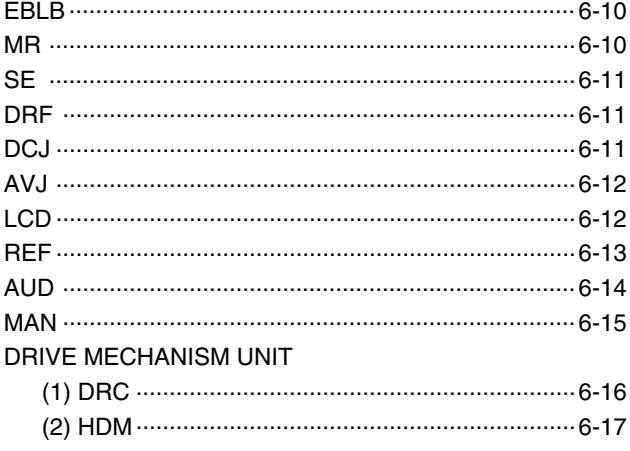

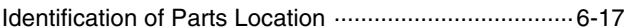

## **BLOCK DIAGRAMS**

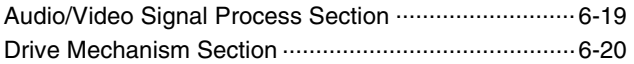

## **1. Specifications**

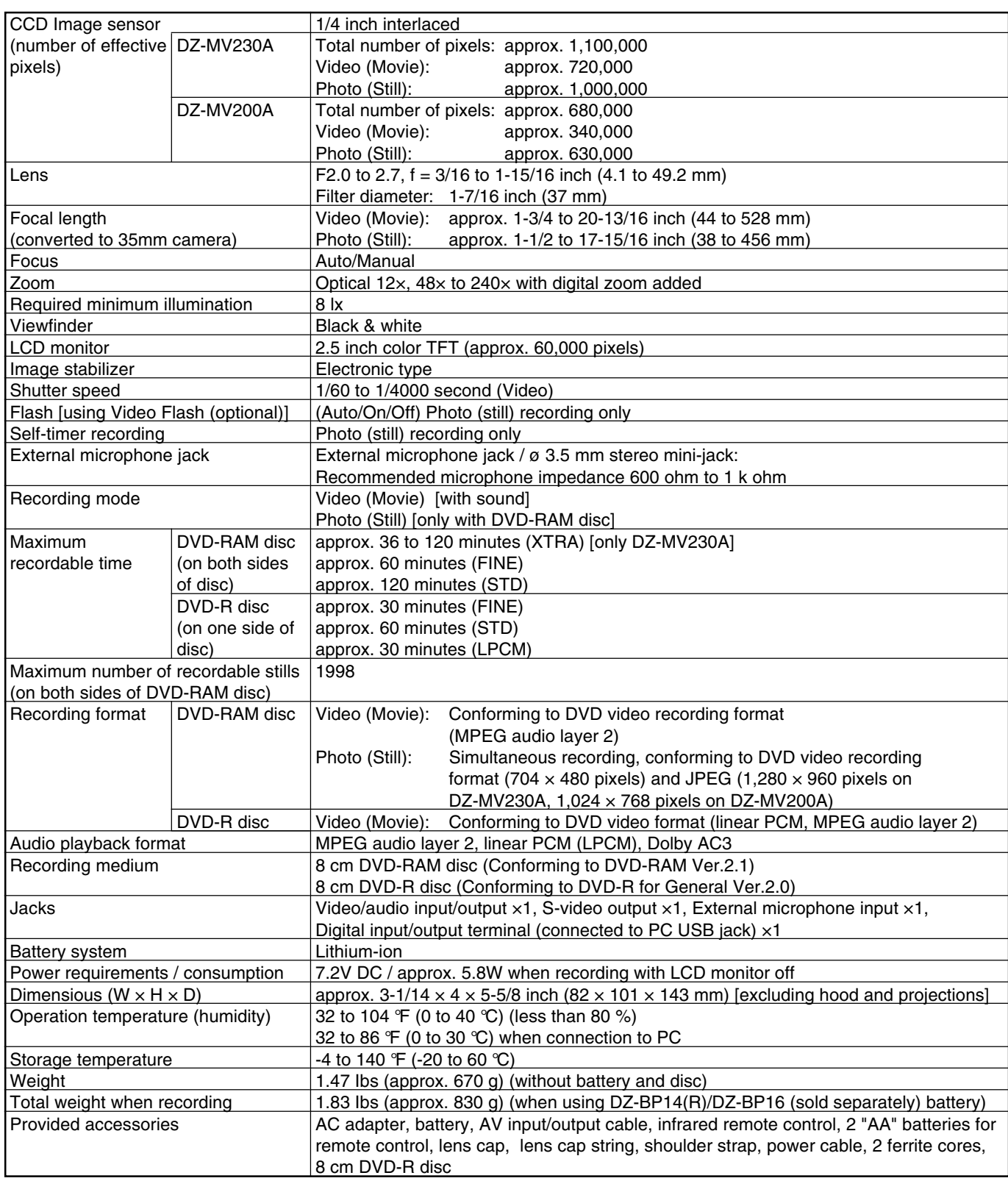

## **Reference:** Specifications of DZ-ACE1 AC Adapter

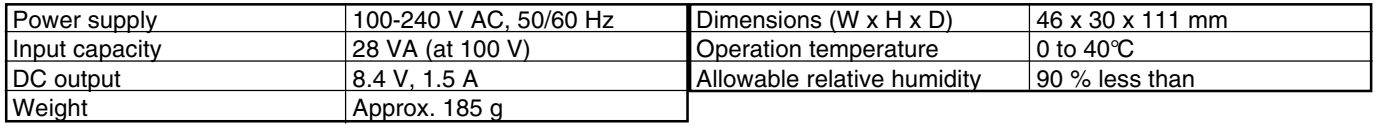

(Design and specifications are subject to change without notice.)

## **2. Comparison of Specifications/Functions with Previous Model**

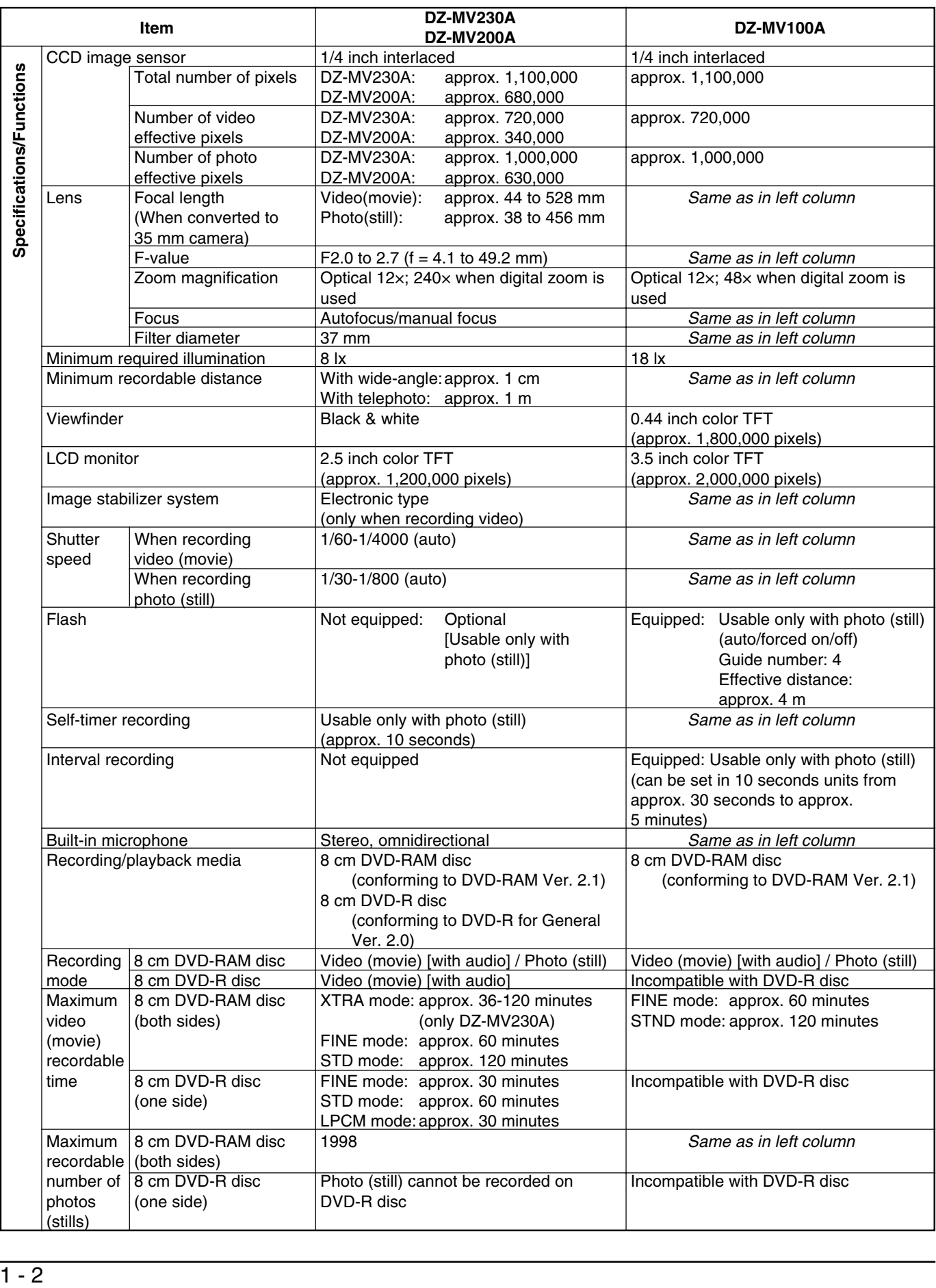

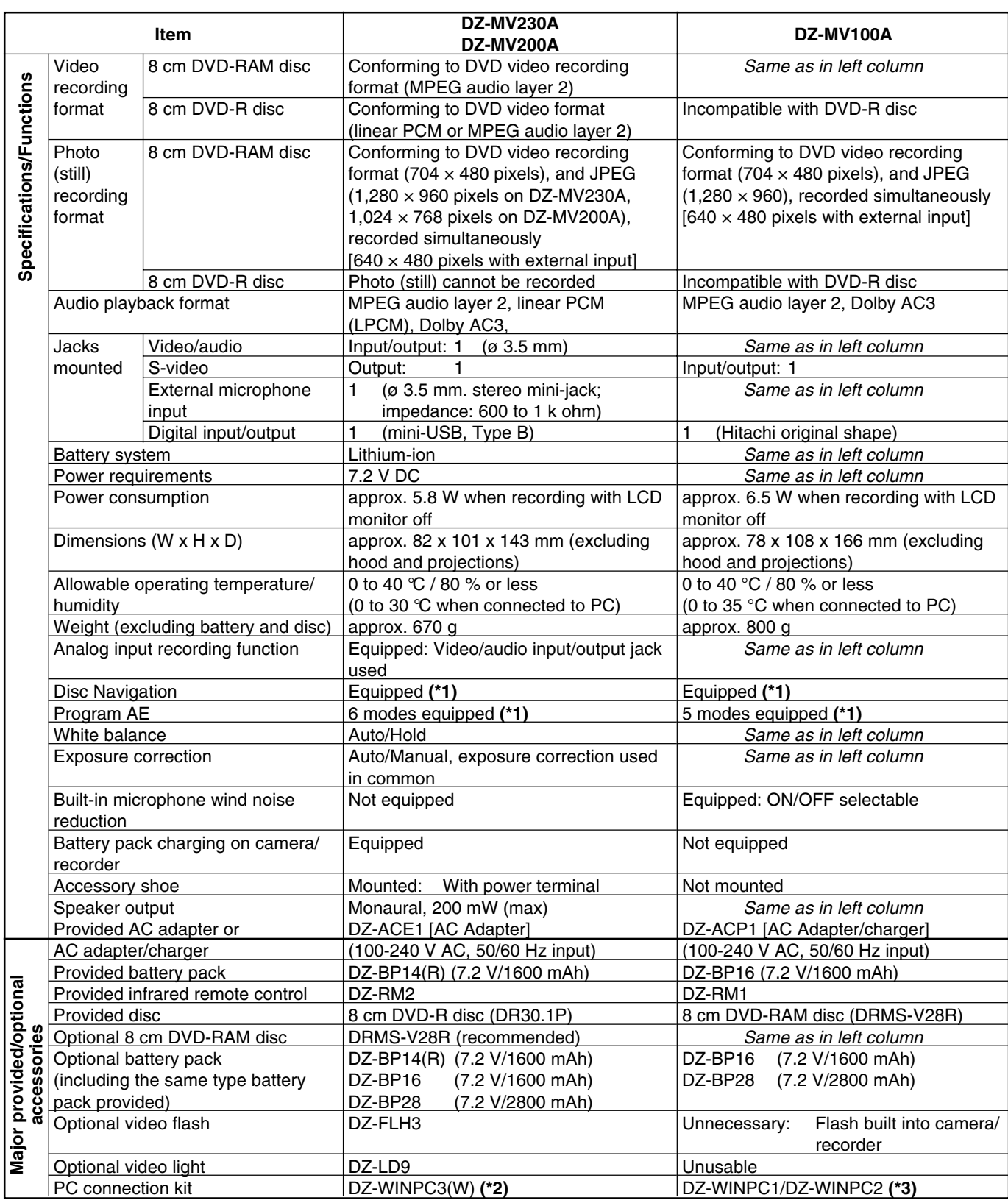

**\*1**: Refer to "Supplement to comparison of functions" on the next page for detailed comparison of Disc Navigation and program AE functions.

**\*2**: DZ-WINPC3(W) is used in common for video (movie) and photo (still).

**\*3**: DZ-WINPC1 is for photo (still), and DZ-WINPC2 is used in common for video (movie) and photo (still).

## **Supplement to comparison of functions**

## **Comparison of Disc Navigation Function**

The following table shows the differences in Disc Navigation function between DZ-MV230A/MV200A and DZ-MV100A, using the function names of DZ-MV230A/MV200A.

Since the names of functions using Disc Navigations are different for DZ-MV230A/MV200A and DZ-MV100A, some functions overlap and are omitted in the following table:

**Note:** A DVD-RAM disc recorded or edited on DZ-MV230A/MV200A can be played back or edited on DZ-MV100A. A DVD-RAM disc recorded or edited on DZ-MV100A can be played back or edited on DZ-MV230A/MV200A, except for scene memo function.

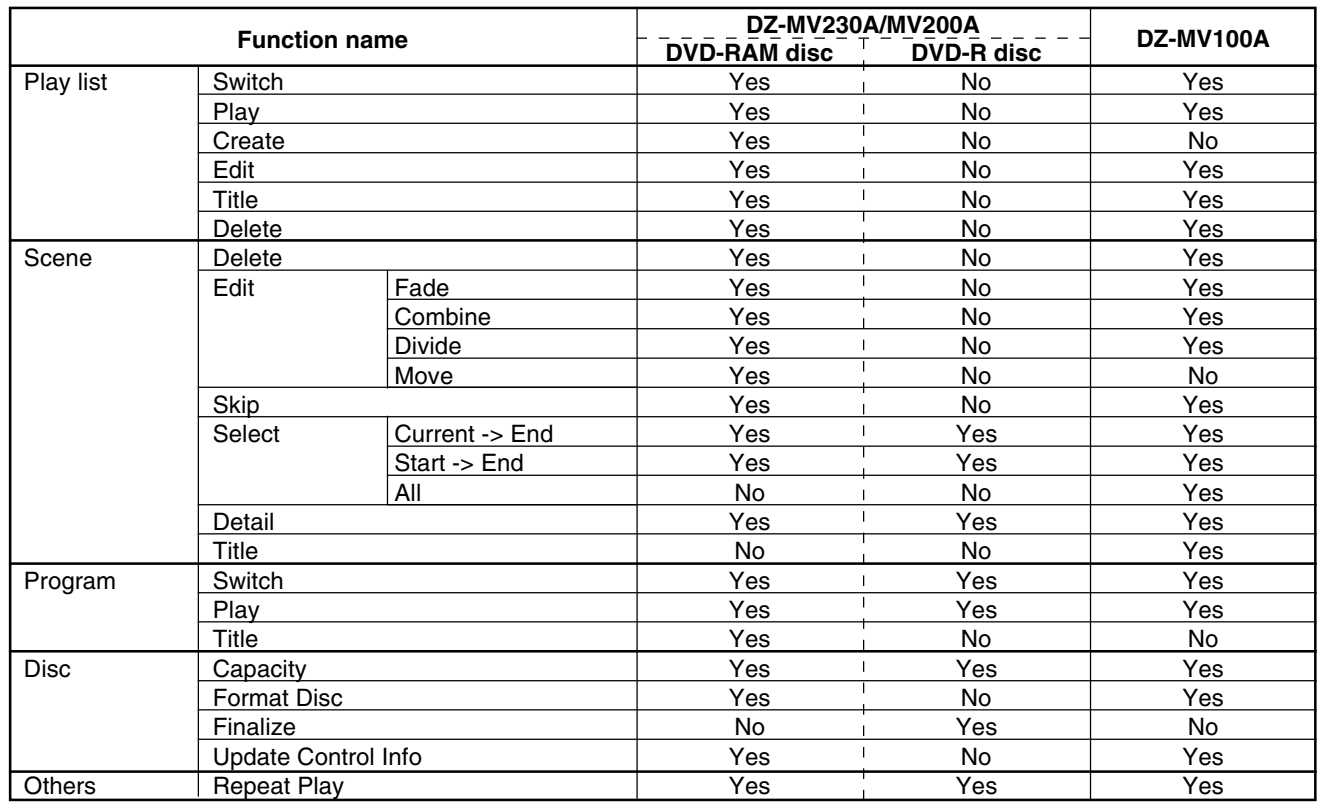

## **Comparison of Program AE Function**

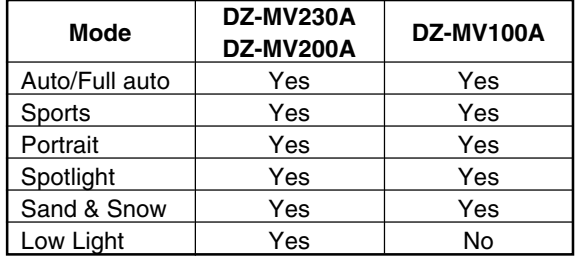

## **Comparison of DZ-MV230A and DZ-MV200A**

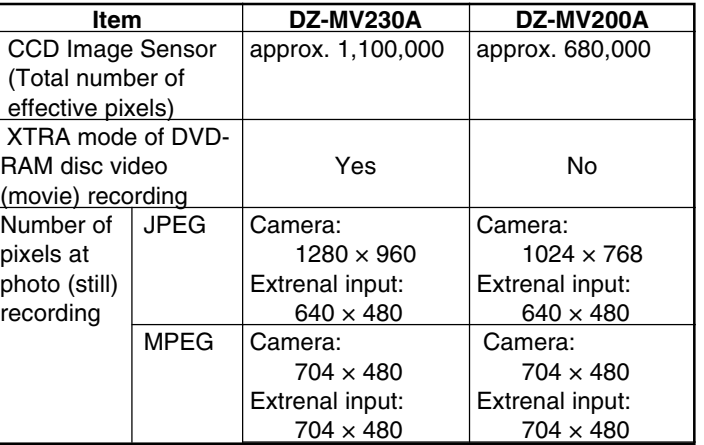

## **3. Formats Concerning DVD (DVD-RAM/DVD-R Discs)**

The contents in this section are correct as of March 2002.

## 3.1 Formats for DVD-RAM/DVD-R Discs

## **(1) Overview**

DVD discs can be divided into DVD-RAM, DVD-R, DVD-Video, DVD-Audio, DVD-ROM and DVD-RW. The format for each type is stipulated in format books defined by DVD Forum **(\*1)**. Each time format articles are added or changed, the books versions are also changed. The following diagram shows the overview of formats of DVD-RAM **(\*2)** and DVD-R **(\*3)** discs that can be used on this DVD video camera/recorder:

- **\*1**: DVD Forum is an international organization that rules on technical specifications of DVD format.
- **\*2**: Use 8 cm discs for AV (discs on which "For Video", etc. is specified), which is suitable for video recording, on this DVD video camera/recorder.
- **\*3**: DVD-R disc has two formats DVD-R for General (for home use) and DVD-R for Authoring (for professional use). Use an 8 cm "DVD-R for General" disc for AV

(discs on which "For Video", etc. is specified), which is suitable for video recording, on this DVD video camera/recorder.

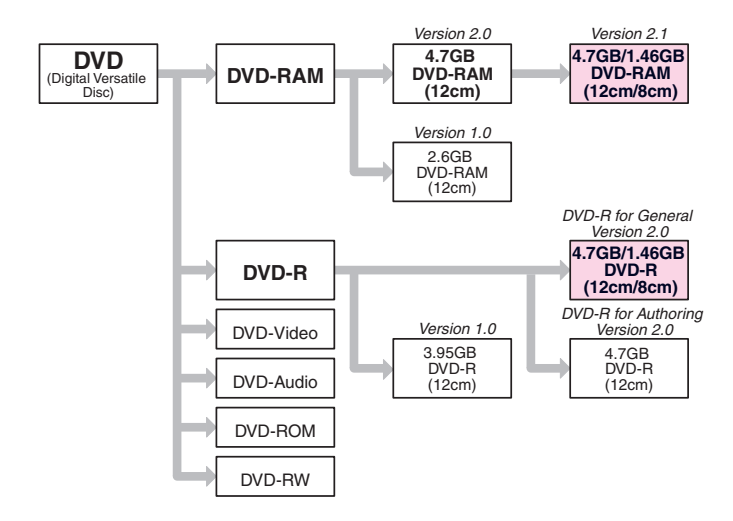

## **(2) Specifications**

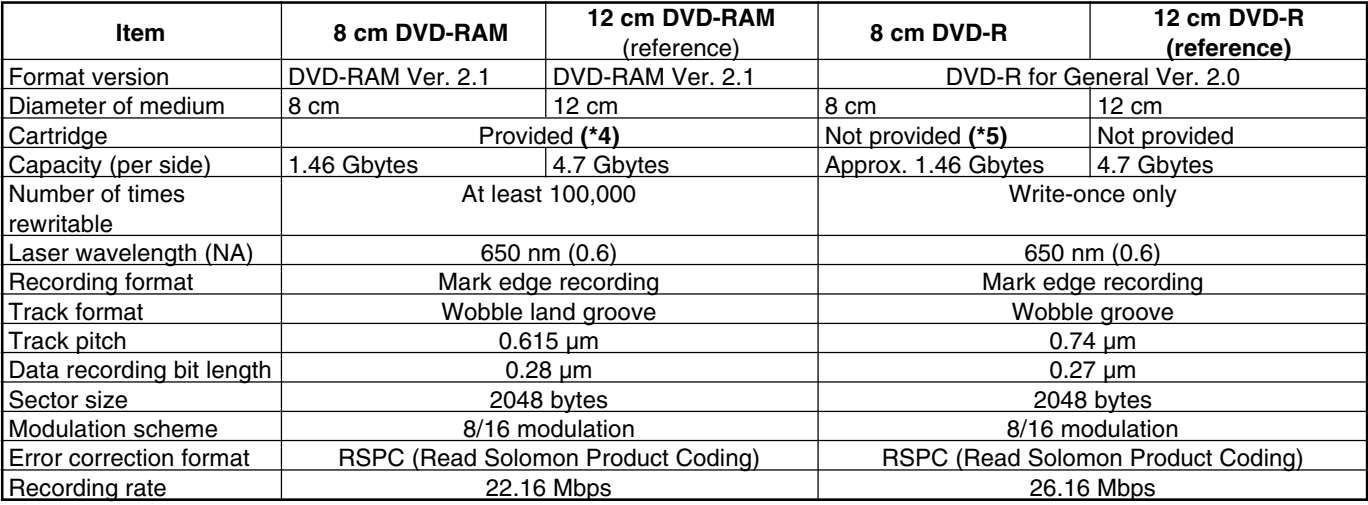

**\*4**: Note the following three types of 12 cm DVD-RAM disc depending on whether the cartridge is provided or not, and usable status with or without cartridge:

- Type 1 (with cartridge, usable only when cartridge is in)
- Type 2 or 4 (with cartridge, usable both when cartridge is in and when it is removed)
- Non-cartridge (without cartridge)
- The 8 cm DVD-RAM disc can be used both with cartridge in and with cartridge removed, the same as DVD-RAM Type 2 or 4.
- **\*5**: When using DVD-R disc on this DVD video camera/recorder, insert disc into caddy.

## 3.2 DVD file format

DVD format can be divided into physical format (structure and shape of disc), file format (structure of file, directory, etc.), and application format (video, audio, etc.): The file format conforms to UDF **(\*7)** defined by OSTA **(\*6)**. This DVD video camera/recorder uses 8 cm DVD-RAM discs (for AV) and 8 cm DVD-R discs (DVD-R for General, for AV), which are initialized according to the UDF version 2.01 file format.

Unformatted 8 cm DVD-RAM or DVD-R disc cannot be used: Initialize it by the specified procedure **(\*8)**.

- **\*6**: OSTA stands for Optical Storage Technology Association, which is the internal industrial group that promotes recordable optical storage used to store computer data and video. OSTA does not set standards, but supports the optical storage industry that defines the practical phasing of standards and maintains the compatibility of products subsequently produced.
- **\*7**: UDF stands for Universal Disk Format.
- **\*8**: Refer to "4. Initializing and Finalizing DVD-RAM/DVD-R Discs" in the following section for how to initialize DVD-RAM and DVD-R discs.

## 3.3 DVD video recording format

The following two DVD video recording formats are defined by DVD Forum **(\*9)**:

This DVD video camera/recorder is compatible with both recording formats, which can be switched to match the recording medium.

- DVD video recording format : DVD-RAM disc
- DVD video format : DVD-R disc
- 

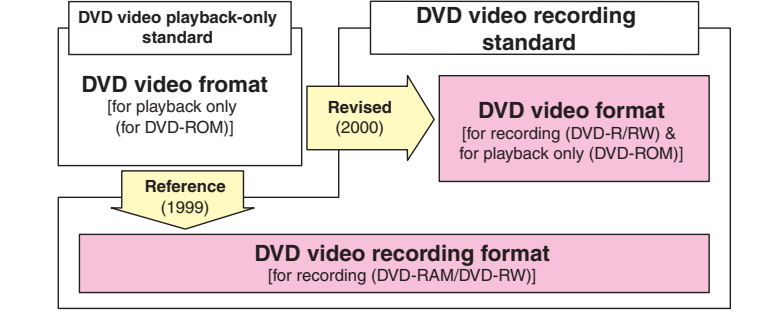

## **(1) DVD video recording format**

The DVD video recording format is a common international format defined in 1999 for recording of video on DVD in real time. This format was established with reference to the "DVD video format" that had been adopted for playback-only DVD-ROM discs (i.e., DVD video discs) before this format was defined. The DVD video recording format has achieved real-time recording, addition or deletion of video/audio, and editing, which had been considered difficult. It also defines the devices for achieving the characteristics inherent in disc, such as easy arrangement of playback order (play list function), coping with photos (stills), recording of character data for searching, etc.

## **(2) DVD video format**

The conventional "DVD video format" was adopted only for playback-only DVD-ROM discs (i.e., DVD video discs), but it was revised in 2002, and also applied to DVD recording media (DVD-R/DVD-RW). **(\*10)**

With this format, the versatile editing functions that the DVD video recording format offers cannot be used, but the recorded DVD-R and DVD-RW discs have a physically high affinity with DVD-ROM disc (i.e., DVD video disc), and can be played back on DVD players and PCs compatible with DVD-ROM. **(\*11)(\*12)**

- **\*9**: DVD Forum is an international organization that decides technical specifications of DVD format.
- **\*10**: The DVD video format allows recording of "recording free" programs: It does not allow recording of "one-time only recordable" programs.
- **\*11**: The DVD video format newly defines the identification method of discriminating the DVD-R and DVD-RW discs from DVD-ROM, but conformity to this format is on a voluntary basis for each manufacturer, so these discs may not be playable, depending on the manufacturer or model. To make DVD-R disc recorded on this DVD video camera/recorder playable on another DVD device, the disc must be finalized: Refr to "4. Initializing and Finalizing DVD-RAM/DVD-R Discs" in the following section for how to finalize the DVD-R disc.
- **\*12**: With this DVD video camera/recorder, audio recording can be selected from the LPCM (linear PCM)mode that conforms to DVD video format, the FINE mode, and the STD mode that uses the MPEG2 audio layer 2, which is the optional standard of DVD video format.

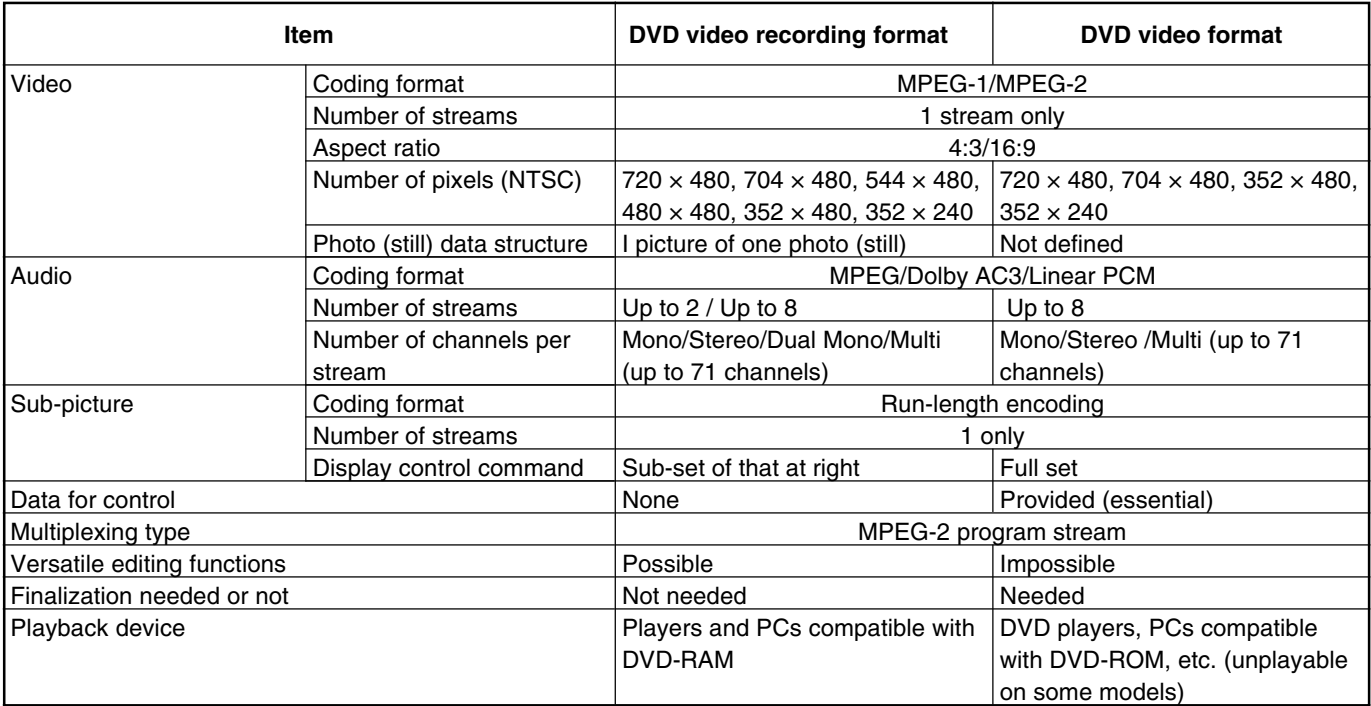

## Comparison of DVD video recording format and DVD video format

## **Caution:**

- **Always use AC adapter to power the DVD video camera/recorder when initializing or finalizing DVD-RAM/DVD-R disc. Turning power off midway will result in fault in disc, which could make recording or playback impossible.**
- **Do not allow any interruption during initializing or finalizing of DVD-RAM/DVD-R disc, such as turning power off:**
- **Doing this will result in fault in disc, which could make recording or playback impossible.**
- **If DVD-RAM/DVD-R disc is dirty, initializing or finalizing may not be completed normally.**

Perform the following procedures after turning DVD video camera/recorder on and opening the LCD monitor (while viewing LCD screen). Use the buttons, etc. on DVD video camera/recorder for all operations.

## 4.1 How to initialize DVD-RAM disc

## **Caution:**

- **Executing this operation will delete all files on DVD-RAM disc: Copy necessary files to PC, etc.**
- **Initialization is performed on one side and then the other. When initializing only one side, be sure to check the recorded contents before executing this operation.**

There are two methods of initialization – with the Disc Navigation function, to be described here, and without it. For initialization without Disc Navigation, refer to "2.2 Forced disc formatting" in Chapter 3.

#### **Before starting:**

Use the joystick to move the cursor to a menu item, and then designate it when Disc Navigation is in operation. (Tilt up, down, to left or right to move to an item, and press the center of joystick to designate the item.)

## **Operational procedure:**

- 1) Release write-protect of DVD-RAM disc to be initialized and load the disc in the DVD video camera/recorder.
- 2) Press the DISC NAVIGATION button to start Disc Navigation.
- 3) Press the MENU button to display the menu screen.
- 4) Choose "Disc", "Format Disc" on the menu screen, and then designate it.
- 5) The screen for verifying disc formatting will appear: Choose "YES" and designate it. **(\*1)**
- 6) When initialization ends normally, message "Disc formatted" will appear: To initialize the other side of disc, turn it over, and start with step 1). To finish the work, press the DISC NAVIGATION Button again.
- **\*1**: Choosing "NO" and designating it will stop initialization.

## 4.2 How to initialize DVD-R disc

#### **Caution:**

- **This operation is necessary only when using brand-new DVD-R disc the first time.**
- **After this operation, the DVD-R disc can be used only on this DVD video camera/recorder (it will not be recordable on another device).**

**Do not initialize the DVD-R disc when using it on PC (i.e., connecting the DVD video camera/recorder via USB and using it as an external device of PC).**

#### **Operational procedure:**

- 1) Load a brand-new DVD-R disc to be set.
- 2) After disc is recognized, message "For camera use?" will appear: Choose "YES" following the screen and designate it. **(\*1)**
- **\*1**: The on-screen message will appear only when a brand-new, unformatted DVD-R disc is loaded. Choosing "NO" and designating it will not initialize the DVD-R disc.

## 4.3 How to finalize DVD-R disc

## **Caution:**

- **The operation is necessary when playing back on another device (DVD player, etc.) a DVD-R disc on which video was recorded using this DVD video camera/recorder.**
- **No further recording or editing can be done on a finalized DVD-R disc. When the finalized DVD-R disc is loaded** in this DVD video camera/recorder,  $\mathop\mathbb{E}\nolimits$  will appear on the disc thumbnail screen.

## **Before starting:**

Use the joystick to move the cursor to a menu item, and designate it when Disc Navigation is in operation. (Tilt up, down, to left or right to move to an item, and press the center of joystick to designate the item.)

## **Operational procedure:**

- 1) Load the DVD-R disc to be finalized in the camera/recorder.
- 2) Press the DISC NAVIGATION button to start Disc Navigation.
- 3) Press the MENU button to display the menu screen.
- 4) Choose "Disc", "Finalize" on the menu screen, and then designate it.
- 5) Following the screen, choose "YES" and designate it. **(\*1)**
- 6) A message showing that the disc is being finalized will appear, and then finalizing will be completed.
- **\*1**: Choosing "NO" and designating it will stop finalization.

This section shows how to check the remaining capacity on an inserted DVD-RAM/DVD-R disc. Perform the following procedures after turning DVD video camera/recorder on and opening the LCD monitor (while viewing LCD screen). Use the buttons, etc. on DVD video camera/recorder for all operations.

## **Caution:**

- **Once video is recorded on DVD-R disc, the record quality mode will be maintained. Therefore, all record quality modes and disc capacity for unrecorded DVD-R disc will be displayed, but after recording is started only the record mode used and disc capacity will appear. This DVD video camera/recorder specifies that no photo can be recorded on DVD-R disc: No remaining recordable photo will appear.**
- Once the DVD-R disc has been finalized (  $\textcolor{black}{\mathop{\text{in}}}$  appears on the disc **thumbnail screen), no further recording or editing can be done even if there is sufficient remaining capacity.**
- Note: With DVD-RAM disc, the remaining capacity on only one side will appear.
	- The remaining capacity of write-protected DVD-RAM disc will appear as "0 min".

## **Before starting:**

Use the joystick to move the cursor to a menu item, and then designate it when the Disc Navigation is in operation. (Tilt up, down, to left or right to move to an item, and press the center of joystick to designate the item.)

## **Operational procedure:**

- 1) Load DVD-RAM/DVD-R disc to be checked for capacity in the DVD video camera/recorder.
- 2) Press the DISC NAVIGATION button to start Disc Navigation.
- 3) Press the MENU button to display the menu screen.
- 4) Choose "Disc", "Capacity" on the menu screen, and then designate it: The remaining capacity will appear.
- **O** Pressing the stop/cancel button will restore the thumbnail screen.

## **Example of displaying capacity on DVD-RAM disc [For DZ-MV230A]**

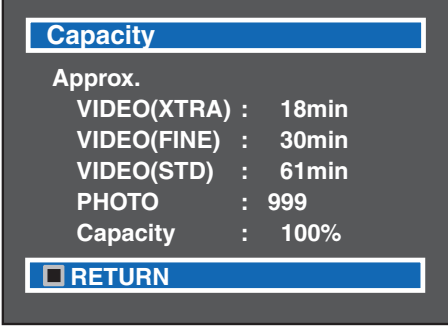

**Fig. 5-1**

**Example of displaying capacity on DVD-RAM disc [For DZ-MV200A]**

| <b>Capacity</b>    |     |                   |  |
|--------------------|-----|-------------------|--|
| Approx.            |     |                   |  |
| <b>VIDEO(FINE)</b> | п   | 30 <sub>min</sub> |  |
| <b>VIDEO(STD)</b>  | - 3 | 61 <sub>min</sub> |  |
| <b>PHOTO</b>       |     | 999               |  |
| Capacity           |     | 100%              |  |
| <b>RETURN</b>      |     |                   |  |

**Fig. 5-2**

## **Caution:**

- **Most generally available 8 cm DVD-RAM/DVD-R discs for video camera use (for AV use) can be removed from cartridge or caddy and then used. Before removing a disc, however, refer to the instructions provided with it, or consult the disc maker to find out if removal is possible. Handle the removed disc with care as follows:**
	- **Do not leave the disc outside the cartridge or caddy.**
	- **Do not subject the disc to heat, impact or undue force. (Never bend the disc.)**
	- **Do not write on disc surfaces (Characters can be written only on the label printed surface of DVD-R disc using an oily felt pen.)**
- **Be careful that the recording surface is not scratched and that no fingerprint, dust or dirt adheres to it: A dirty recording surface may cause block noise. If dirt adheres, use a dry, soft cloth to wipe it off. (Do not use solvent, water, anti-static agent, etc.)**
- **Caddy is used only for DVD video camera/recorder. When using DVD-R disc on another device, remove it from the caddy, and then follow the instructions of device to be used.**
- **Insert bare disc (disc removed from caddy or cartridge) into caddy or cartridge before using it on DVD video camera/recorder.**

## 6.1 Disc packed in cartridge

## **(1) Removing the disc**

- 1) Release (snap off) the lock pins at the bottom left corners of sides A and B (see Fig. 6-1a). (Use a fine tipped pen to slide the lock pin in the direction of arrow  $(1)$  , and then turn it in the direction of arrow  $(2)$  to snap and remove it.)
- 2) While pushing the release levers from both sides inward, hold the center of disc tray and pull it out to the front (see Fig. 6-1c). **Fig. 6-1a**

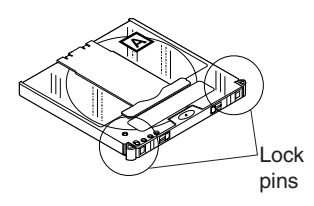

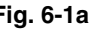

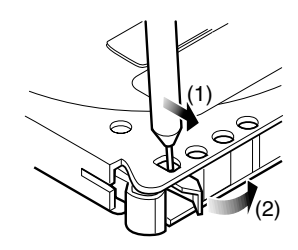

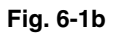

## **(2) Replacing the disc in cartridge**

- 1) Make sure that the side indications on disc and cartridge match, and then insert the disc into cartridge (see Fig. 6-1d).
- 2) Fit the disc tray into the cartridge until a click is heard.

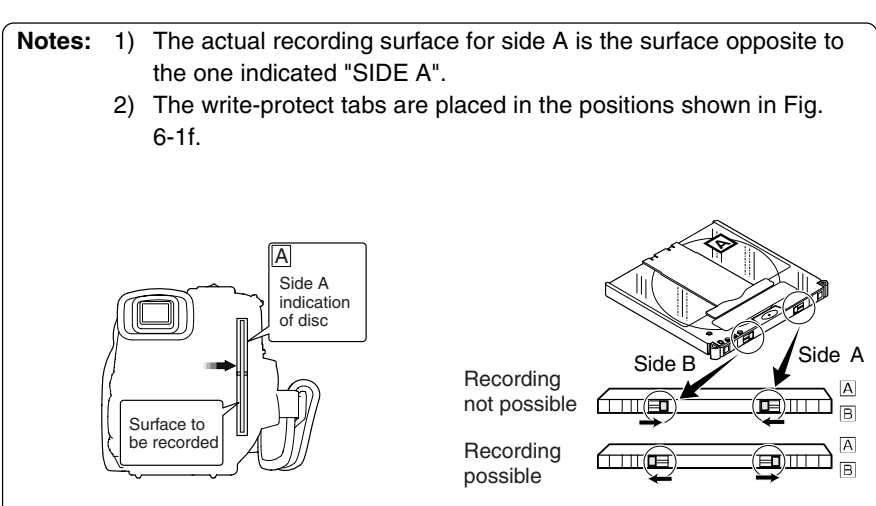

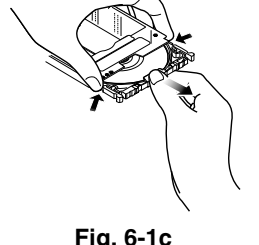

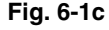

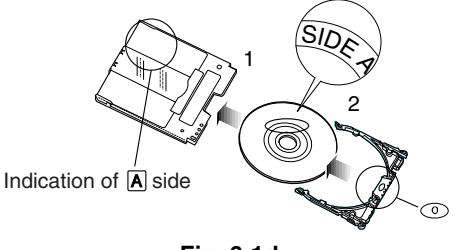

**Fig. 6-1e Fig. 6-1f**

## 6.2 Disc packed in caddy

## **(1) Removing the disc from caddy**

- 1) Insert your finger into the hole in the center of disc and lightly lift it up (in the direction of arrow  $\left(1\right)$  ). (Fig. 6-2a)
- 2) Hold the disc at its edge and center hole, and remove it in the direction of arrow  $\left( \mathcal{Q} \right)$  (obliquely upward).

## **(2) Replacing the disc in caddy**

- 1) Hold the disc at its edge and center hole with the printed label surface up. (Fig. 6-2b)
- 2) Insert the disc under the claws at the disc hold portion in the direction of arrow  $(3)$  . Gently push the disc in until it is completely stored.

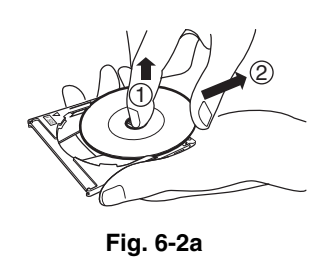

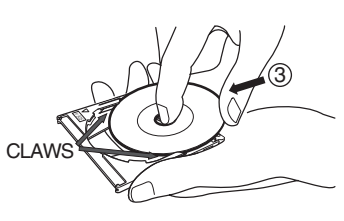

**Fig. 6-2b**

## **7. Battery Pack**

## **Caution:**

- **Securely attach a battery pack to the DVD video camera/recorder and charge it, using the provided AC adapter.**
- **Charge the battery at normal temperature (10 to 30°C). Charging at ambient temperature under -5°C or over 35°C may result in fault in battery pack.**
- **The battery pack will be warm during charging or immediately after charging ends, but this does not indicate a fault.**
- **if the following phenomena appear, the battery pack could be faulty:**
	- **Charging does not start within 10 seconds (the CHARGE/ACCESS indicator does not blink)**
	- **Charging reaches only 75% even when 9 hours has elapsed after charging started.**
	- **Battery is not fully charged even when 5 hours has elapsed after it was charged to 75%.**
- **Dispose of used battery pack in an appropriate way. (The disposal method varies depending on the country or district.)**

## **Prohibition:**

- **Do not short-circuit battery terminals.**
- **Do not disassemble or modify the battery.**
- **Do not throw the battery into fire.**

## 7.1 Checking charged status

The charged status can be checked using the CHARGE/ACCESS indicator:

- Charging 0 to 50% complete : Blinks once per 1to 2 seconds
- Charging 50 to 70% complete : Blinks twice per 1 to 2 seconds
- Charging 75% or more : Blinks three times per 1 to 2 seconds
- Fully charged : Remains lit
- 7.2 Reference for charging time and continuous movie recordable time at normal temperature

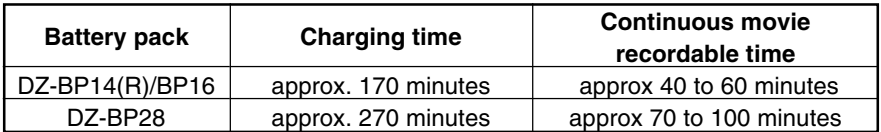

## 7.3 Life

The life of battery pack will vary greatly depending on the ambient environment and how often the DVD video camera/recorder is used. If the usable time of DVD video camera/recorder with a fully charged battery is noticeably short, the battery is probably dead.

## **8. Demo (Demonstration) Mode**

This section explains the demo (demonstration) mode equipped with this DVD video camera/recorder. Perform the following procedures after turning DVD video camera/recorder on and opening the LCD monitor (while viewing LCD screen). Use the buttons, etc. on this DVD video camera/recorder for all operations.

## 8.1 How to set demo mode

## **Before starting:**

- Use the joystick to move the cursor to a menu item, and then designate it when the Disc Navigation is in operation.
- (Tilt up, down, to left or right to move to an item, and press the center of joystick to designate the item.)

## **Operational procedure:**

- 1) Set the power switch to "POWER OFF".
- 2) Connect the AC adapter or fully charged battery as the power supply.
- 3) Set the power switch to "VIDEO".
- 4) Press the MENU button to display the camera menu screen.
- 5) Choose "Initial Setup", "Demo Mode" on the camera menu screen, and then designate it.
- 6) Choose "Start" on the Demo Mode setting screen, and then designate it.

**Notes:** 1) Specifying "Demo Mode: Auto" will automatically set the camera/recorder to the demo mode in the following status:

- When the DVD video camera/recorder without a disc loaded is left without being operated for at least 3 minutes after it is turned on (except during playback/recording)
- 2) During the demo mode, the recording indicator blinks and no operation other than the following is accepted:
	- Power switch
	- Stop/cancel button
	- DISC EJECT button
	- MEMO button
	- DISC NAVIGATION button
- 3) The demo mode will not operate when the camera/recorder is connected to PC.

## 8.2 How to exit demo mode

**Note:** To end the demo mode, perform any of the following operations: If "Demo Mode: Auto" is specified, the demo mode will automatically start again in the above status even if it has stopped once.

- Set the power switch to "POWER OFF".
- Press the stop/cancel button.
- Press the DISC EJECT button.

## **Before starting:**

- Use the joystick to move the cursor to a menu item, and then designate it when the Disc Navigation is in operation.
	- (Tilt up, down, to left or right to move to an item, and press the center of joystick to designate the item.)

## **Operational procedure:**

- 1) Set the power switch to "POWER OFF".
- 2) Connect the AC adapter or fully charged battery as the power supply.
- 3) Set the power switch to "VIDEO".
- 4) Press the MENU button to display the camera menu screen.
- 5) Choose "Initial Setup", "Demo Mode" on the camera menu screen, and then designate it.
- 6) Choose "Off" on the Demo Mode setting screen, and then designate it.

## 8.3 Details of operation

The following shows the details of operation (display) in demo mode and the display order:

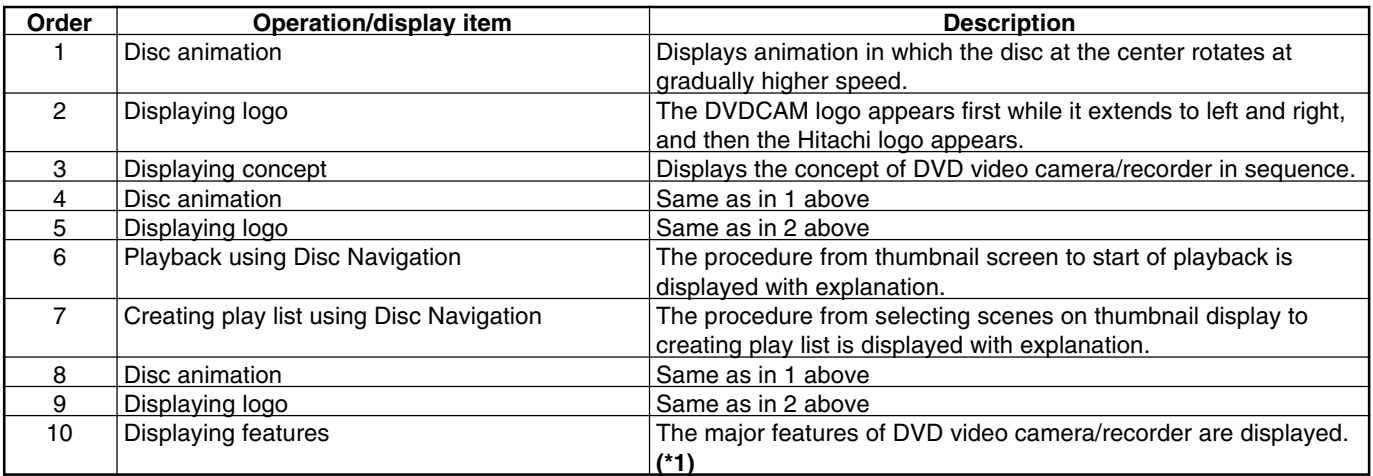

**\*1**: After step 10 is finished, step 1 will be restored, and then the operations/displays in steps 1-10 will be repeated.

## **9. Resetting various settings**

## 9.1 System reset

**Note:** Execute system reset if the DVD video camera/recorder does not operate normally: It may recover.

## **(1) Items to be reset**

The following items will be reset to defaults at the factory:

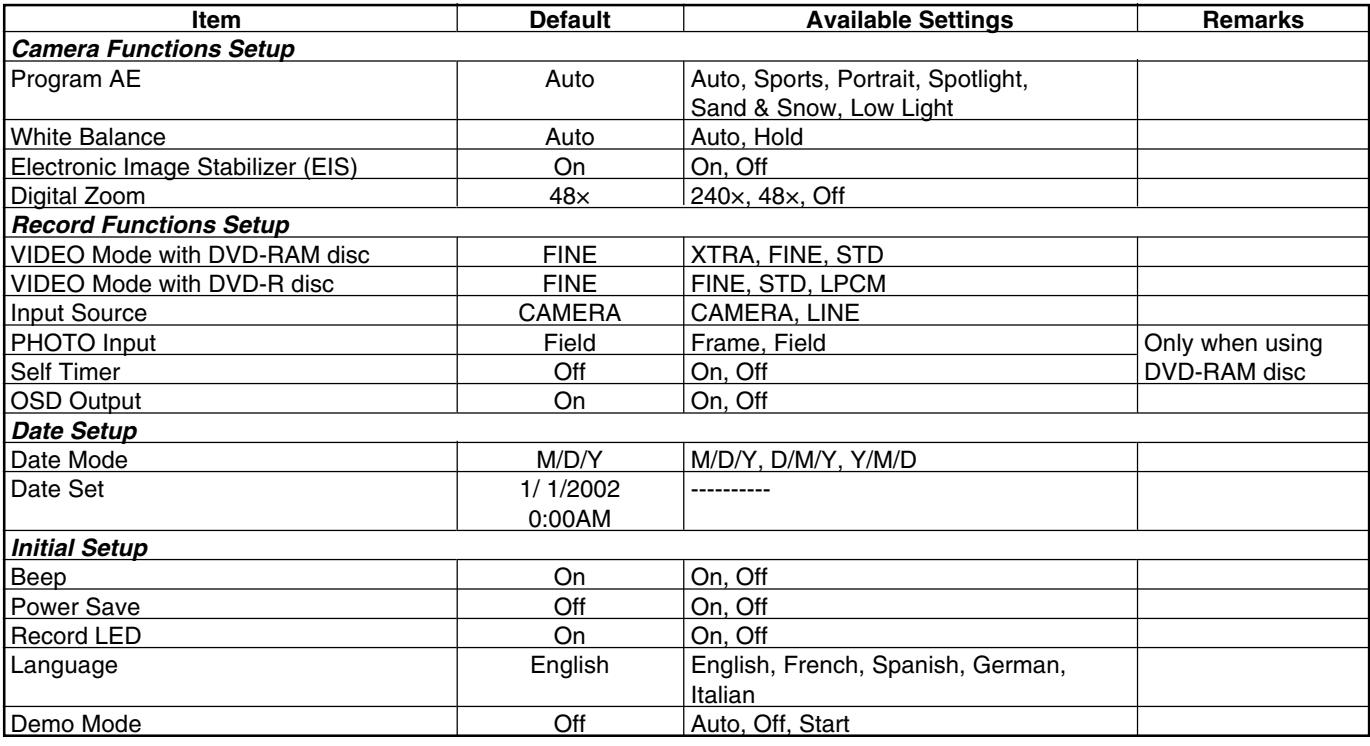

## **(2) How to reset**

- 1) Set the power switch to "POWER OFF".
- 2) Detach the AC adapter or battery so that no power source is installed in the DVD video camera/recorder.
- 3) Use a fine tipped pen, etc. to hold down the RESET button (SW3101) for several seconds.

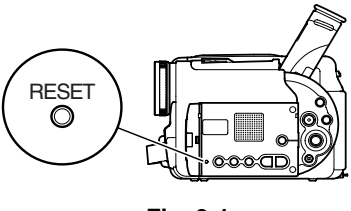

**Fig. 9-1**

## 9.2 Resetting camera functions

Perform the following procedures after turning DVD video camera/recorder on and opening the LCD monitor (while viewing LCD screen). Use the buttons. etc. on DVD video camera/recorder for all operations.

## **(1) Items to be reset**

The items of system reset in the above item, except for the date function, will be reset.

## **(2) How to reset**

## **Before starting:**

Use the joystick to move the cursor to a menu item, and then designate it when the Disc Navigation is in operation. (Tilt up, down, to left or right to move to an item, and press the center of joystick to designate the item.)

## Operational procedure:

- 1) Press the MENU button to display the menu screen.
- 2) Choose "Initial Setup", "Reset" on the menu screen, and then designate it.
- 3) Following the screen, choose "YES" and designate it. **(\*1)**
- To restore the normal status, press the cancel button.
- **\*1**: Choosing "NO" and designating it will stop reset.

## **10. Explanation of Trouble Messages**

This section includes the messages related to servicing which appear on the LCD screen during user operation, and their explanation.

Refer to the instruction manual for messages other than those shown here. (The messages are subject to change without notice for improvements on operability.)

Messages divided by broken lines will automatically appear in sequence.

In the following text, the DVD-RAM and DVD-R discs are generally referred to as "disc" except where this would cause confusing in understanding.

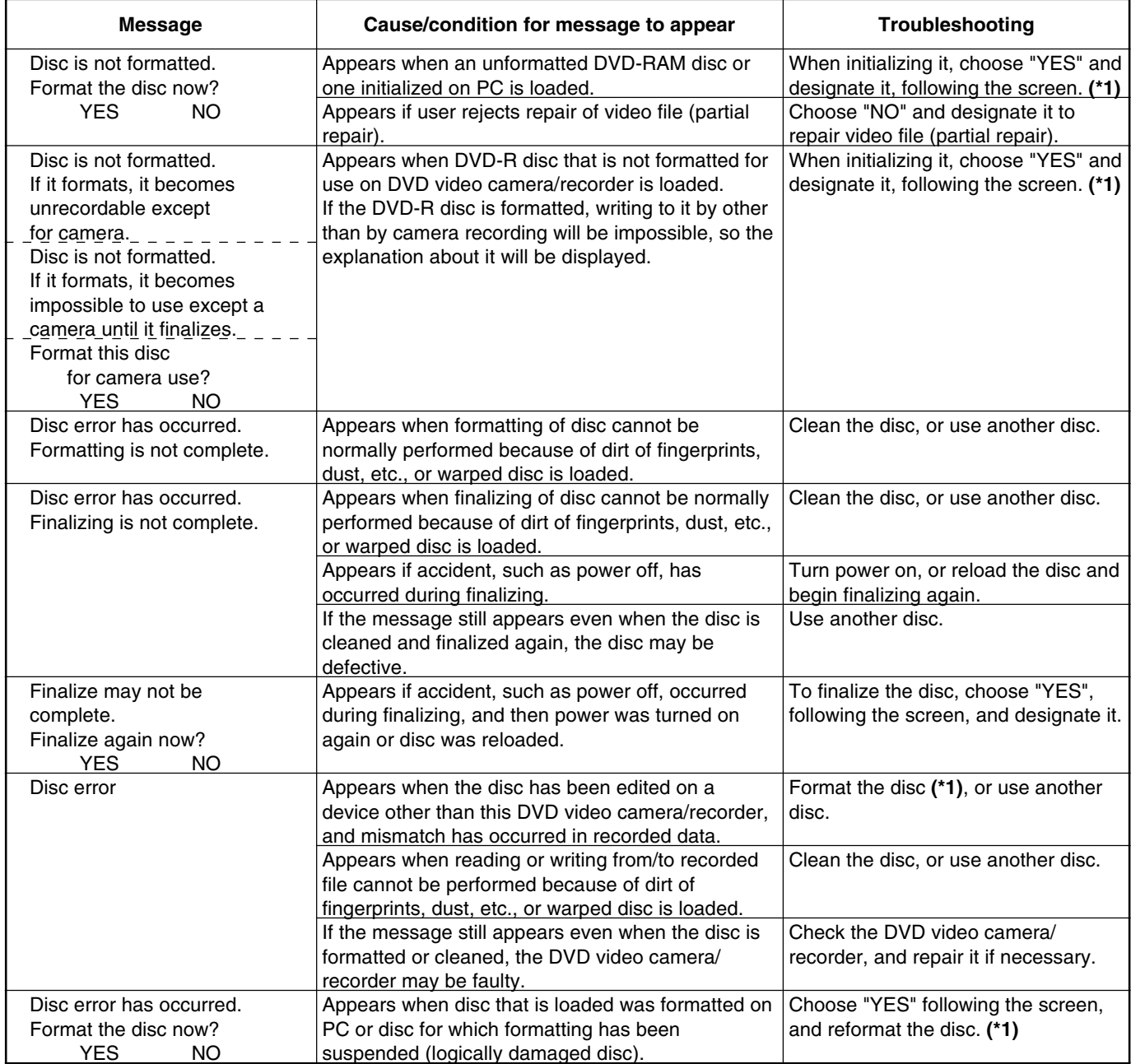

**\*1**: Formatting a disc will delete all data recorded on it.

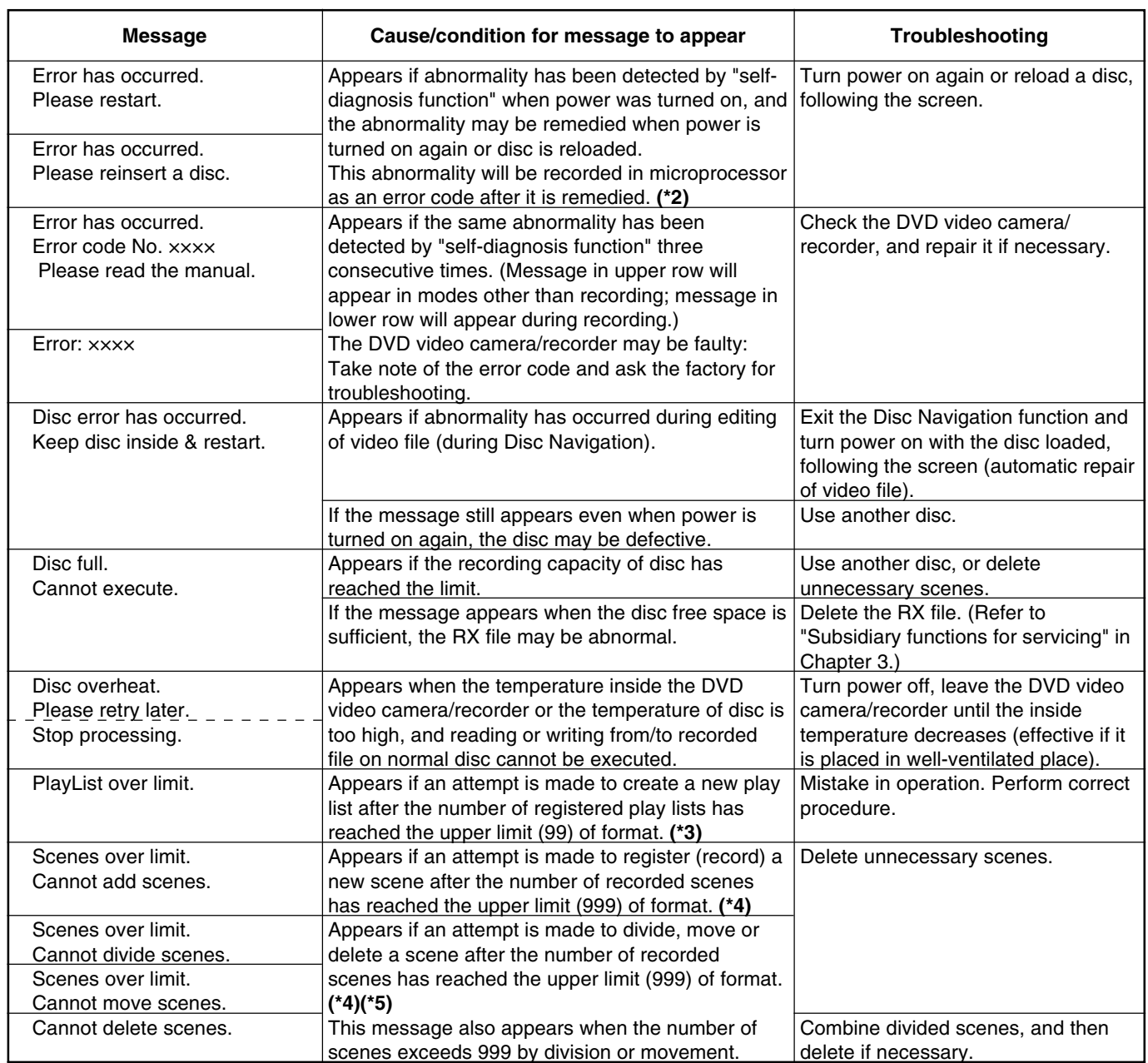

**\*2**: Refer to "Subsidiary functions for servicing" in Chapter 3 for how to display error codes.

**\*3**: The DVD video recording format sets maximum number of play lists at 99.

- **\*4**: The DVD video recording format sets the maximum number of entry points at 999: Since one entry point is allocated to one scene, the maximum number of scenes recordable on disc with this DVD video camera/recorder is 999.
- **\*5**: If recording is continued without editing, one scene will comprise one cell for each entry point. When scenes are combined, only the number of entry points will decrease (only the entry point is deleted); the number of cells will not decrease. Assume that the number of cells before scenes are combined is 999, which is the upper limit defined by the DVD video recording standard. If a scene comprising one cell is divided at two points and the scene between the divided scenes needs to be deleted, the cell must be further divided in order to delete. However, since the number of cells has reached the upper limit in this case, the cell cannot be divided and the scene cannot be deleted.

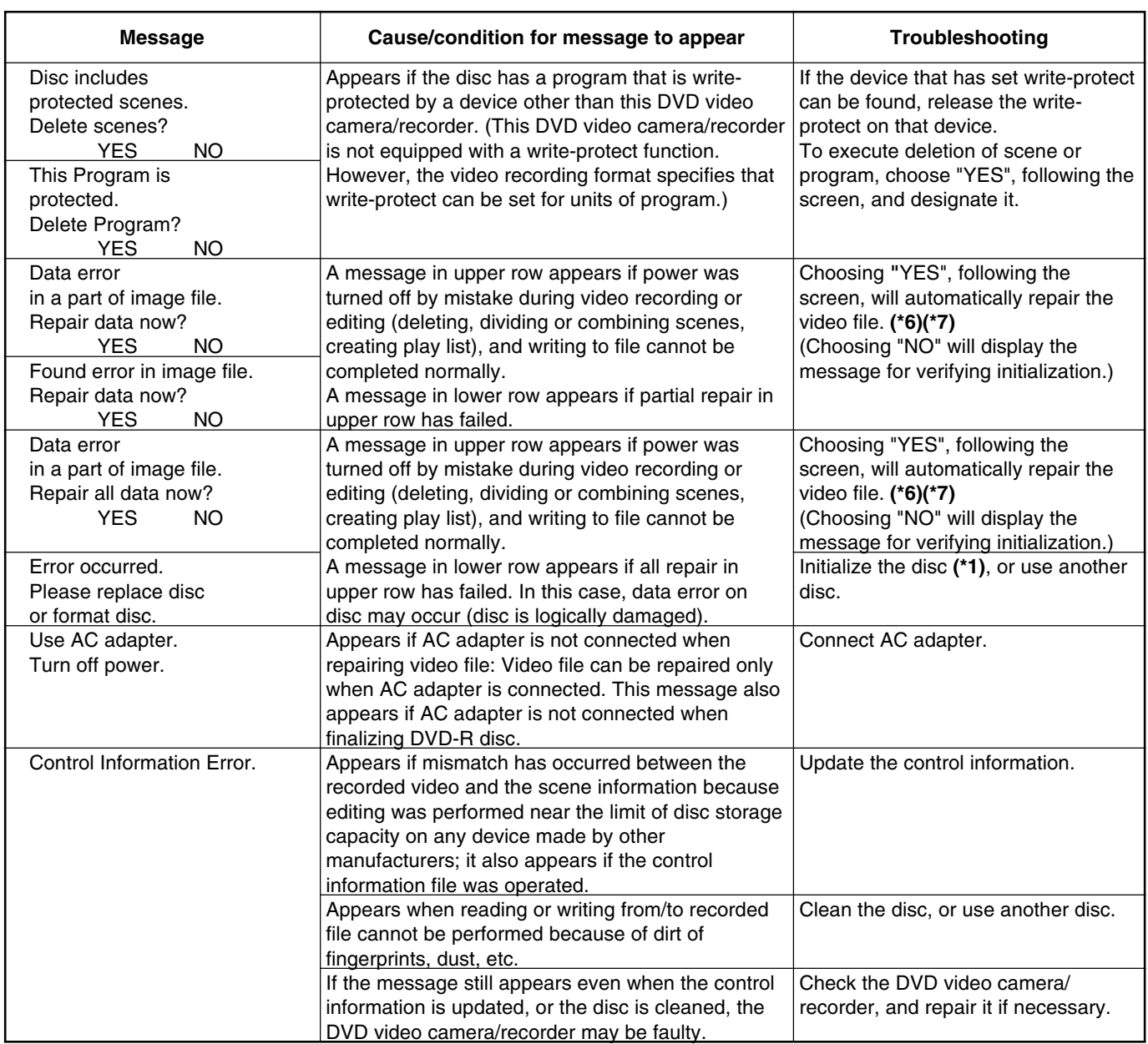

**\*1**: Formatting a disc will delete all data recorded on it.

**\*6**: If the disc is removed while it is being recognized, the repair function of video file will be invalid.

**\*7**: Take care with the following when repairing video file:

- If the timing with which power is turned off is inappropriate, normal repair may be impossible.
- If the disc has data that was recorded on a device other than this DVD video camera/recorder, normal repair may be impossible.
- The repaired data may be different from the original recorded content because of partial deletion of defective portion.
- The repaired data (corrected portion in case of partial repair) loses the original date/time information because the information of date/time was located where repair was executed.
- If all repair is executed, repair will be made in the order of all videos and all photos, and the time-sequential relationship of recorded contents will be lost.

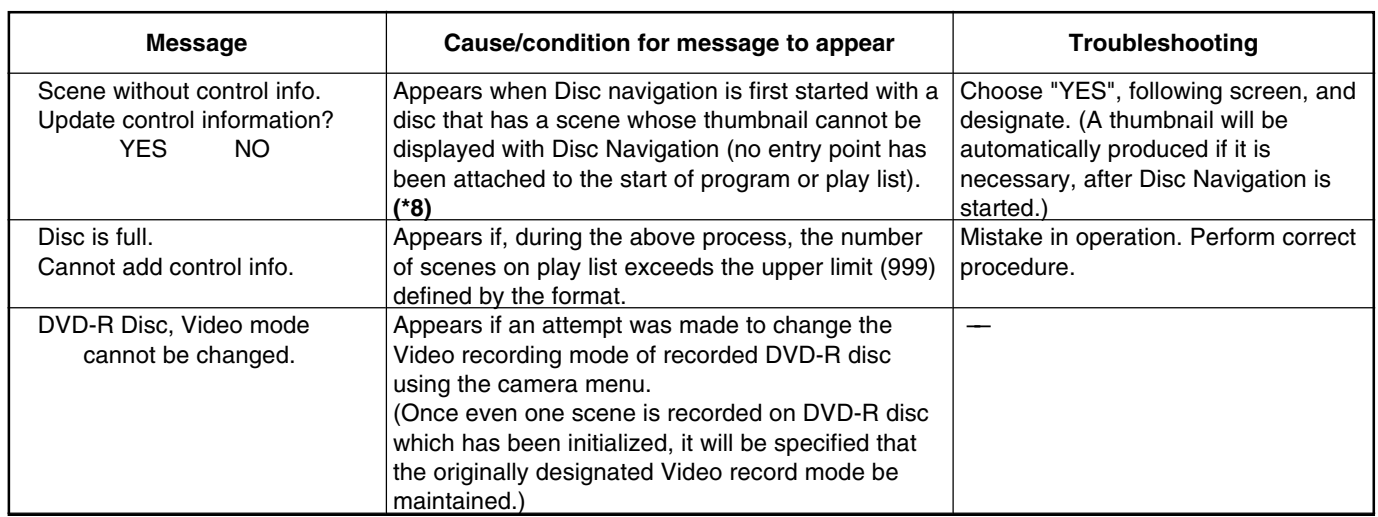

**\*8**: If s disc is edited on a device other than this DVD video camera/recorder, or scenes in different programs are combined, there may be no entry point attached to the start of program or play list.

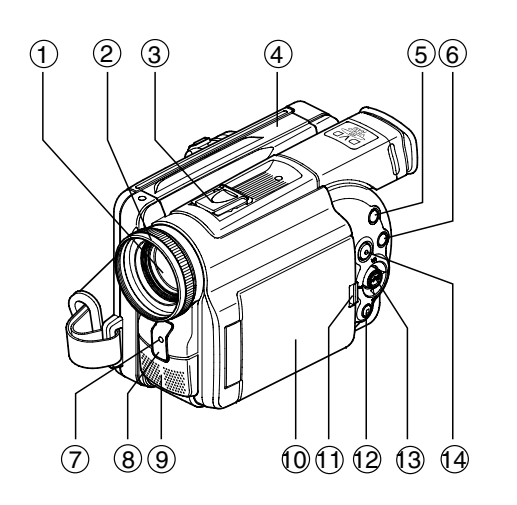

- $(1)$ **Optical 12x zoom lens**
- 2 **Lens hood**
- 3 **Accessory shoe**

Slide the cover to remove it, and  $(1)$  **OPEN button** then attach the optional video flash, etc., here. (See the instruction manual of device to be attached fordetails.)

- $\circled{4}$ **Disc guide**
- 5 **SELECT button**
- 6 **MENU button**

Press this button to display the menu for setting camera functions and Disc Navigation. The camera menu will appear even

if disc is not loaded. $(7)$  **Recording indicator**  The red indicator will light during recording.

#### 8**Infrared receiver**

When the remote control is used tooperate the DVD video camera/ recorder, this receiver will receive the infrar ed signal.

- $\circ$ **Stereo microphone**
- 10 **2.5" type liquid crystal display (inside)**
- 

Press this button and hold it whileopening the liquid crystal display (LCD).

12 **Stop/cancel button**  To end playback or set menu.

#### 13 **Joystick**

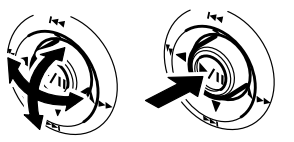

Move the joystick to select a scene or menu item, and play back scenes.

14 **DISC NAVIGATION button** 

- TO PCA/V, 15 16 17 18 19 19 20 2223124125 31241251261271 (28 2321
- **AV input/output jack**  15
- **PC connection terminal (TO PC)** 16
- **External microphone jack**  17
- **Viewfinder** 18
- **DISC EJECT button** 19
	- Press down this button to open the disc guide.
- **CHARGE/ACCESS indicator** 20

Will blink or light during charging, or while the DVD video camera/recorder is operating.

**Zoom lever** 21

Push the lever to the T side for telephoto, or to the W side for wideangle.

- **Battery attachment platform**  22
- **DC cord connection terminal** 23**(DC IN 8.4V)**
- **S-VIDEO output jack**  24

## **Record button (REC)**  25**Power switch** 26

#### PHOTO : To record still images **We VIDEO** : To record a movie POWER OFF: To turn off the DVDvideo camera/recorder

Press the red button at the center ofpower switch and turn it only when turning power on: It is not necessary to press the button when setting the switch to "POWER OFF".

The power switch cannot be changed over during recording. For playback, set the power switch to either " PHOTO" or " VIDEO".

## **LOCK switch** 27

To lock the recording mode, so that the VIDEO mode is not switchedto the PHOTO mode by mistake.

**Hand strap**  28

**12**

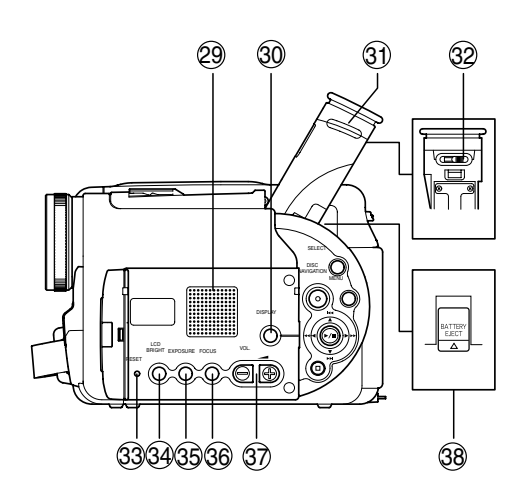

#### **Speaker**  29

The sound accompanying a movie being played back will be heard from here.

- **Screen display button (DISPLAY)** 30 Press this button to display the details of image being played back or camera setting status, or switch the display off.
- **Eyecup**  31
- **Diopter control**  32

To adjust the focus of image appearing in the viewfinder .

**RESET button**  33

To reset all settings to defaults.

## **LCD BRIGHT button**  34

Press this button to start LCDscreen brightness adjustment.

## **EXPOSURE button**  35

Press this button to adjust the exposure.

- **FOCUS button** 36To switch between manual focusand auto-focus.
- **Volume control buttons (VOL)/** 37  $\Theta \oplus$  buttons To adjust the volume of sound from speaker, etc.

## **BATTERY EJECT button**  38

To release the battery.

39

- **DISPLAY button** 39
- **DIG. ZOOM button**  40
- **DISC NAVIGATION button**  41
- **REVERSE SEARCH button**  42
- **STOP button** 43
- **FORWARD SKIP button** 44
- **REC button**  45

## **ZOOM T button**  46

DISPLAY REC

DIGITALZOOM**M** ZOOM

**NAVIGATION**

SELECTMENU

DELETE

DZ-RM2W

- **ZOOM W button**  47
- **SELECT button**  48
- **REVERSE SKIP button**  49

4546

4847

49

- **MENU button**  50
- **PLAY/PAUSE button**  51
- **FORWARD SEARCH button**  52
- **DELETE button**  53
- $\ast$  The buttons on remote control will function the same as those on DVDvideo camera/r ecorder.

## **CHAPTER 2** DISASSEMBLY

## **1. Names and Locations of Major Components**

## 1.1 General View (Fig. 1-1)

- 1. Top cover
- 2. Heat radiating rubber A
- 3. R block
- 4. L block
- 5. O-ring
- 6. Hand strap
- 7. Disc cover

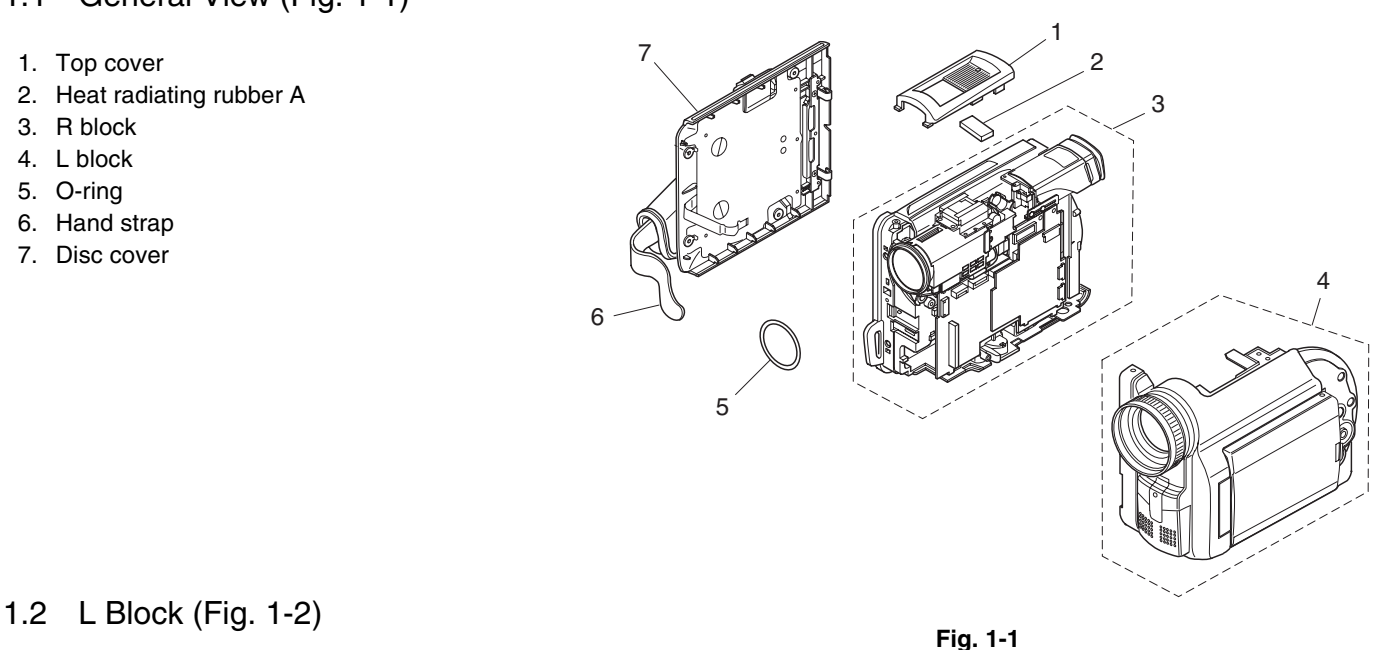

- 1. SWL cable
- 2. SWL circuit board
- 3. L case
- 4. LCD block
- 5. MR circuit board
- 6. LCD case U
- 7. Adjustment cap
- 8. AUD circuit board
- 9. Front block
- 10. Front case
- 11. Microphone cover
- 12. Microphone
- 13. Lens hood

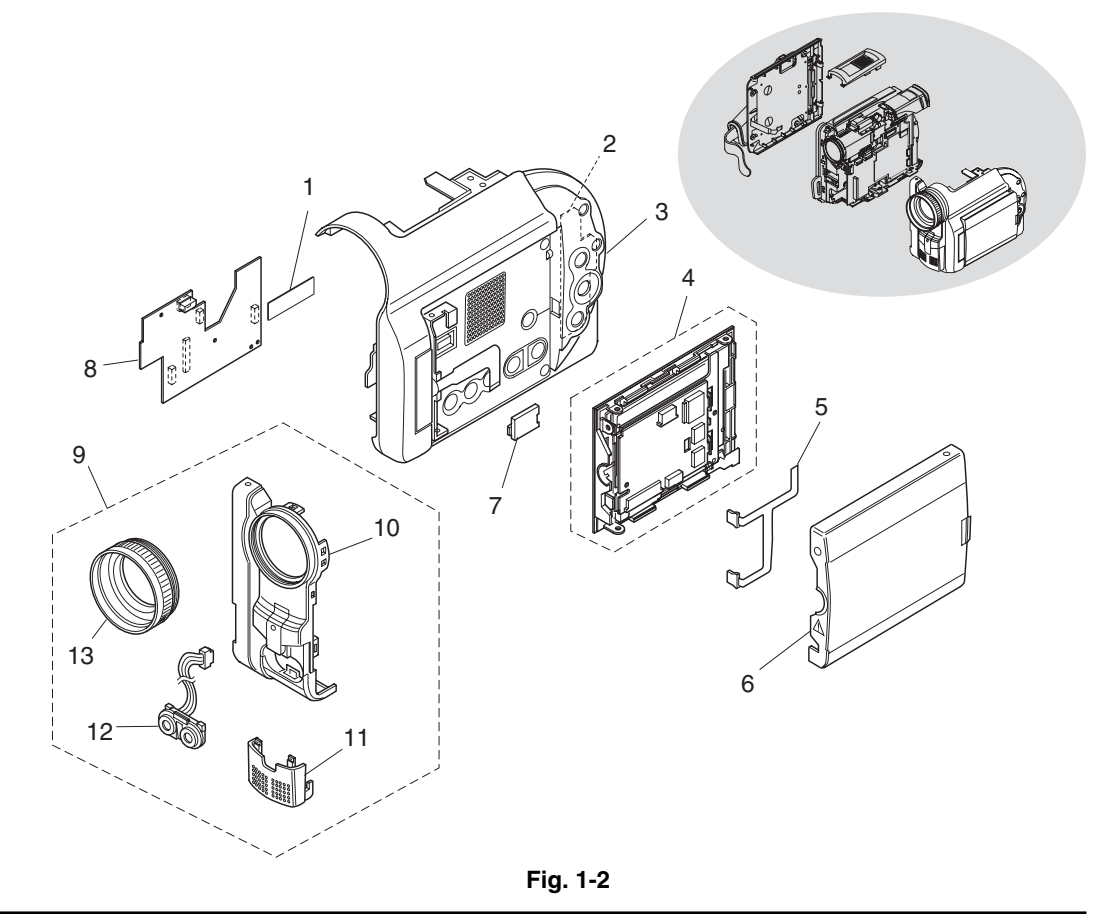

## 1.3 R Block [1/2] (Fig. 1-3)

- 1. Hot shoe
- 2. DRF circuit board
- 3. Rear block
- 4. MAN circuit board
- 5. REF circuit board
- 6. Circuit board frame
- 7. Camera block

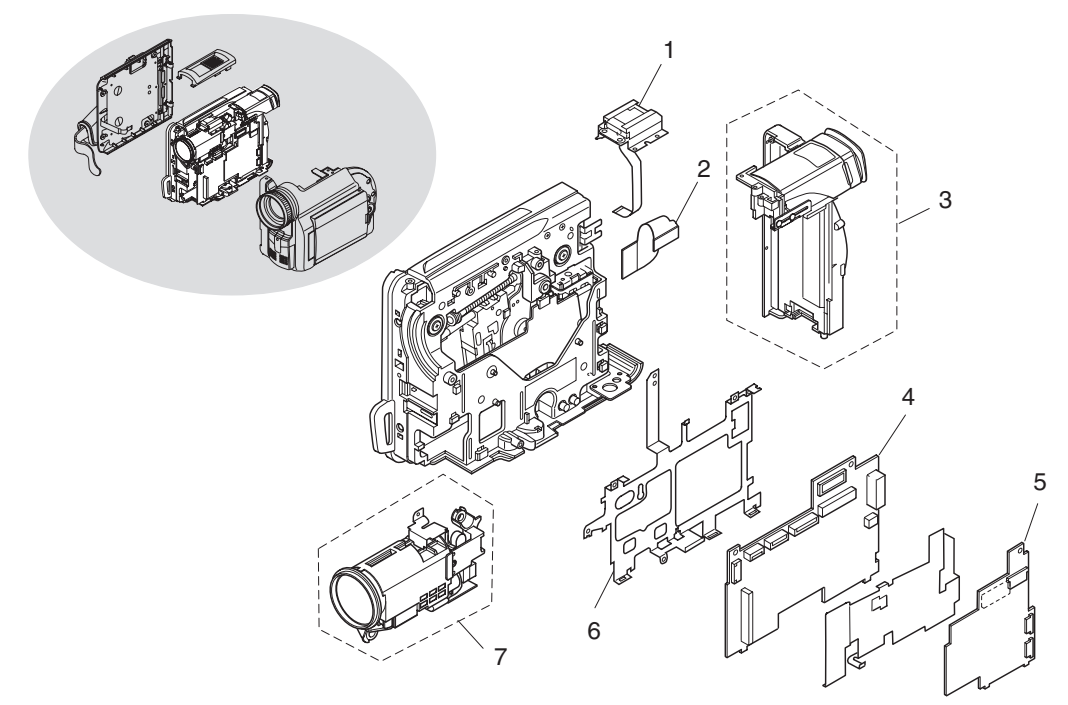

**Fig. 1-3**

## 1.4 R Block [2/2] (Fig. 1-4)

- 1. Drive block
- 2. Lock unit
- 3. R case
- 4. Link bracket
- 5. Loader
- 6. Drive mechanism unit
- 7. Heat radiating rubber B
- 8. Heat radiating rubber C

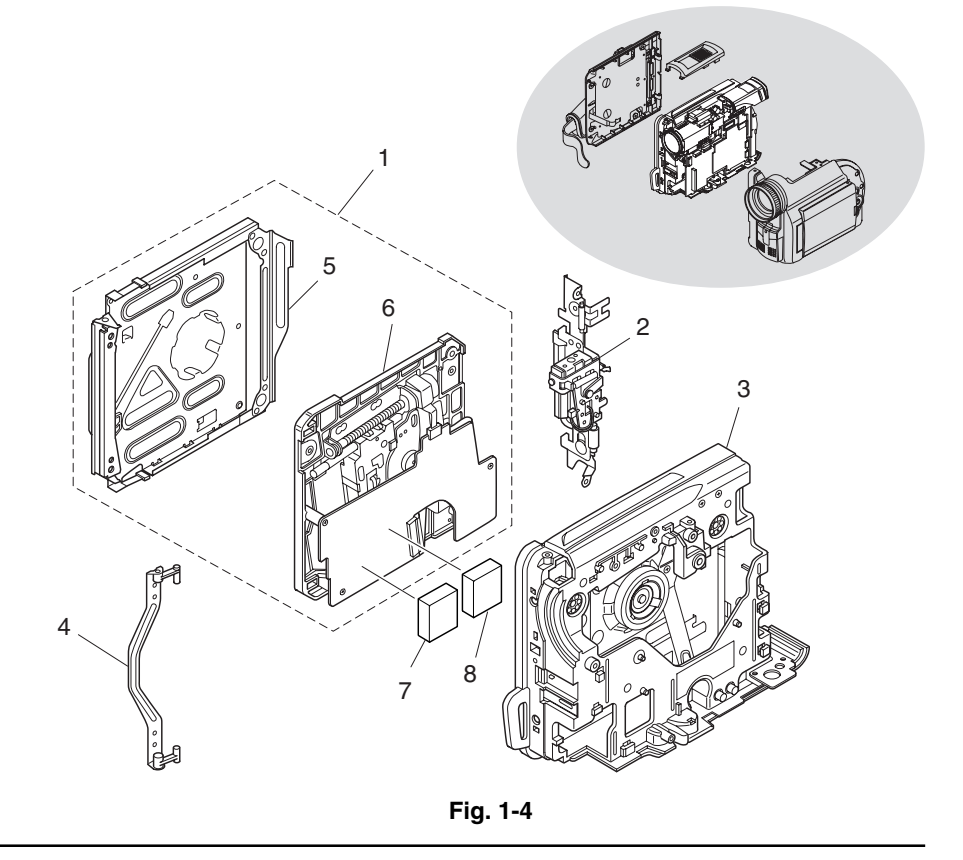

## 1.5 Rear Block (Fig. 1-5)

- 1. Rear cover
- 2. EVF block
- 3. Jack cover R
- 4. Battery terminal
- 5. DCJ circuit board
- 6. JACK holder
- 7. AVJ circuit board
- 8. Jack cover S

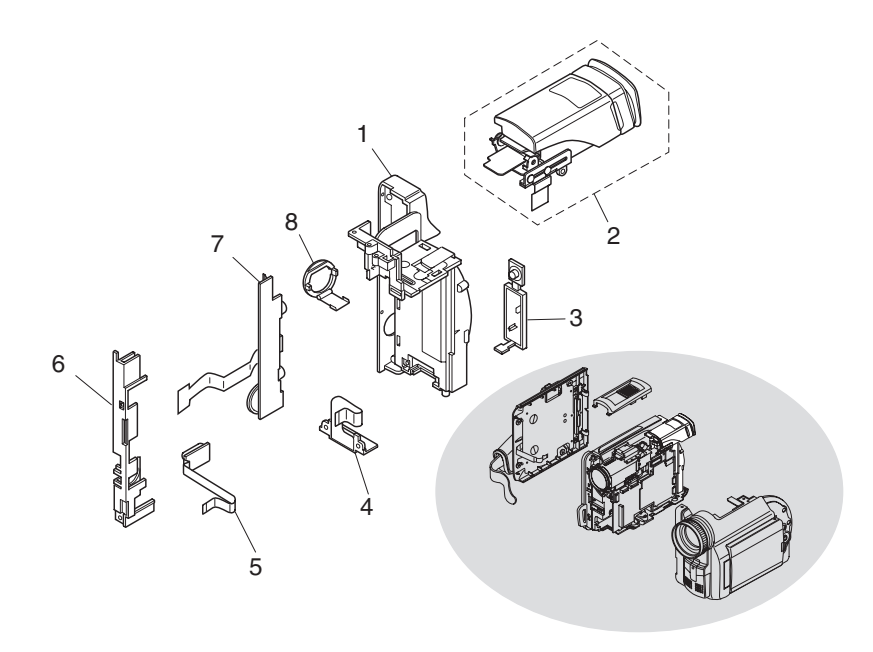

**Fig. 1-5**

## 1.6 LCD Block (Fig. 1-6)

- 1. LCD case B
- 2. Monitor LCD
- 3. Monitor backlight
- 4. LCD frame
- 5. LCD circuit board
- 6. LCD case U

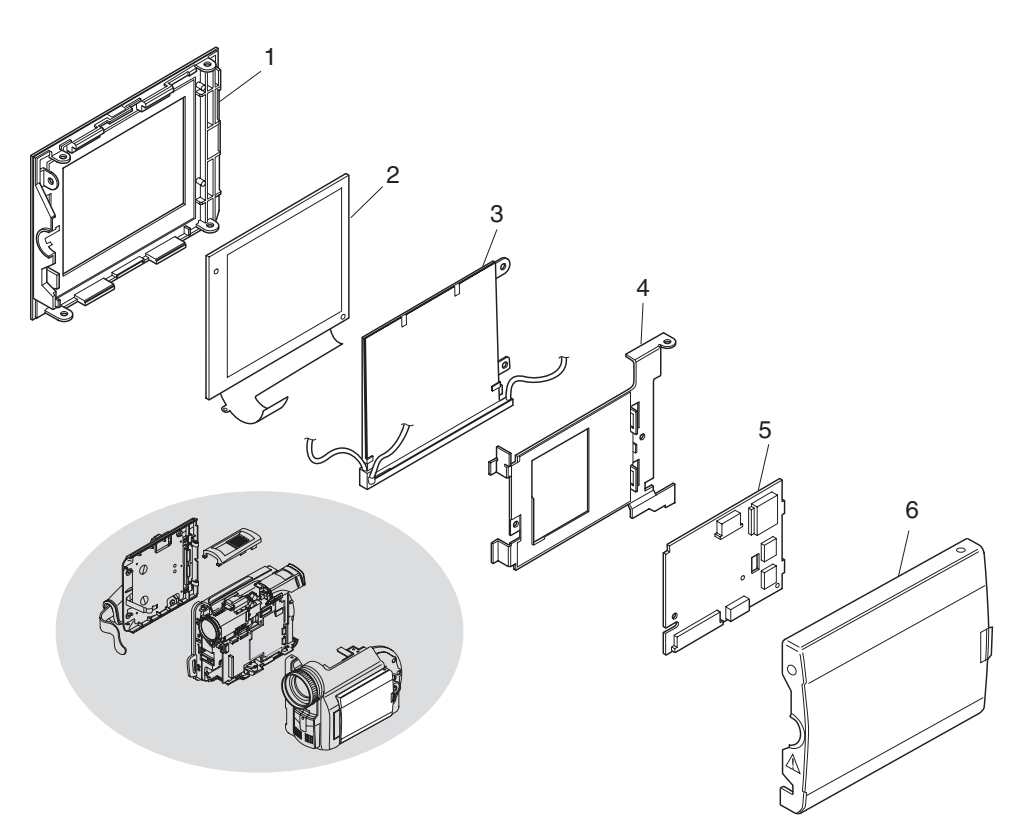

## 1.7 Camera Block (Fig. 1-7)

- 1. SE circuit board
- 2. Lens frame R
- 3. Lens frame F
- 4. Lens
- 5. Crystal filter
- 6. Light shading rubber
- 7. CCD image sensor
- 8. Lens heat radiating plate

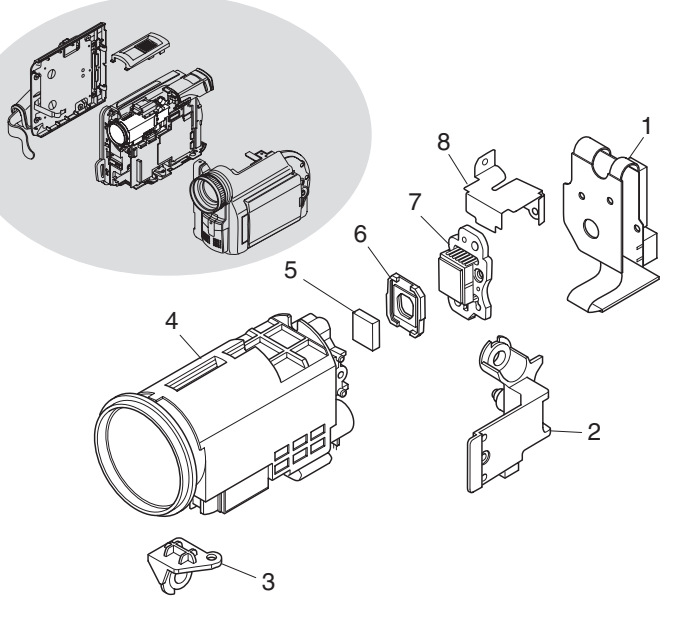

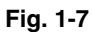

## 1.8 EVF Block (Fig. 1-8)

- 1. EVF case U
- 2. EVF LCD
- 3. Eyecup
- 4. Clear cover
- 5. EVF case B
- 6. EVF fulcrum
- 7. EBLB circuit board
- 8. LCD holder
- 9. EVF backlight
- 10. LCD holder cover

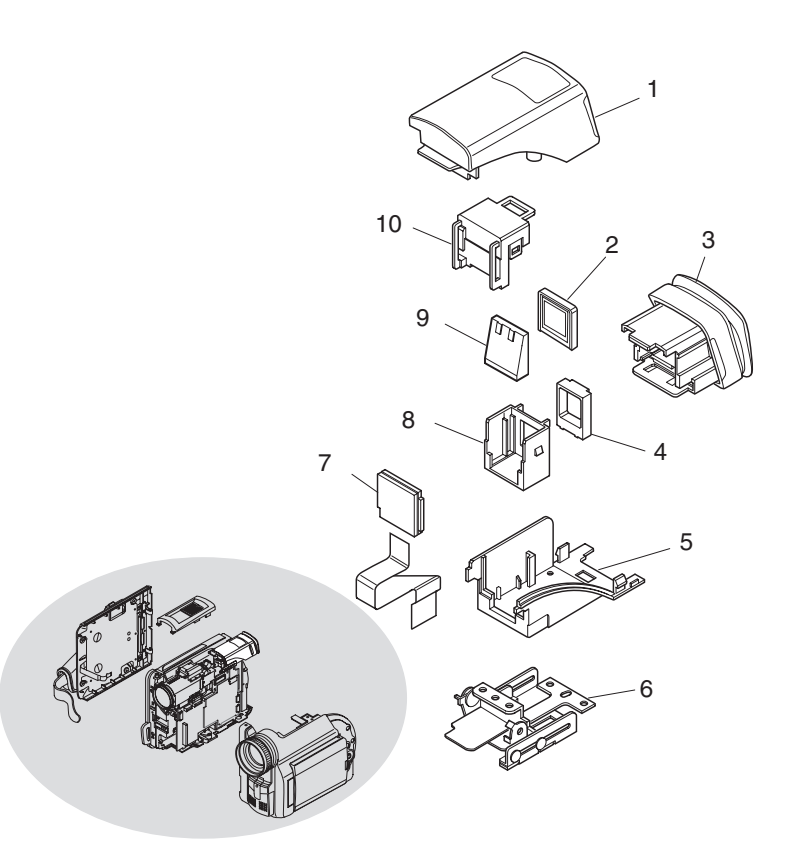

**Fig. 1-8**

## **Prohibition:**

**Do not perform disassembly with power supplied. (Perform work with power supply off.) Execute operation check to be performed after completing attachment/assembly, with all components reassembled.**

**This DVD video camera/recorder incorporates a laser emitter block: Never let the laser beam strike your eye.**

#### **Essential note:**

**Take antistatic measures: Wear a wrist strap, etc. to prevent damage to electronic components because of static electricity in human body.**

## **Cautions:**

- **Lens, loader and mechanism unit are precise components: Do not subject them to impact or undue force. Do not disassemble the components in lens or drive mechanism unit.**
- **Be careful that no foreign object, such as dust, enters the lens or drive mechanism unit.**
- **Be sure to use only replacement parts listed in "parts list".**
- 1) Press the DISC EJECT button and make sure that the disc loading block opens. If a disc is in the holder, remove it. (After checking and removing the disc, close the disc loading block.) If the disc loading block does not open, refer to "3. Troubleshooting during Disassembly" on the next page.
- 2) Flat-cable connectors (female) used in this DVD video camera/recorder are four types (a)-(d) shown in Fig. 2-1: Note that the disconnection method with flat cable is different for each connector. (Some connectors have the same structure as type (a), but the flat cable is connected to the circuit board at right angles.) Connect the flat cables by the reverse procedure to disconnection.
	- Type-a disconnection
		- (1) Move both ends of connector in the direction of the arrows (parallel with flat cable) to release the lock.
		- (2) Pull out the flat cable in the direction of the arrow.
	- Type-b disconnection
		- (1) Pull up both ends of connector from the circuit board (in the direction of the arrow) to release the lock.
		- (2) Pull out the flat cable in the direction of the arrow.
	- Type-c disconnection
		- (1) Disconnect the flat cable from connector in the direction of the arrow.
	- Type (d) disconnection
		- (1) Pull out the flat-cable in the direction of the arrow.

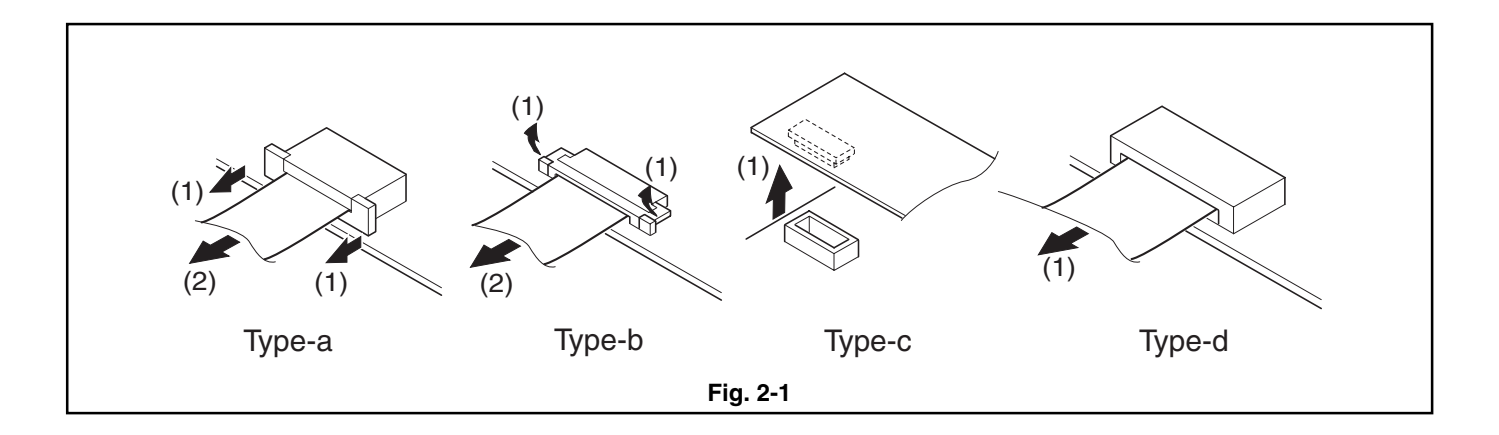

## **3. Troubleshooting during Disassembly**

## 3.1 Removing DVD-RAM/DVD-R disc

Perform the following procedure only when the disc loading block does not open (DVD-RAM/DVD-R disc cannot be removed) when the DISC EJECT button is pressed.

## **Caution:**

**The disc loading block of DVD video camera/recorder will normally open even if power supply is not connected. However, if the power supply is removed while the disc is being accessed, the disc loading block will not open. Before starting the following procedure, supply power again, and make sure that access to disc is completed. Perform the following procedure only when the disc loading block still does not open.**

## **Remove the top cover (A), and then separate the R block (B), L block (C) and front block (D). (See Fig. 3-1a, 3-1b)**

## **Caution when disassembling:**

- Be careful not to damage the plugs (PG1501 and PG6101) between R and L blocks.
- When separating the R and L blocks, the O-ring (L) will detach automatically: Be careful not to lose it.
- Be careful not to damage the front case, microphone cable (e) or its connector.
- (1) Remove the screw holding the top cover.
- (2) Remove the top cover in the direction of the arrow, and then remove the heat radiating rubber A (M).
- (3) Remove the seven screws holding the L block.
- (4) While opening the L block in the direction of arrow (a) from the rear, release the tab at the top and disconnect R and L blocks (PG1501 and PG6101); then move the L block in the direction of arrow (b) to separate it from the R block.
- (5) Disconnect the connector on AUD circuit board (N).
- (6) Move the bottom of front block in the direction of the arrow to release the tabs (c) on the side.
- (7) Release the tab (d) on the top of front block in the direction of the arrow, and then remove the front block from the L block.

#### **Caution when reinstalling:**

- Before installing the front block, connect the microphone cable (e) to AUD circuit board and assemble the R and L blocks.
- Install the O-ring as shown in Fig. 3-1b.
- Securely connect the plugs (PG1501 and PG6101) between R and L blocks and the microphone connector.

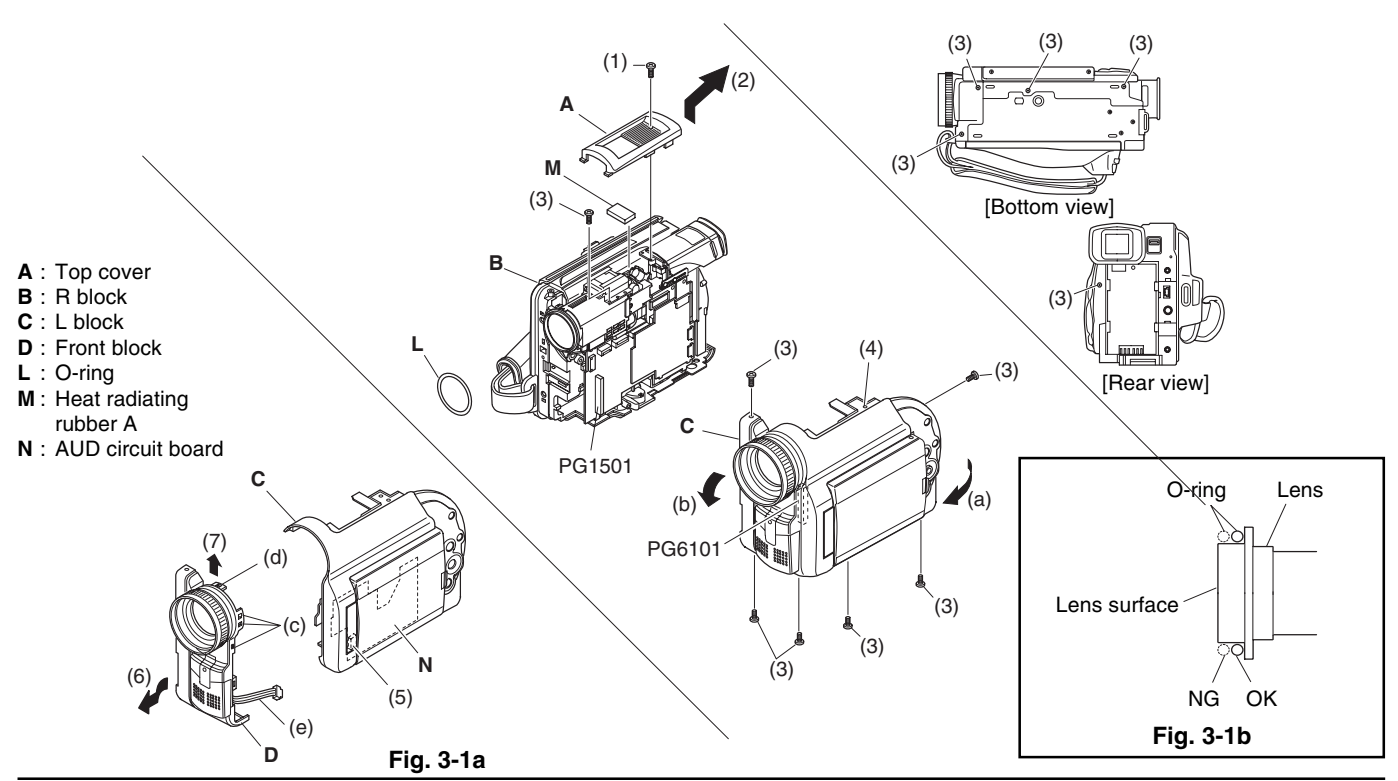

## **Remove the rear block (E), REF circuit board (F), camera block (G), MAN circuit board (H), circuit board frame (J), and then operate the lock unit (K). (See Fig. 3-2)**

#### **Caution when disassembling:**

Be careful not to damage the plugs (PG0501 and CN1501) between REF and MAN circuit boards.

- (8) Remove the four screws holding the rear block.
- (9) Disconnect the three flat cables on REF circuit board.
- (10) Disconnect the flat cable on MAN circuit board.
- (11) Remove the screw holding the REF circuit board.
- (12) Move the REF circuit board in the direction of the arrow, and then disconnect the connectors (PG0501 and CN1501) from the MAN circuit board.
- (13) Remove the REF circuit board in the direction of the arrow.
- (14) Disconnect the three flat cables on MAN circuit board.
- (15) Remove the three screws holding the camera block.
- (16) Disconnect the two flat cables and the one connector on MAN circuit board.
- (17) Remove the screw holding the MAN circuit board.
- (18) Remove the MAN circuit board in the direction of the arrow.
- (19) Remove the screw holding the circuit board frame.
- (20) Remove the circuit board frame in the direction of the arrow.
- (21) Use a screwdriver, etc. to push portion (f) of the lock unit in the direction of the arrow.
- (22) Press the DISC EJECT button to open the disc cover, and then remove the DVD-RAM/DVD-R disc.

#### **Caution when reinstalling:**

- Securely connect the flat cables to the connectors.
- Securely connect the plugs (PG0501 and CN1501) between REF and MAN circuit boards.
- Install the circuit board frame in the specified position.

- **E** : Rear block
- **F** : REF circuit board
- **G** : Camera block
- **H** : MAN circuit board
- **J** : Circuit board frame
- **K** : Lock unit

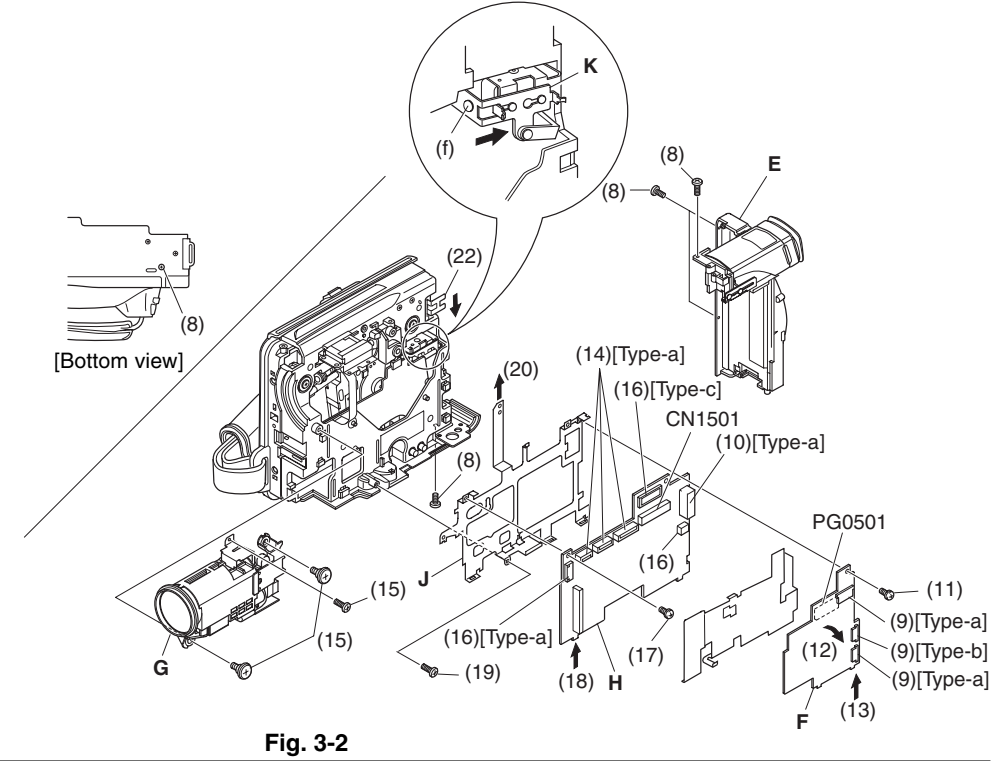

## **4. Disassembly Procedure**

This section explains the general disassembly procedure for this DVD video camera/recorder. For the order of removing components, follow the disassembly flow chart. Reinstall each component by the reverse procedure to removal unless otherwise specified.

## **Interpreting Disassembly Flowchart**

Find the component to be removed in flowchart: Trace the arrows (routes) from the left of flowchart, and remove the components in sequence until you reach the target component.

If there are multiple paths to the target component, remove all components on all routes.

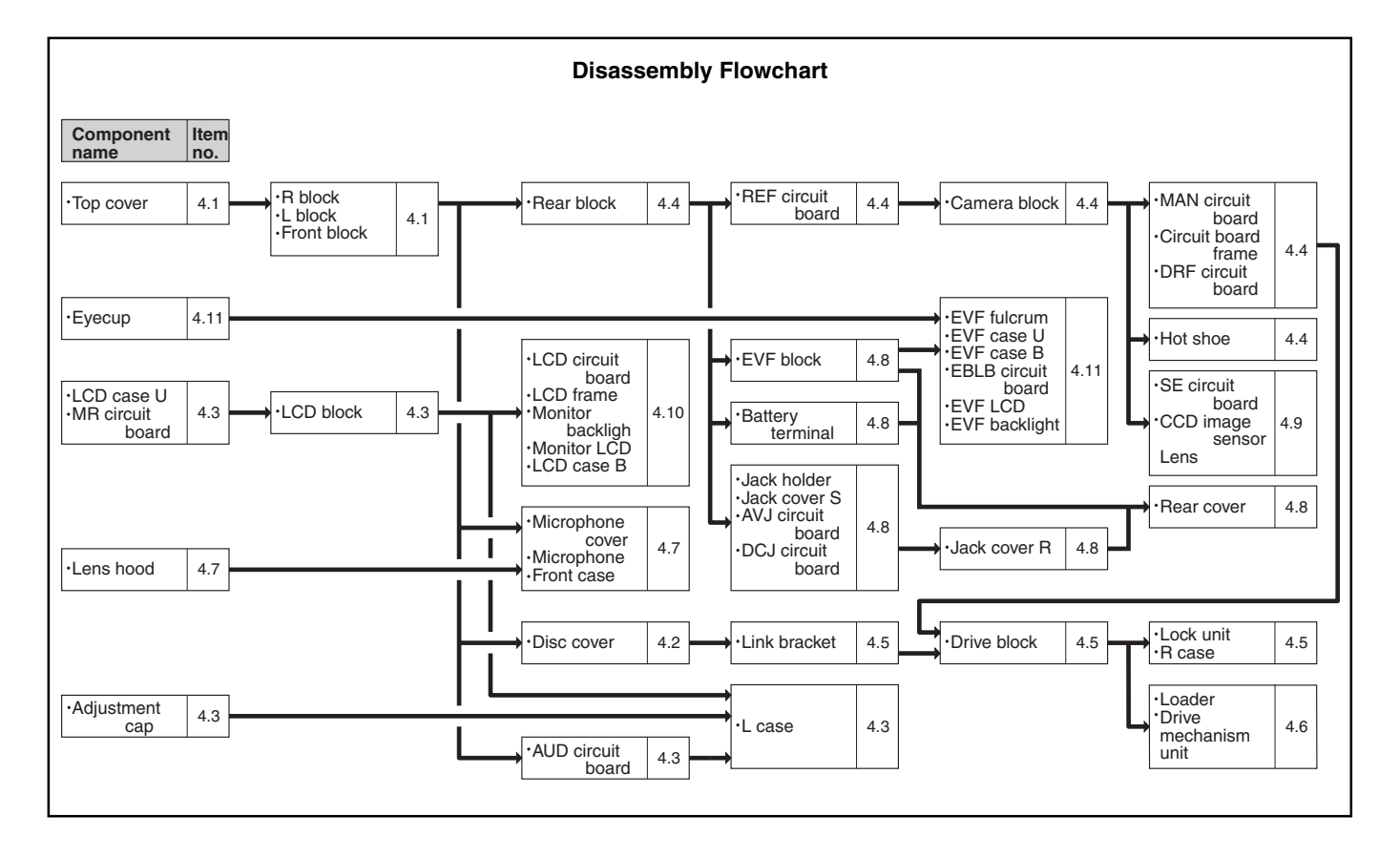
# 4.1 Top cover, R block, L block, and Front block (Fig. 4-1a, 4-1b)

# **Caution when disassembling:**

- Be careful not to damage the plugs (PG1501 and PG6101) between R and L blocks.
- When separating the R and L blocks, the O-ring (E) will detach automatically: Be careful not to lose it.
- Be careful not to damage the front case, microphone cable (e) or its connector.

# ■ Top cover (A)

- (1) Remove the screw holding the top cover.
- (2) Remove the top cover in the direction of the arrow, and then remove the heat radiating rubber A (F).

# ■ R block (B), L block (C)

- (3) Remove the seven screws holding the L block.
- (4) While opening the L block in the direction of arrow (a) from the rear, release the tab and disconnect R and L blocks (PG1501 and PG6101); then move the L block in the direction of arrow (b) to separate it from the R block.

# ■ Front block (D)

- (5) Disconnect the connector (G) on AUD circuit board.
- (6) Move the bottom of front block in the direction of the arrow to release the tab (c) on the side.
- (7) Release the tab (d) on the top of front block in the direction of the arrow, and then remove the front block from the L block.

# **Caution when reinstalling:**

- Before installing the front block, connect the microphone cable (e) to AUD circuit board and assemble the R and L blocks.
- Install the O-ring as shown in Fig. 3-1b.
- Securely connect the plugs (PG1501 and PG6101) between R and L blocks and the microphone connector.

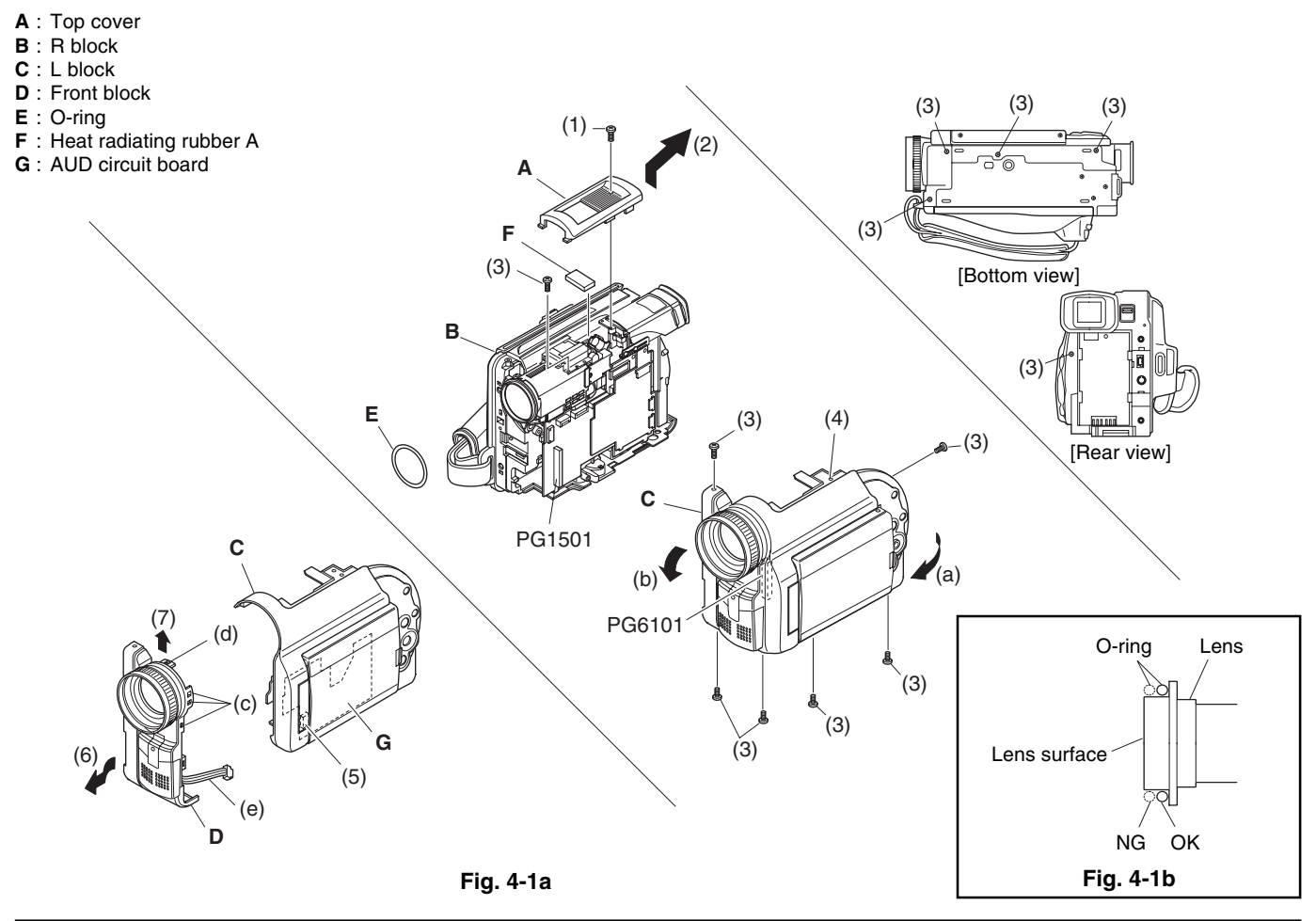

# 4.2 Disc cover (Fig. 4-2a, 4-2b, 4-2c)

# **Caution when disassembling:**

- When removing the disc cover, press the DISC EJECT button to open the disc cover attachment block. When the disc loading block does not open even if the DISC EJECT button is pressed, refer to "3. Troubleshooting during Disassembly".
- When removing the disc cover, be careful not to damage the flat cable (a) [Take care with the tab (b) on R case (E).].
- (1) Disconnect the flat cable on the MAN circuit board (F).
- (2) Remove the hand strap (B) from the R case (E).
- (3) Remove the four screws holding the disc cover (A).
- (4) Remove the disc cover in the direction of the arrow.

# **Caution when reinstalling:**

- When reinstalling the disc cover, take care with the wiring of flat cable (a). (Fig. 4-2b)
- When reinstalling the disc cover, assemble the hinge (H) of R case and the cover lock plate (C) of disc cover as shown in Fig. 4-2c.

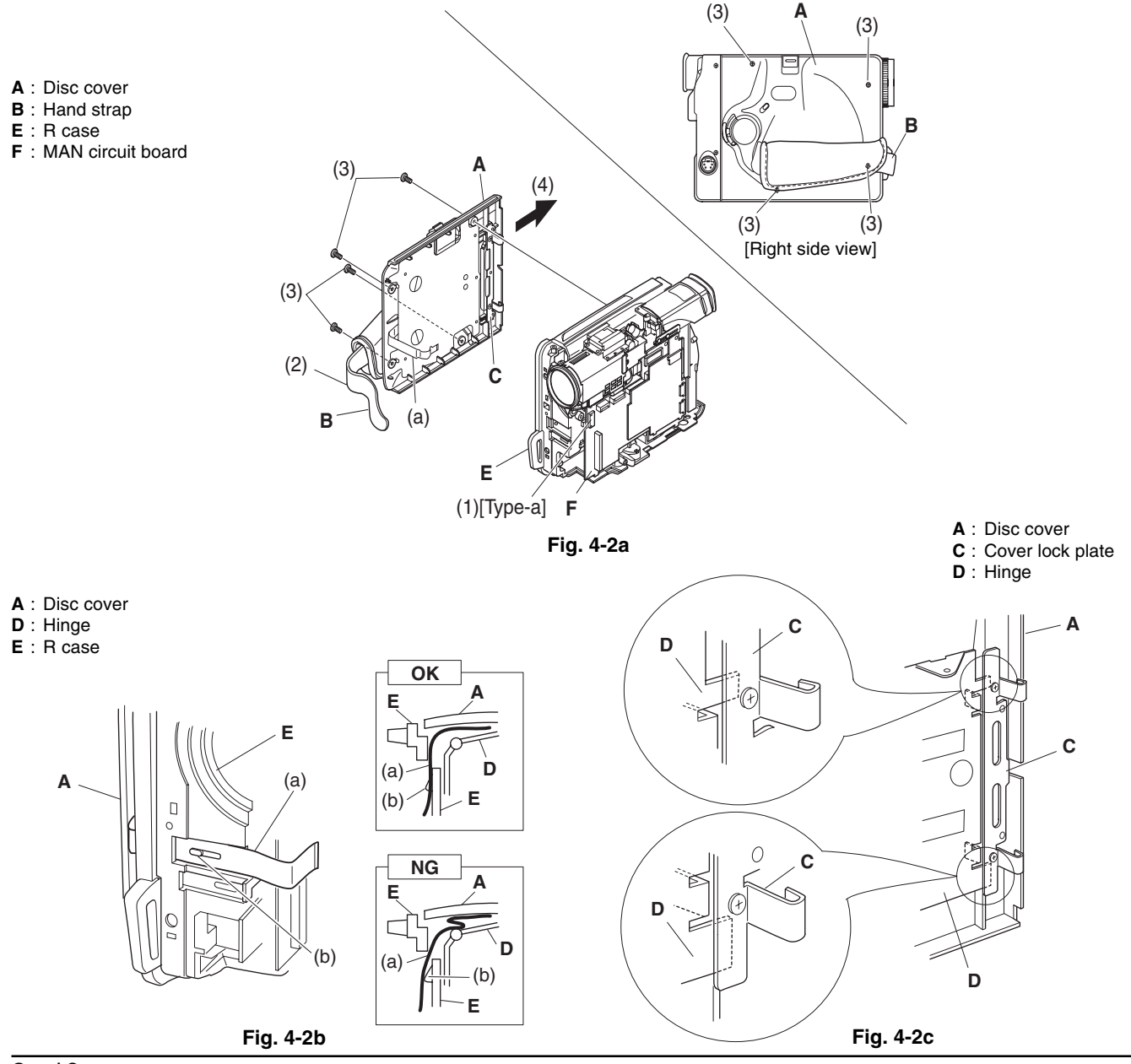

# 4.3 LCD case U, MR circuit board, LCD block, AUD circuit board, Adjustment cap, and L case (Fig. 4-3)

### **Caution when disassembling:**

- Be careful not to damage the MR circuit board.
- Be careful not to damage the L case.
- Be careful not to damage the adjustment cap.

#### ■ LCD case U (A), MR circuit board (B)

- (1) Remove the three screws holding the LCD case U.
- (2) Remove the screw holding the LCD case U.
- (3) Remove the LCD case U from the bottom in the direction of the arrow.
- (4) Disconnect the flat cable on LCD circuit board.
- (5) Remove the MR circuit board in the direction of the arrow.

#### ■ LCD block (C)

- (6) Disconnect the flat cable on LCD circuit board.
- (7) Remove the screw holding the LCD block.
- (8) Release the tab on LCD case B that hold the LCD block.

### **AUD circuit board (D)**

- (9) Disconnect the two flat cables and one connector on AUD circuit board.
- (10) Remove the three screws holding the AUD circuit board.

### **Adjustment cap (E), L case (F)**

(11) Insert a fine-tipped flat-bladed screwdriver into portion (a), and remove the adjustment cap in the direction of the arrow. (Or, push portion A from the inside of L case to remove the adjustment cap.)

#### **Caution when reinstalling:**

When installing the adjustment cap, insert the tab on the lens side into the L case, and then push portion (a).

- **A** : LCD case U
- **B** : MR circuit board
- **C** : LCD block
- **D** : AUD circuit board
- **E** : Adjustment cap
- **F** : L case
- **G** : SWL cable

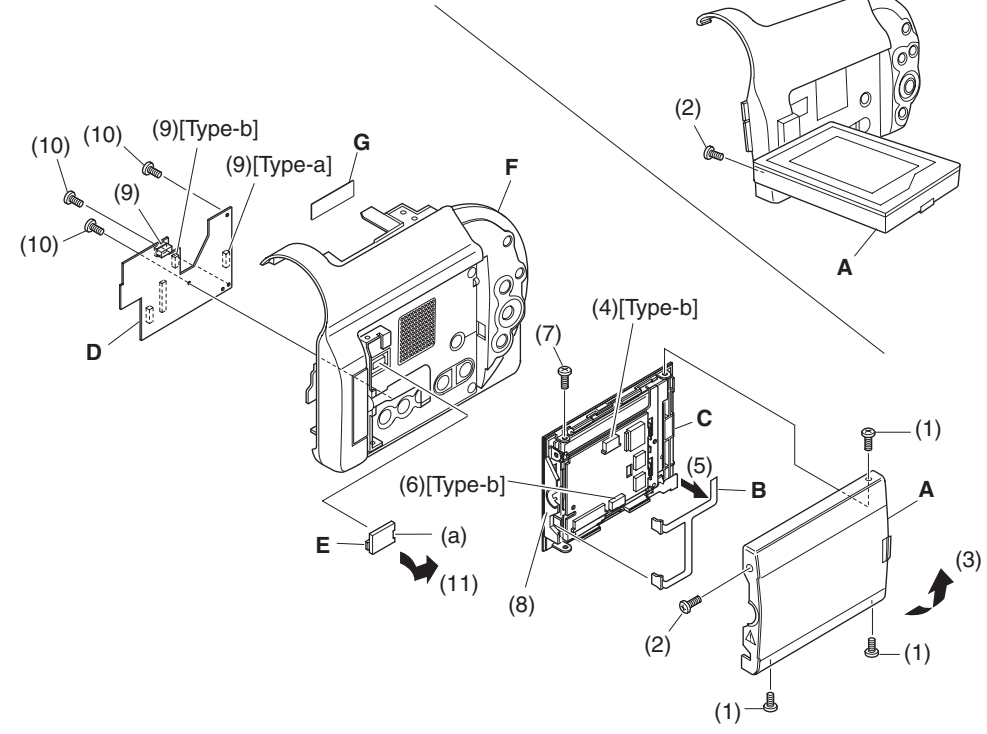

# 4.4 Rear block, REF circuit board, Camera block, MAN circuit board, Circuit board frame, DRF circuit board, and Hot shoe (Fig. 4-4)

# **Caution when disassembling:**

- Be careful not to damage the flat cable on rear block.
- Be careful not to damage the camera block (lens), and that no foreign object, such as dust, enters the lens.
- Be careful not to damage the plugs (PG0501 and CN1501) between REF and MAN circuit boards.

# ■ Rear block (A)

- (1) Remove the four screws holding the rear block.
- (2) Disconnect the three flat cables on REF circuit board.
- (3) Disconnect the flat cable on MAN circuit board.

## ■ REF circuit board (B)

- (4) Remove the screw holding the REF circuit board.
- (5) Move the REF circuit board in the direction of the arrow to disconnect the connections (PG0501 and CN1501) from the MAN circuit board.
- (6) Remove the REF circuit board in the direction of the arrow.

# ■ Camera block (C)

- (7) Disconnect the three flat cables on MAN circuit board.
- (8) Remove the three screws holding the camera block.

# ■ MAN circuit board (D), Circuit board frame (E), DRF circuit board (F)

- (9) Disconnect the one flat cable, connector of DRF circuit board and one connector on MAN circuit board.
- (10) Remove the screw holding the MAN circuit board.
- (11) Remove the MAN circuit board in the direction of the arrow.
- (12) Remove the screw holding the circuit board frame.
- (13) Remove the circuit board frame in the direction of the arrow.
- (14) Remove the DRF circuit board in the direction of the arrow.

# ■ Hot shoe (G)

- (15) Remove the screw holding the hot shoe.
- (16) Remove the hot shoe in the direction of the arrow.

# **Caution when reinstalling:**

- Securely connect the flat cables and connectors.
- Securely connect the plugs (PG0501 and CN1501) between REF and MAN circuit boards.
- Install the circuit board frame in the specified position.
- **A** : Rear block
- **B** : REF circuit board
- **C** : Camera block
- **D** : MAN circuit board
- **E** : Circuit board frame
- **F** : Hot shoe
- **G** : DRF circuit board

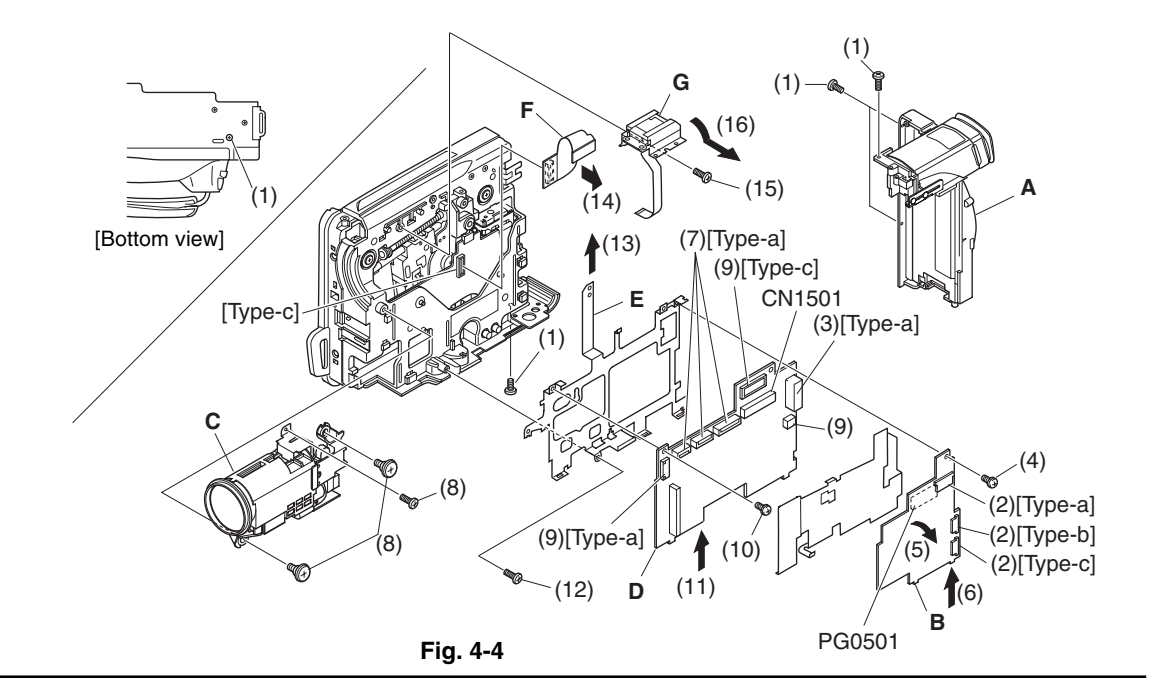

# 4.5 Link bracket, Drive block, Lock unit, and R case (Fig. 4-5a, 4-5b)

# **Caution when disassembling:**

Be careful not to damage the cables (a) and (b) on lock unit.

### ■ Link bracket (A)

(1) Remove the two screws holding the link bracket. (Fig. 4-5a)

### **Drive block (B)**

- (2) Remove the two screws holding the hinge, and then open the hinge.
- (3) Disconnect the connector on drive block circuit board. (Fig. 4-5b)
- (4) Remove the three screws holding the drive block.

## **Lock unit (C), R case (D)**

(5) Remove the three screws holding the lock unit.

### **Caution when reinstalling:**

When installing the lock unit, wire the cables (a) and (b) of lock unit as shown in Fig. 4-5b.

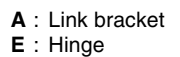

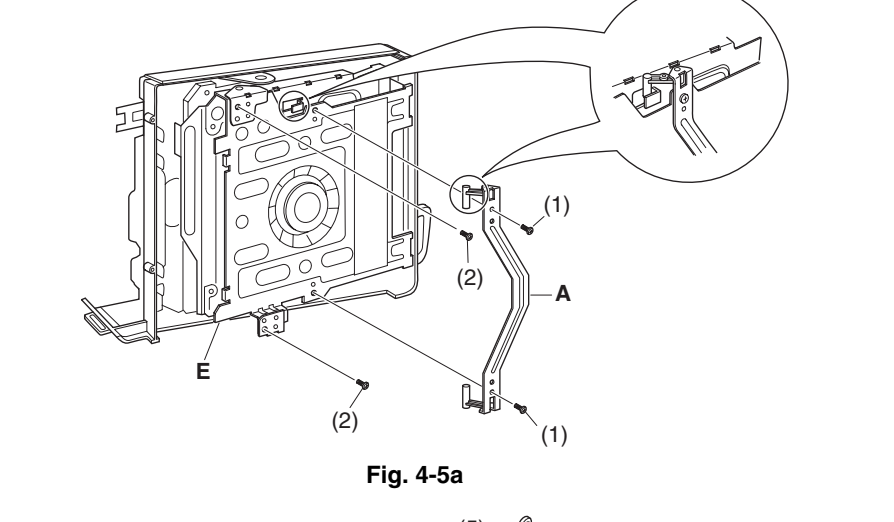

- **B** : Drive block
- **C** : Lock unit
- **D** : R case
- **E** : Hinge
- **F** : Heat radiating rubber B
- **G** : Heat radiating rubber C

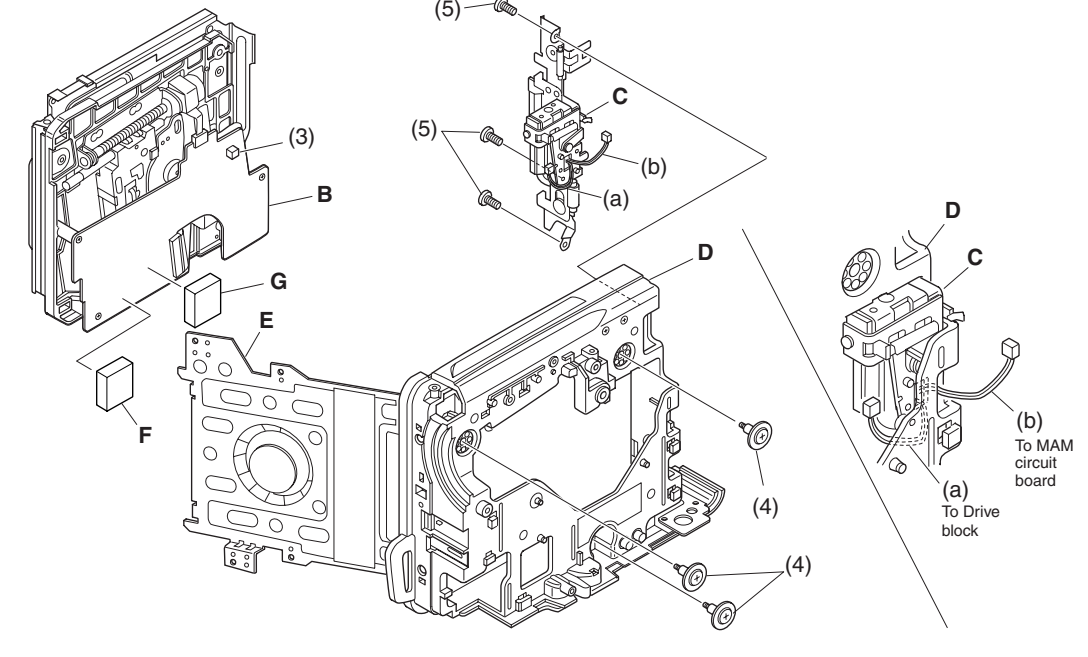

# 4.6 Loader and Drive mechanism unit (Fig. 4-6)

# **Loader (A), Drive mechanism unit (B)**

(1) Remove the two screws holding the loader.

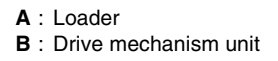

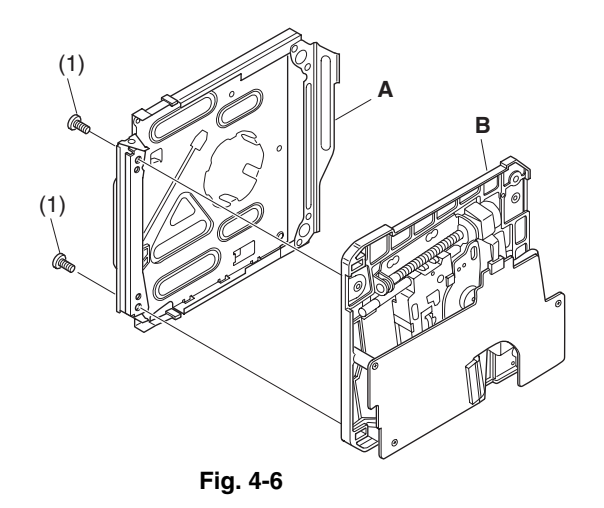

4.7 Microphone cover, Microphone, Lens hood, and Front case (Fig. 4-7)

# ■ Microphone cover (A), Microphone (B)

- (1) Push the top of the microphone cover to release the two tabs, and then remove the microphone cover in the direction of the arrow.
- (2) Remove the microphone in the direction of the arrow.

# ■ Lens hood (C), Front case (D)

- (3) Turn the lens hood in the direction of the arrow to remove it from the front case.
- **A** : Microphone cover
- **B** : Microphone
- **C** : Lens hood
- **D** : Front case

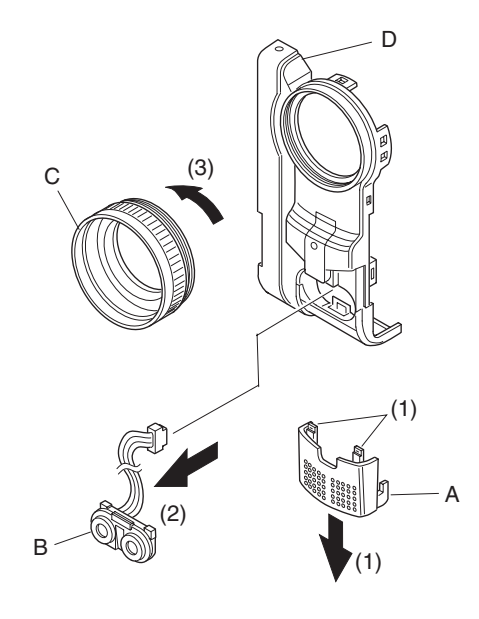

# 4.8 EVF block, Jack holder, Jack cover S, AVJ circuit board, DCJ circuit board, Jack cover R, Battery terminal, and Rear cover (Fig. 4-8)

### **Caution when disassembling:**

- Be careful not to damage the jack holder.
- **EVF block (A)**
- (1) Remove the two screws holding the EVF block.
- **Jack holder (B), Jack cover S (C), AVJ circuit board (D), DCJ circuit board (E)**
- (2) Remove the screw holding the jack holder.
- (3) Open the jack cover S, and remove the jack holder in the direction of the arrow.
- (4) Remove the jack cover S in the direction of the arrow.
- (5) Widen the portion (a) of jack holder in the direction of the arrow.
- (6) Remove the AVJ circuit board in the direction of the arrow.
- (7) Remove the DCJ circuit board in the direction of the arrow.

#### **Jack cover R (F)**

(8) Release the two tabs one by one, and then remove the jack cover R.

#### ■ Battery terminal (G), Rear cover (H)

(9) Release the two tabs, and then remove the battery terminal.

- **A** : EVF block
- **B** : JACK holder
- **C** : Jack cover S
- **D** : AVJ circuit board
- **E** : DCJ circuit board **F** : Jack cover R
- **G** : Battery terminal
- **H** : Rear cover

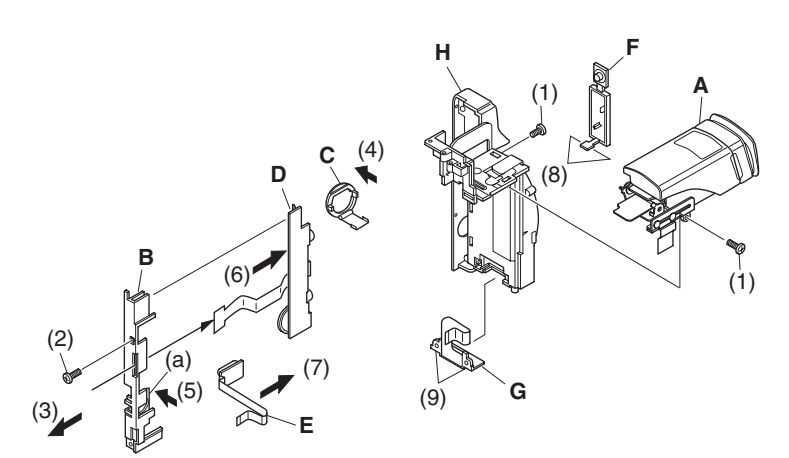

**Fig. 4-8**

# 4.9 SE circuit board, CCD image sensor, and Lens (Fig. 4-9)

# **Caution when disassembling:**

- Be careful not to damage the CCD image sensor.
- When removing the SE circuit board, the crystal filter (D) and light shading rubber (G) will detach automatically: Be careful not to damage the crystal filter.

# ■ SE circuit board (A), CCD image sensor (B)

- (1) Remove the screw holding lens frame R.
- (2) Remove the two screws holding the SE circuit board.
- (3) Open the gyro side of SE circuit board in the direction of the arrow.
- (4) Remove the two screws holding the SE circuit board and lens.
- (5) Unsolder the points on CCD image sensor.
- (6) Remove the two screws holding the CCD image sensor.

### ■ Lens (C)

(7) Remove the screw holding lens frame F.

### **Note during reinstalling:**

The crystal filter does not have any special orientation.

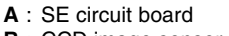

- **B** : CCD image sensor
- **C** : Lens
- **D** : Crystal filter
- **E** : Lens frame R **F** : Lens frame F
- **G** : Light shading rubber
- **H** : Sensor plate

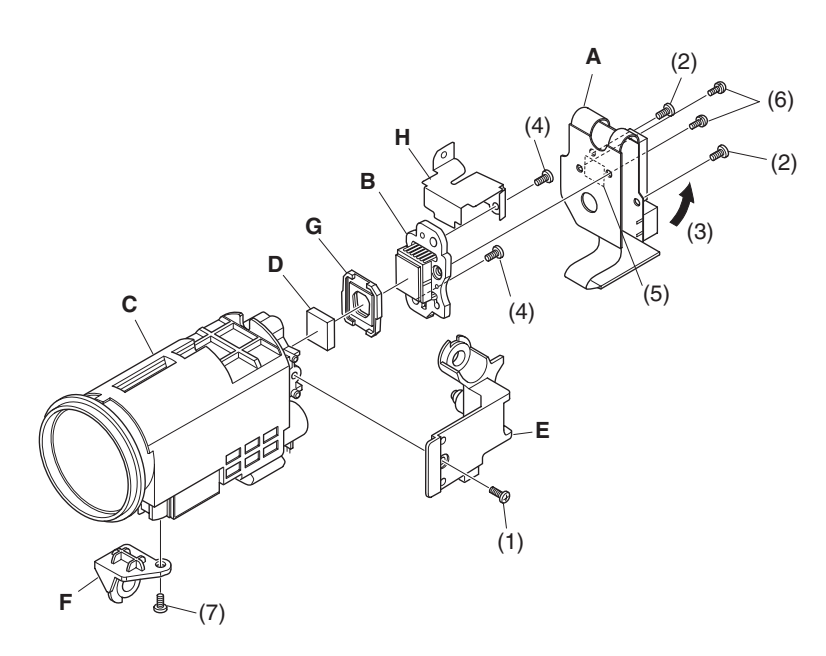

**Fig. 4-9**

# 4.10 LCD circuit board, LCD frame, Monitor backlight, Monitor LCD, and LCD case B (Fig. 4-10)

# **Caution when disassembling:**

Be careful not to damage the monitor LCD or monitor backlight.

# ■ LCD circuit board (A)

- (1) Disconnect the flat cable on LCD circuit board.
- (2) Unsolder the three points on LCD circuit board (three cables on monitor backlight).
- (3) Remove the screw holding the LCD circuit board.

## **LCD frame (B), monitor backlight (C), monitor LCD (D), LCD case B (E)**

(4) Release the two stoppers of LCD frame.

- **A** : LCD circuit board
- **B** : LCD frame
- **C** : Monitor backlight
- **D** : Monitor LCD
- **E** : LCD case B

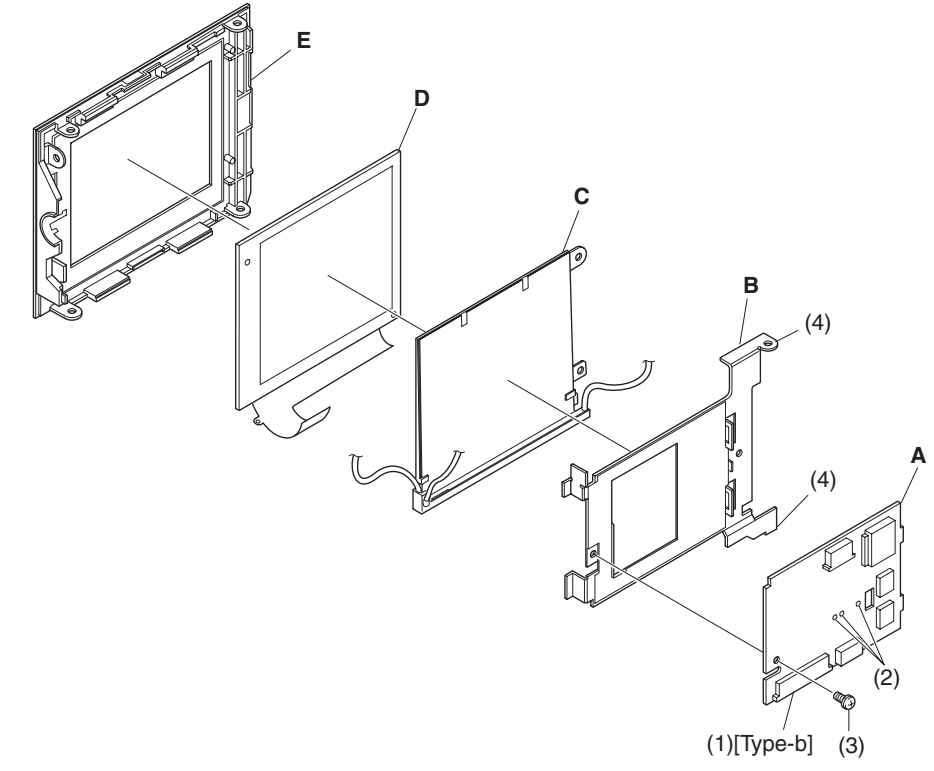

**Fig. 4-10**

# 4.11 Eye cup, EVF fulcrum, EVF case U, EVF case B, EBLB circuit board, EVF LCD, and EVF backlight (Fig. 4-11)

## **Caution when disassembling:**

Be careful not to damage the EVF LCD or EVF backlight.

### **Eyecup (A)**

(1) Release the tab, and then remove the eye cup in the direction of the arrow.

# **EVF fulcrum (B), EVF case U (C)**

- (2) Remove the four screws holding the EVF fulcrum, and then remove the EVF fulcrum.
- (3) Remove the EVF case U in the direction of the arrow.

## ■ EVF case B (D), EBLB circuit board (E), EVF LCD (F), EVF backlight (G)

- (4) Remove the EVF LCD block (H) from EVF case B, and then release the two tabs on LCD holder cover (J).
- (5) Release the two tabs, and then remove the EBLB circuit board.
- (6) Disconnect the two flat cables on EBLB circuit board.
- (7) Remove the EVF LCD and EVF backlight from LCD holder (K) in the direction of the arrow.

- **A** : Eyecup
- **B** : EVF fulcrum
- **C** : EVF case U
- **D** : EVF case B
- **E** : EBLB circuit board
- **F** : EVF LCD
- **G** : EVF backlight
- **H** : EVF LCD block
- **J** : LCD holder cover
- **K** : LCD holder
- **L** : Clear cover
- **M** : EVF connection cable

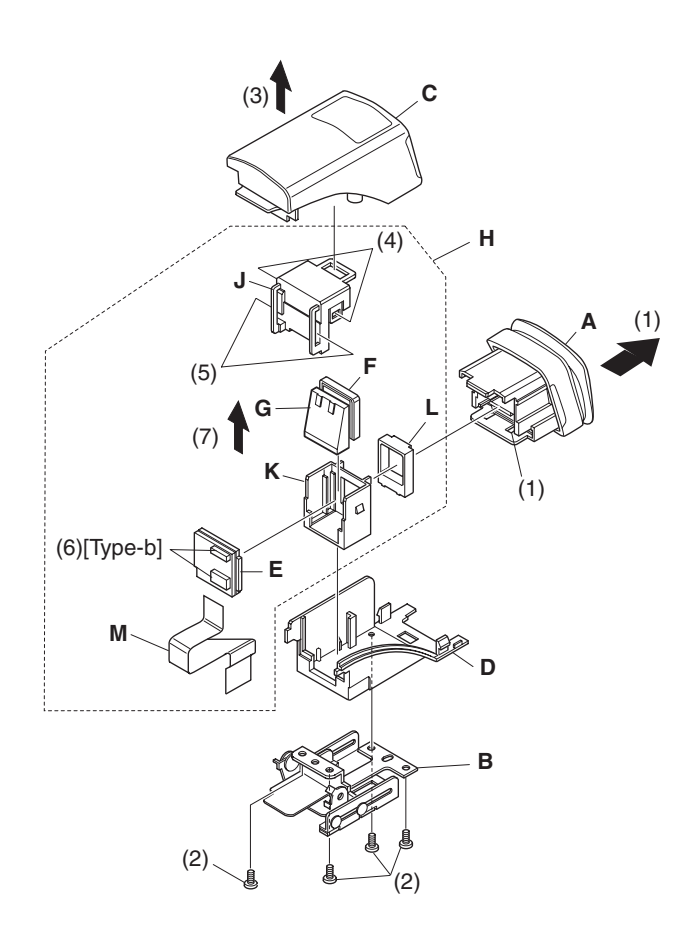

**Fig. 4-11**

# **CHAPTER 3 | SUBSIDIARY FUNCTIONS FOR SERVICING**

# **Prohibition:**

**This information deals with functions exclusively used for servicing (not disclosed to persons other than service engineers): Do not disclose this information to customers.**

Perform the following functions with DVD video camera/recorder turned on and LCD monitor open (while viewing the LCD screen).

Use the buttons on DVD video camera/recorder for all operations.

# **1. Information on Firmware**

Firmware refers to the software programs used to operate the DVD video camera/recorder: They are stored in the microprocessors of DVD video camera/recorder at factory during production. This DVD video camera/recorder stores the following four firmware programs:

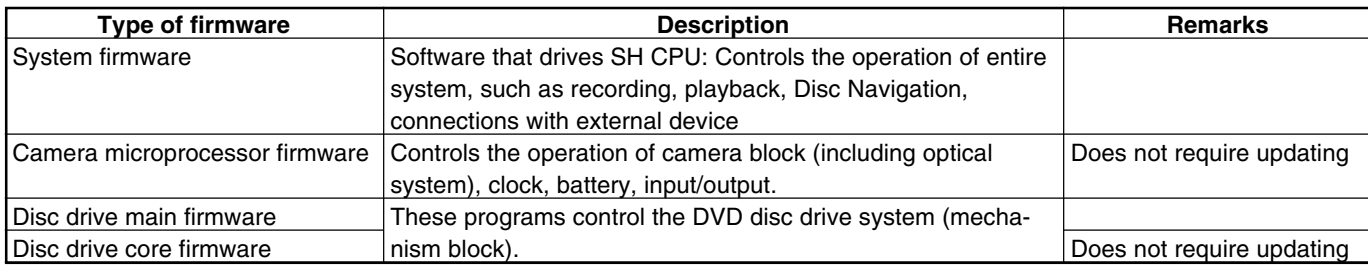

# 1.1 Checking firmware versions

## **Purpose:**

To display the versions of the following firmware programs stored in the microprocessors of DVD video camera/recorder (Fig. 1-1):

- System firmware: System
- Camera microprocessor firmware: Cam Ver
- Disc drive main firmware: Drive (Main)
- Disc drive core firmware: Drive (Core)

#### **Pertinent case:**

When the factory asks you to check, or you want to ask the factory about the servicing method.

# **Operational procedure:**

- 1) Turn the DVD video camera/recorder on, and then press the DISC NAVIGATION button.
- 2) While the Disc Navigation screen is displayed, tilt the joystick up and hold it, and then press the following 2 buttons simultaneously:
	- SELECT
	- $\bullet$  REC
- To restore normal status, press the stop/cancel button.

**Note:** Operation (display) is possible without DVD-RAM or DVD-R disc loaded. When performing the operation, it is not necessary to press the DISC NAVIGATION button.

#### **Example of firmware version display**

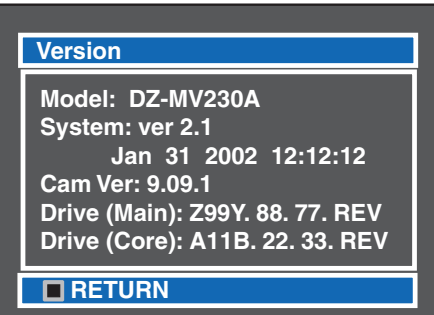

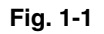

# 1.2 Updating firmware

# **Purpose:**

To update the firmware recorded on the microprocessors of DVD video camera/recorder, in order to improve operability.

#### **Pertinent case:**

Update the firmware whenever so instructed by the factory, after confirming that updating is necessary by checking the versions in the preceding item.

- **Operational procedure:** 1) Turn the DVD video camera/recorder off.
	- 2) Connect the AC adapter to the DVD video camera/recorder.
	- 3) Insert the DVD-RAM disc for updating firmware supplied by the factory.
	- 4) Turn the DVD video camera/recorder on: After approx. 20 seconds, the updating start screen (Fig. 1-2a) will appear, and the firmware programs will be automatically updated in sequential order. When updating of each firmware program is completed, the updating complete screen (Fig. 1-2d) will appear momentarily. **(\*1)**
		- System firmware
		- (Fig. 1-2b: The updating progress is displayed with bar)
		- Disc drive main firmware (Fig. 1-2c)
	- 5) When all required updating is completed, the screen for verifying completion of updating will appear. (Fig. 1-2e: The updated firmware will be displayed in red).
	- 6) Turn the DVD video camera/recorder off and remove the DVD-RAM disc for updating.
	- **\*1**: Not all firmware programs need updating every time. The firmware programs that do not require updating will be skipped. With this DVD video camera/recorder, the camera microprocessor firmware and disc drive firmware do not require updating.

#### **Example of updating start screen**

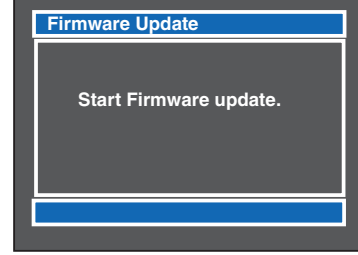

**Fig. 1-2a**

**Example of system firmware updating screen**

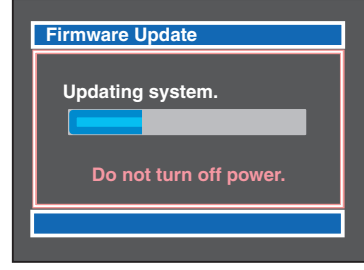

**Fig. 1-2b**

**Example of screen for updating disc drive main firmware**

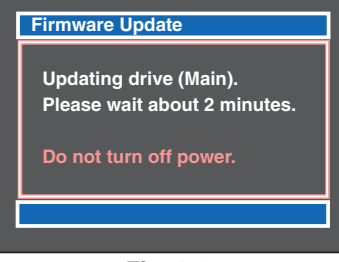

**Fig. 1-2c**

**Example of updating complete screen**

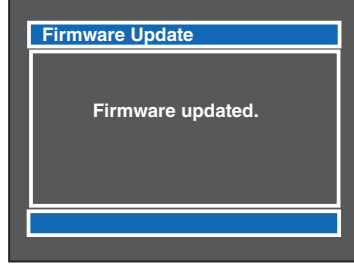

**Fig. 1-2d**

**Example of screen for verifying completion of updating**

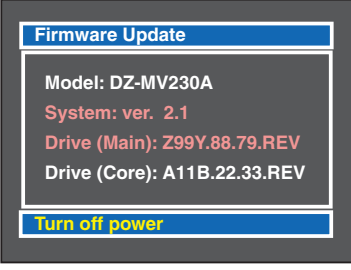

# **2. Deleting Files on DVD-RAM Disc**

# 2.1 Deleting disc control data (RX) file

### **Caution:**

**Executing this operation will delete all the following data on disc. Take note of the details of setting if they will need resetting after deletion:**

- **Skip data**
- **Fade data**
- **Record mode setting (FINE, STD, frame , etc.)**

#### **Purpose:**

To erase the RX file which contains the disc control data on playback skip setting, playback fade setting, thumbnails, etc.

#### **Delete the RX file when:**

Thumbnails cannot normally be displayed using Disc Navigation, or message "Disc full. Cannot execute." appears on LCD screen even though the disc has sufficient free space.

(These phenomena may occur if the DVD video camera/recorder is turned off while the RX file is being written to disc.)

#### **Before starting:**

Use the joystick to move the cursor, select a menu item, and designate it while the debug menu is being activated. (Tilt up, down, to left or right to select an item, and press the center of joystick to designate the item.)

#### **Operational procedure:**

- 1) Insert the DVD-RAM disc whose RX file is to be deleted.
- 2) Turn the DVD video camera/recorder on, and then press the DISC NAVIGATION button.
- 3) While the Disc Navigation menu screen is displayed, tilt the joystick to right and hold it, and then press the following 2 buttons simultaneously, to display the debug menu:
	- SELECT
	- $\cdot$  REC
- 4) With the debug menu screen (Fig. 2-1) displayed, choose "Delete RX file" and designate it.

To restore normal status, press the stop/cancel button.

**Note:** The following shows the functions when menu items other than "Delete RX file" are chosen on the debug menu screen:

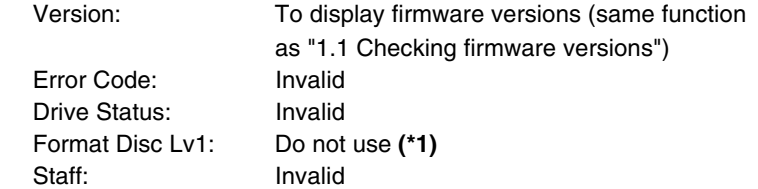

**\*1**: Do not use this function. This initialization is more precise than in "Initialization of DVD-RAM disc" on Disc Navigation and "Forced disc formatting" in the following section. However, it takes considerable time to complete, and then a disc with which initialization has failed cannot then be initialized on this video camera/recorder anymore (initialization on PC will be necessary).

**Example of debug menu screen**

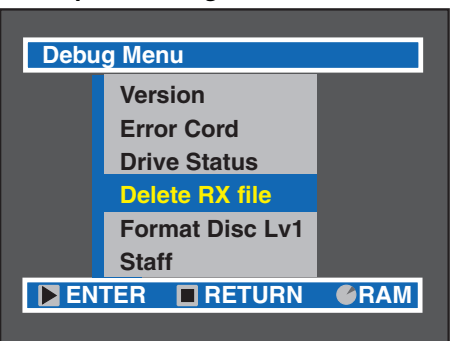

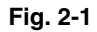

# 2.2 Forced disc formatting

# **Caution:**

- **Executing this operation will delete all files on DVD-RAM disc: Copy the necessary files to PC, etc.**
- **Formatting will be performed on one and then the other. To format one side only, check the recorded contents (recorded side) before performing this operation.**

### **Purpose:**

To initialize without starting Disc Navigation.

## **Pertinent case:**

When ordinary initialization is not possible because the data on DVD-RAM disc has been destroyed (excluding physical damage to disc) and Disc Navigation does not start.

### **Operational procedure:**

- 1) Turn the DVD video camera/recorder on, and then insert the disc to be initialized.
- 2) Hold down the following 3 buttons simultaneously for at least 3 seconds in the camera image status:
	- SELECT
	- $\cdot$  RFC
	- $\bullet$  VOL.  $+$  (plus)
- 3) Follow the instructions on LCD screen thereafter.
- 4) To format the other side of disc, turn the disc over and start over from step 1). To end the operation, press the stop/cancel button.

# **3. Displaying Various Types of Information**

# 3.1 Playback file detailed information display

#### **Purpose:**

To display the bit rate and elapsed position of the movie or still file being played back.

#### **Pertinent case:**

Used as a reference to locate noise that occurs in the middle of a long recorded movie.

#### **Before starting:**

Use the joystick to move the cursor, select a menu item, and designate it while the playback menu is activated. (Tilt up, down, to left or right to select an item, and press the center of joystick to designate the item.)

#### **Operation procedure:**

- 1) Turn the DVD video camera/recorder on.
- 2) Insert the object DVD-RAM disc and play it back.
- 3) Press the DISPLAY button to switch off the ordinary playback information.
- 4) Press the MENU button to display the playback menu.
- 5) Choose "Specify" on the playback menu screen (Go To), enter it, and press the following 2 buttons simultaneously. (Releasing the buttons will display the detailed information of playback file.)
	- SELECT
	- MENU
- ◯ To restore normal status, press the DISPLAY button.

#### **Caution:**

**Be sure to press the DISPLAY button after the operation is finished. Since the playback file detailed information display function is backed up, neglecting to press DISPLAY will always display the detailed information.**

# 3.2 Error code display

**Note:** Inquire with the factory about the details of error codes. The error codes in the text and illustration of this section are here noted randomly for explanation of operational procedure, etc.; they have nothing to do with actual error codes.

#### **(1) Displaying error code**

#### **Pertinent case:**

When you need to investigate the error code when "ERROR" appears on the LCD monitor screen, and also need to ask the factory about the servicing method.

#### **Operation procedure:**

- 1) Turn the DVD video camera/recorder on.
- 2) Make sure that camera image appears.

#### Example of playback file detailed information

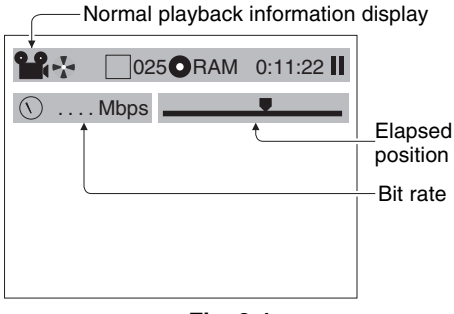

**Fig. 3-1**

- 3) Press the SELECT button and release it, and then, within 0.5 second, hold down the following 2 buttons for at least 3 seconds to display the error code (Fig. 3-2a):
	- SELECT
	- FOCUS
- To restore normal status, press the DISPLAY button.

#### **Caution:**

**Be sure to press the DISPLAY button after the operation is finished. Since the error code display function is backed up, neglecting to press DISPLAY will always display the error code.**

Details of display:

- Error code is displayed in combination of 4 letters and numerals. The error code of the latest trouble appears in the upper row, and the error code of the trouble that occurred before (when the content differs from that of the latest trouble) appears on the lower row.
- Each time new trouble that differs from previous ones occurs, the error codes will be rewritten from the upper row in sequence.
- If the same trouble occurs consecutively three times, the message shown in Fig. 3-2b will appear on the LCD monitor screen.

# **Example of error code display O**RAM PM11:59 **F9C2 1A2B** Error code

**Fig. 3-2b**

#### **Example of test mode screen display**

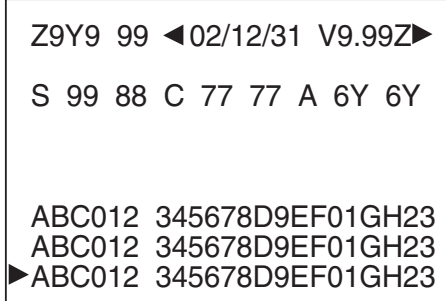

**Fig. 3-2c**

**Example of error code display**

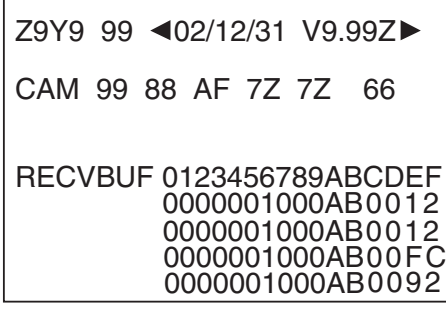

**Fig. 3-2d**

# **(2) Detailed display of error code**

#### **Pertinent case:**

When you are asked by the factory, or you yourself ask the factory about the servicing method.

# **Operation procedure:**

- 1) Turn the DVD video camera/recorder on.
- 2) Make sure that camera image appears.
- 3) Press the DISPLAY button and release it, and then, within 0.5 second, hold down the following 2 buttons for at least 3 seconds to display the test mode screen (Fig. 3-2c: Has nothing to do with this function):
	- DISPLAY
	- SELECT
- 4) While the test mode screen is displayed, press the following 2 buttons simultaneously:
	- DISPLAY
	- Stop/cancel
- 5) Press the center of joystick to display the error code detailed screen (Fig. 3-2d).
- To restore normal status, press the DISPLAY and SELECT buttons simultaneously.

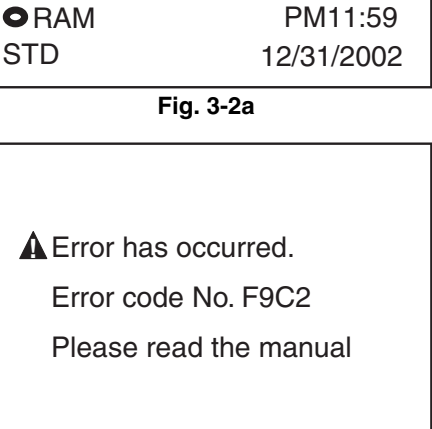

# **Electric Circuit Adjustment**

# **1. Test Equipment/Jigs Necessary for Adjustment**

# 1.1 List of jigs and tools

The following table shows the jigs and tools, some of them new, used for servicing (electrically adjusting) the DVD video camera/recorder.

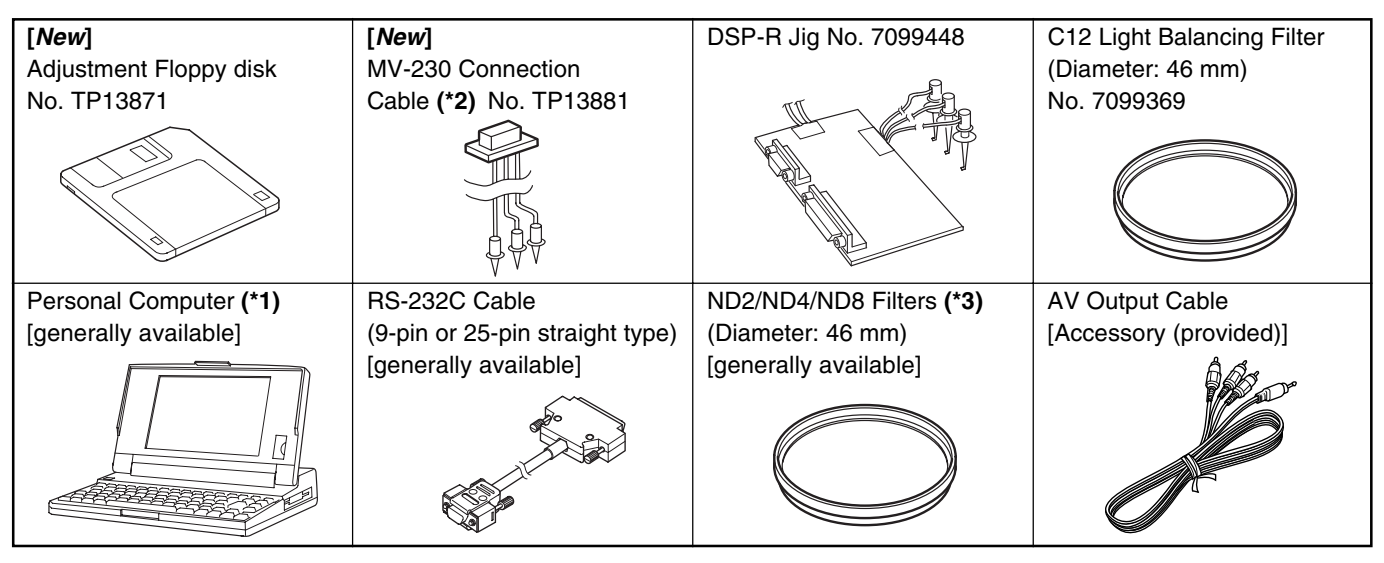

- **\*1**: Personal Computer will be abbreviated as PC hereafter.
- **\*2**: The actual jig shape may be different from the illustration, since it might have been changed to improve workability.
- **\*3**: The filters may be used in "6.3 Shutter Adjustment".

# 1.2 List of charts for adjustment

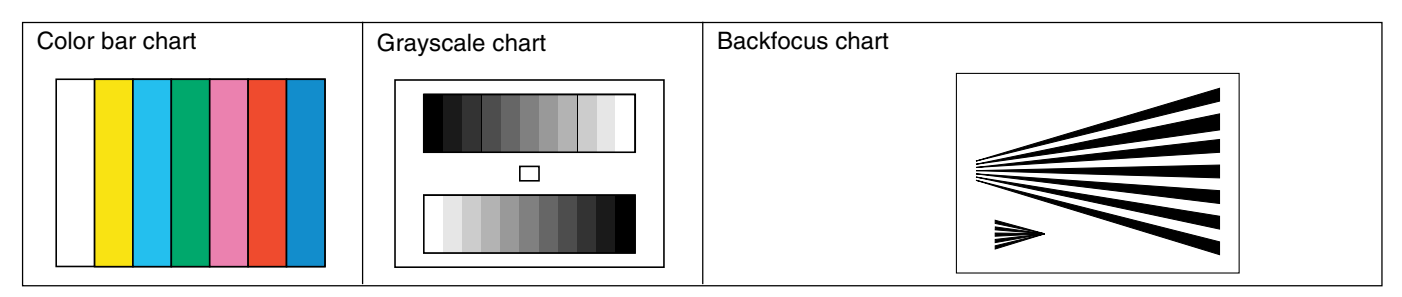

# 1.3 Test equipment, etc.

- Color video monitor (color TV with AV input jacks)
- Oscilloscope
- Vectorscope **(\*1)**
- Digital voltmeter (DVM)
- Frequency counter
- 3100 K light box
- AC adapter
- DC power supply (5 V/1 A) **(\*2)**
- Lighting device, such as a video light (not fluorescent light) **(\*3)**

**\*1**: Adjustment is possible without a vectorscope, but more precise adjustment can be made if it is used.

- **\*2**: The DC power supply is used to power the DSP-R jig.
- **\*3**: This may be used in "6.3 Shutter Adjustment".

# 2.1 Connections for adjustment

Connect the DVD video camera/recorder and jigs/test equipment as shown in Fig. 2-1.

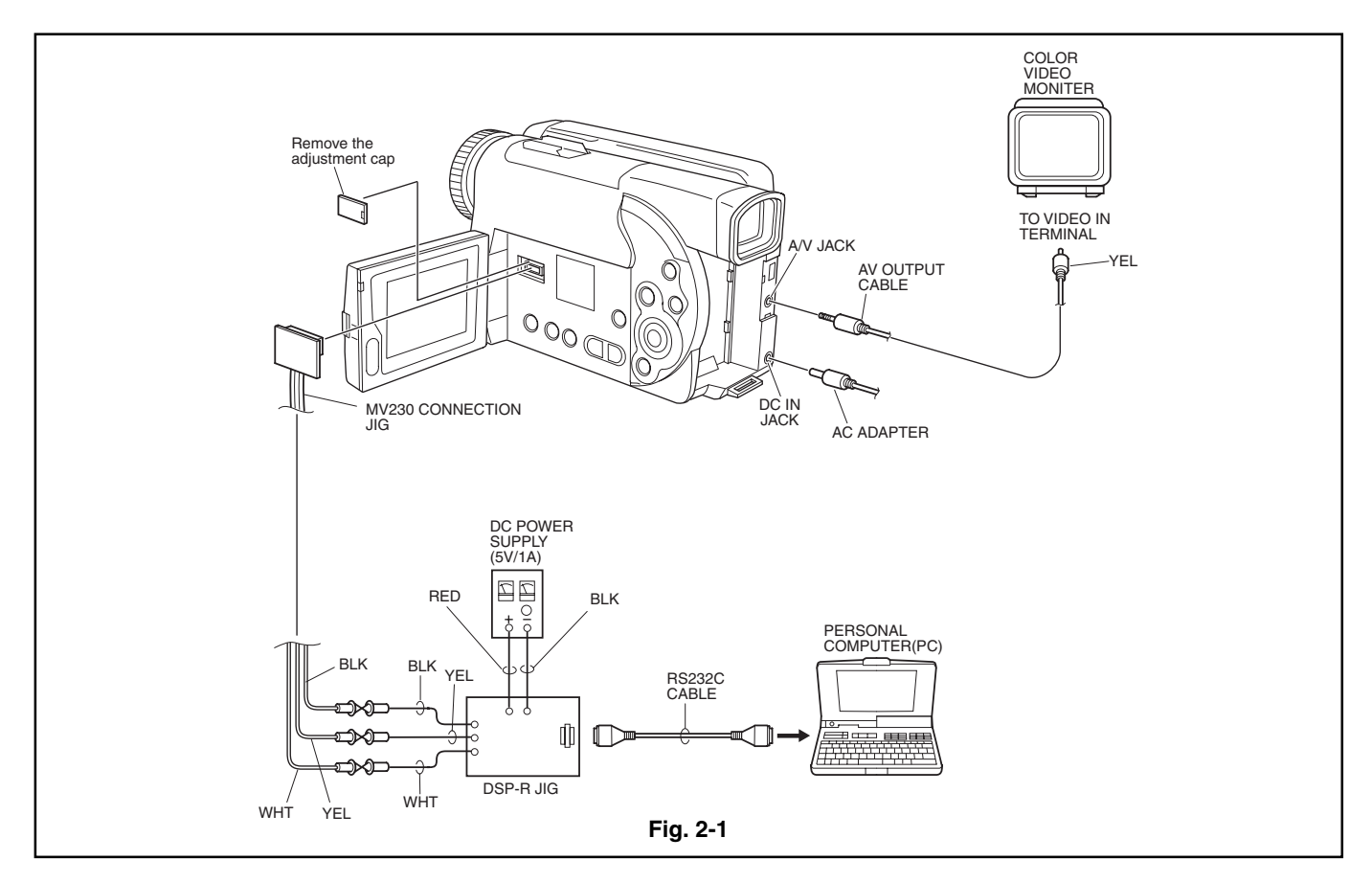

# 2.2 Cautions

# **Prohibition:**

**Do not attempt any perform adjustment or work with the product disassembled. This DVD video camera/recorder incorporates a laser emitter block: It is very dangerous if laser beam strikes your eye. Assemble the product completely, and perform adjustment with only the adjustment cover removed (see Fig. 2-1).**

- 1) Use a small tripod to fix the DVD video camera/recorder, making certain it will not move during adjustment.
- 2) Adjustment is performed using PC (adjustment program). Although this chapter explains the adjustment procedure in accordance with actual PC screens, it is also possible to independently adjust one item unless otherwise specified.
- 3) Note that the adjustment program is subject to change without notice for improvements in functions and operability, and that the actual displays (instructions) on PC screen may be different from those in this manual: If so, follow the instructions on PC screen.
- 4) The adjustment program will not normally start and operate unless the DVD video camera/recorder, PC and test equipment/jigs are connected correctly, and all are turned on.
- 5) Be sure to connect the video output of DVD video camera/recorder to a color video monitor and terminate it: If the video output is not terminated, the output video signal level cannot be measured correctly.
- 6) Use light box whose color temperature and brightness are controlled and no flickering occurs, for adjustment. If an inappropriate light box is used, the adjustment program will not operate normally, and precise adjustment will not be possible.

7) Take care with the following when pointing the DVD video camera/recorder at a chart (light box):

- Set the chart 30-50 cm away from the lens surface, and avoid any effects from surrounding light (except where some such designation is given).
- Aim at the chart and let chart fill the screen (video period). (Except where some other designation is given.)
- Focus the chart correctly.

# 2.3 Setting DVD video camera/recorder

Before starting adjustment, use the menu screens to set the functions of DVD video camera/recorder as in the table below [this table lists only the items (functions) that affect adjustment]:

After setting the functions, make sure that the power switch is set to "VIDEO", and then turn off the "Menu" and "Disc Navigation" functions.

**Note:** After executing system reset **(\*1)** using the following procedure, set "OSD Output", "Demo Mode" and "Dig. Zoom" to "Off": The specified setting status will be attained.

- 1) Set the power switch to "POWER OFF".
- 2) Detach the AC adapter or battery, making sure that no power is supplied to the DVD video camera/recorder.
- 3) Use a fine-tip pen, etc. to push the "reset" button (S3101) on the left side and hold it for several seconds.

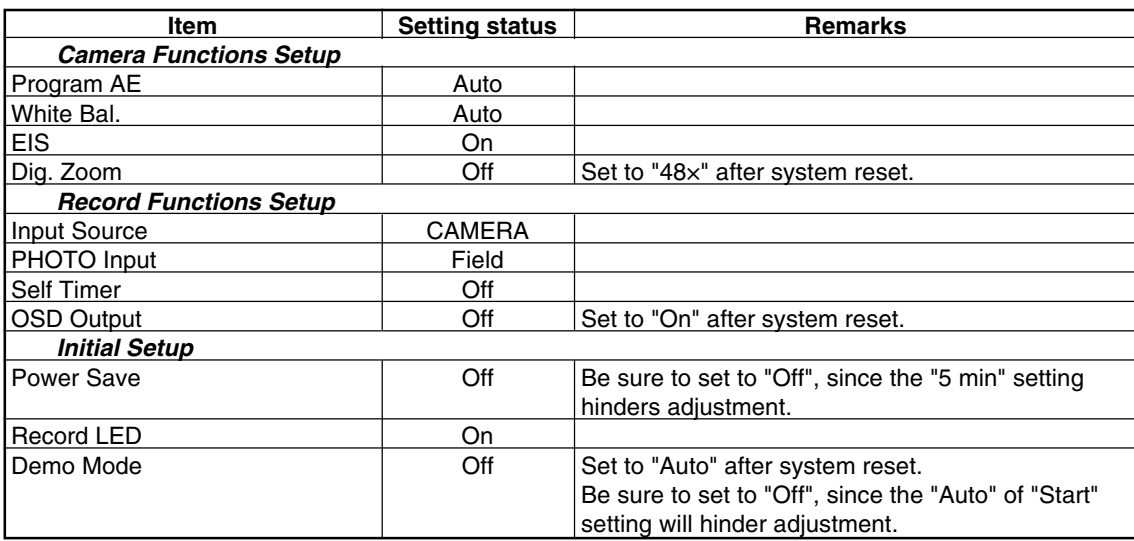

**\*1**: Refer to "9.1 System Reset" in Chapter 1 for details on system reset.

# 2.4 Setting test equipment

The names of switches, knobs, etc. of test equipment may vary depending on the manufacturer and model. Since some test equipment units may have switches, knobs, etc. and are not listed below that must be set, see the instruction manual of the particular test equipment for details.

- Refer to the following section for how to start the adjustment program.
- Ground test equipment to the shield cover on MAN circuit board.
- Setting on oscilloscope and vectroscope:

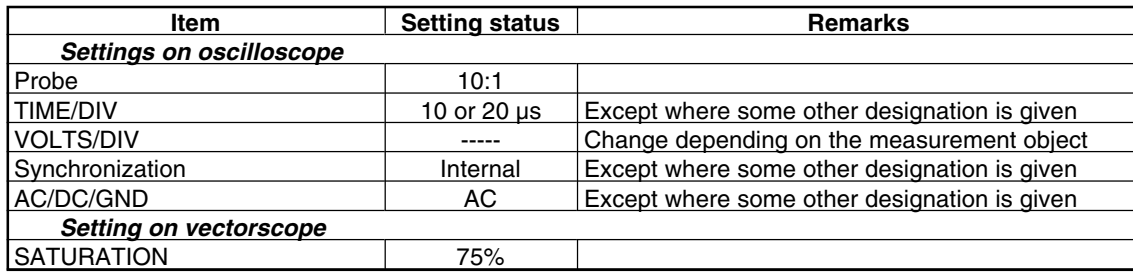

# **3. Starting Adjustment Program (MAP)**

The adjustment program will not start or operate normally unless the DVD video camera/recorder, PC, jig and test equipment are correctly connected, and power is supplied to each unit: Check the connections referring to "2.1 Connections for adjustment", and then supply power to the DVD video camera/recorder, PC, jig and test equipment.

- 1) Operate the PC to start MS-DOS **(\*1)**. (See MS-DOS screen 1.)
- 2) Make sure that the adjustment floppy disk is write-protected.
- 3) Insert the adjustment floppy disk into the floppy disk drive of PC.
- 4) Use the PC keyboard to type **A:**, and then press the **Enter** key **(\*2)**. (See the MS-DOS screen 2.)
- 5) Type **MAP\_IBM** (space) **1**, and then press the **Enter** key **(\*3)**. (See the MAP input screen.)
- 6) Make sure that the model select screen appears on the PC display **(\*4)**. (See the model select screen.)
- 7) If the appropriate model is displayed on the model select screen, input the number to PC. If the appropriate model name is not shown on the model select screen, input **P** to PC until the model name appears **(\*5)**.
- 8) The screen for verifying the model name will appear on PC display: If it is correct, input **Y** to PC. If it is incorrect, input **N** and start over from step 7.
- 9) Make sure that the main menu appears on PC display: If it does not appear, check whether model selection (in step 7) is correct.
- **\*1**: For details on how to start MS-DOS, refer to the instruction manual of PC or OS, since this varies for each PC.
- **\*2**: The letter to be input designates the drive into which the adjustment floppy disk has been inserted. If using a drive other than A, designate that drive.
- **\*3**: The number to be input after space designates the serial port number of PC. If the PC has two or more serial ports, and the RS-232C cable (DSP-R jig) is connected to a port other than serial port 1, input that serial port number.
- **\*4**: If the model select screen does not appear, make sure of the following:
	- The designation of drive in step 4 is correct.
	- The designation of serial port in step 5 is correct.
	- The correct adjustment floppy disk has been normally inserted.
- **\*5**: If an erroneous model name or number is input, misoperation message will appear on PC display: Press any key to restore the model select screen and start over.

# **To terminate the adjustment program (MAP):**

Press the **Esc** key one to three times until the PC display returns from a menu screen to the MS-DOS screen.

When the MS-DOS screen appears on PC display, turn off the camera/ recorder and jig.

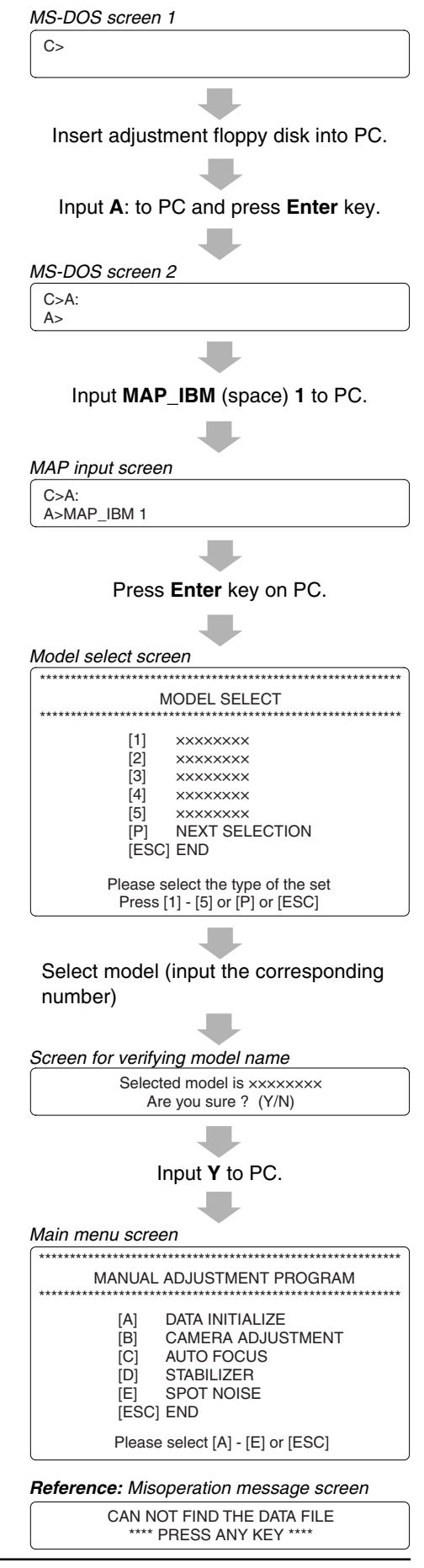

# 4.1 Adjustments Needed After Replacing Major Components

The following table shows the adjustment items, their purposes, and whether or not adjustment is required after replacing major components (items with a circle mark must be adjusted).

The items shown in the table below are the minimum that must be adjusted after replacing major components: If several components have been replaced - or depending on the cause of a defect - more items may need to be adjusted. (After replacing numerous components, make sure that all adjustments are correct.)

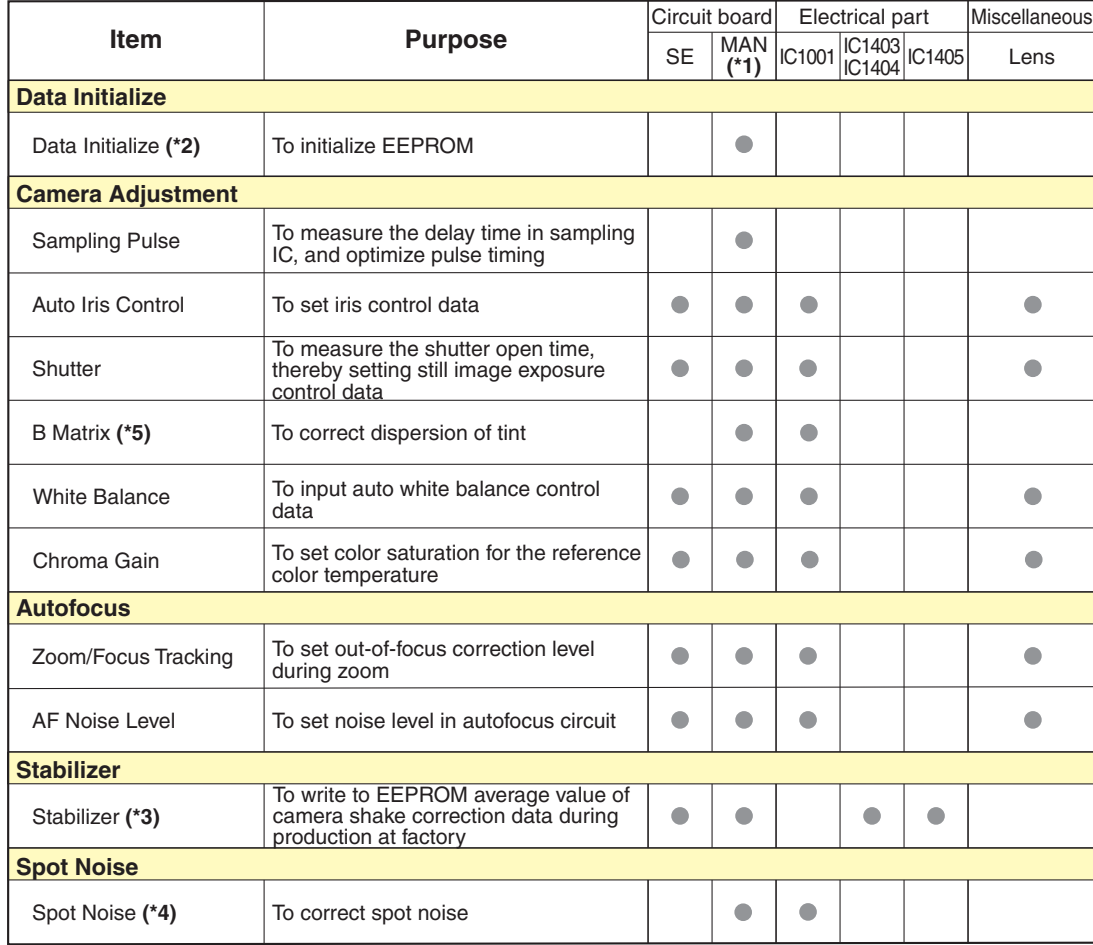

- **\*1**: When replacing EEPROM or the board containing EEPROM (MAN board), be sure to perform "Data Initialize". (Normally, "Data Initialize" is not necessary after replacing components.)
- **\*2**: Do not perform "Data Initialize" indiscriminately.
	- Since the data in EEPROM will be initialized (adjustment data is initialized) by "Data Initialize", all adjustments must be performed thereafter.
- **\*3**: Do not perform "Stabilizer" adjustment indiscriminately. Performing "Stabilizer" adjustment will write the camera shake correction value stored on adjustment floppy disk to EEPROM. The camera shake correction value stored on adjustment floppy disk is an average of several hundred products (several thousand products) adjusted at factory during production: It is not a value inherent in individual products.
- **\*4**: Perform the "Spot Noise" adjustment in the following cases:
	- When replacing components for which it is specified that adjustment is necessary after replacing them in the above table
	- When white spot occurs under unusual use conditions or during use for extended period of time
- **\*5**: The "B MATRIX" adjustment applies only to the following models:
	- DZ-MV200A/MV200A(K)
	- DZ-MV208E(AU)/MV208E(SW)
	- DZ-MV200E/MV200E(UK)

# 4.2 Adjustment Item Transfer Diagram

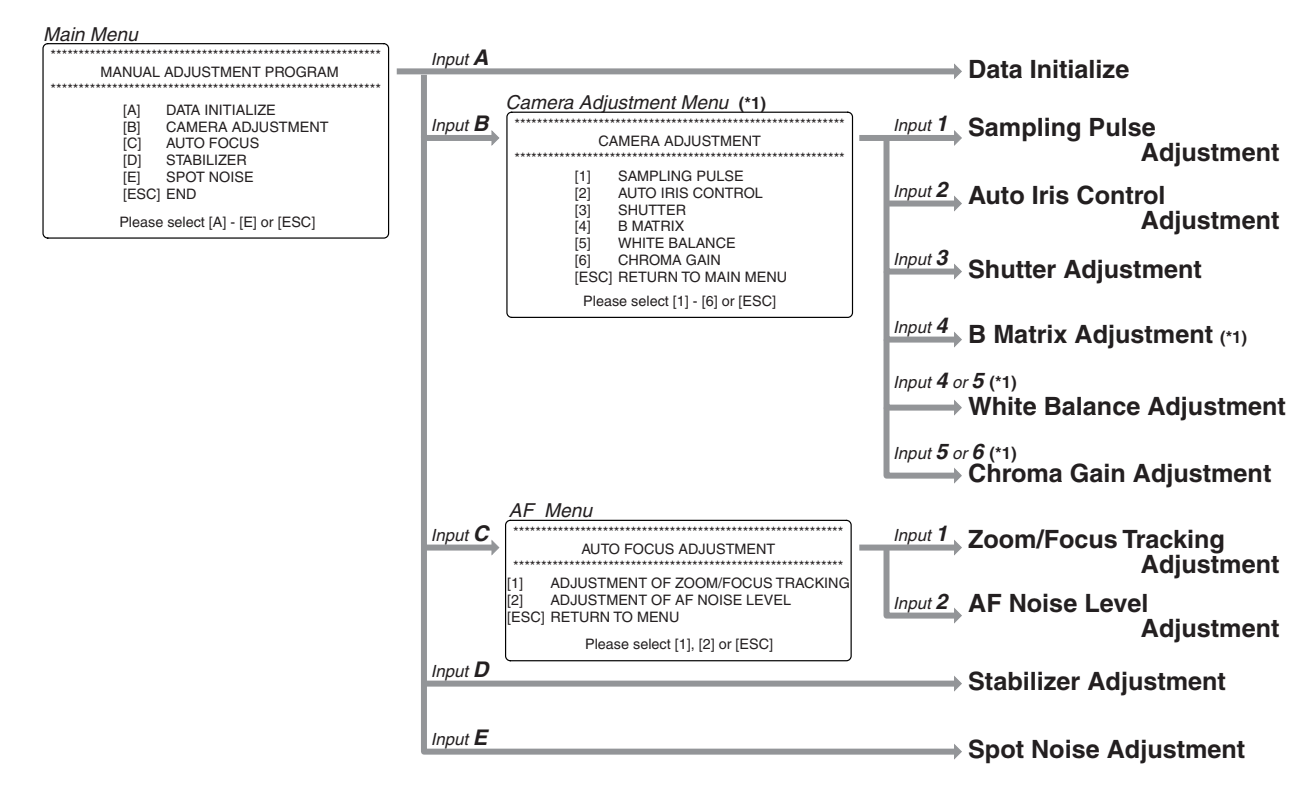

\*1: The "B Matrix Adjustment" is only for the following models:

(Since the adjustment name appears on the camera adjustment menu screen only for models that need this adjustment, the number to be input will differ for each model.)

- DZ-MV200A/MV200A(K)
- DZ-MV208E(AU)/MV208E(SW)
- DZ-MV200E/MV200E(UK)

#### **Data Initialize** 5.

Refer to "3. Starting Adjustment Program (MAP)" in advance, then start MAP and display the main menu on PC display. If error message appears on PC display during adjustment, perform troubleshooting, referring to "10. Error Messages".

#### **Essential note:**

After completing this adjustment, be sure to perform all adjustment items.

#### **Caution:**

This procedure initializes the data in EEPROM (including the adjustment data). Any time you replace EEPROM or the board containing EEPROM, be sure to perform this procedure. (Generally, this procedure is not necessary after replacing components.)

#### Procedure:

- 1) Input A to PC on the main menu screen to display the Initialize screen.
- 2) Input  $Y$  to PC.  $(*)$
- 3) Follow the instructions on PC display thereafter. (The setting is complete when the main menu screen is restored.)
- \*1: Entering N on the Initialize screen will restore the main menu screen.

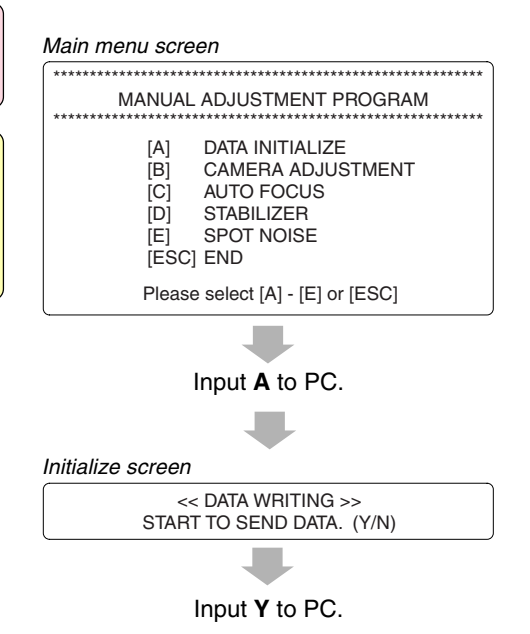

Follow the instructions on PC display thereafter. (The setting is complete when the main menu screen is restored.)

#### 6. **Camera Adjustment**

Refer to "3. Starting Adjustment Program (MAP)" in advance, start MAP and display the main menu on PC display. If error message appears on PC display during adjustment, perform troubleshooting, referring to "10. Error Messages".

Before starting:

- 1) Input **B** to PC on the main menu screen to display the camera adiustment menu screen.
- 2) Input to PC the appropriate adjustment number. (\*1)
- \*1: Pressing the Esc key on the camera adjustment menu screen will restore the main menu screen.

Note: The B matrix adjustment applies only to the following models: The adjustment name will appear on the camera adjustment menu screen only for models that need this adjustment.

- DZ-MV200A/MV200A(K)
- DZ-MV208E(AU)/MV208E(SW)
- DZ-MV200E/MV200E(UK)

Main menu screen

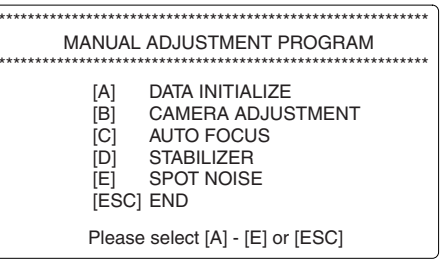

Input **B** to PC.

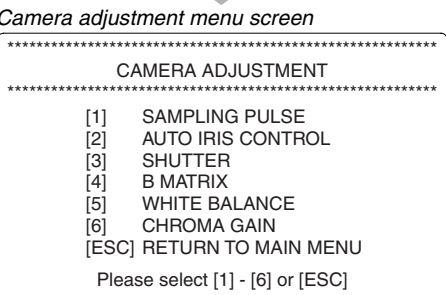

#### $6.1$ **Sampling Pulse Adjustment**

Phenomenon due to incomplete adjustment: The S/N of output image deteriorates.

Status during adjustment:

Lens capped (shading light from lens)

Procedure:

- 1) Input 1 to PC on the camera adjustment menu screen.
- 2) The screen for verifying the start of adjustment will appear: Input Y to PC.  $(1)$
- 3) The screen for verifying that lens is capped will appear: Press any key on PC.
- 4) The screen showing that the sampling pulse is being adjusted will appear, and then the sampling pulse adjustment complete screen will appear. Press any key on PC to restore the camera adjustment menu screen on PC display.
- 5) Turn the DVD video camera/recorder off for at least 5 seconds, and then turn it on again. (The camera adjustment menu screen will be restored, and continuing other adjustments will be possible.) (\*2)
- \*1: If N is input to PC on the screen for verifying the start of adjustment, the camera adjustment menu screen will be restored: If the Esc key is pressed, the main menu screen will be restored.
- \*2: When the DVD video camera/recorder is turned on again, the MAP may not operate normally, and continuing other adjustments may not be possible. If this happens, press the Esc key to restore the MS-DOS screen, restart the MAP, and then perform the other adjustments (this adjustment item is complete).

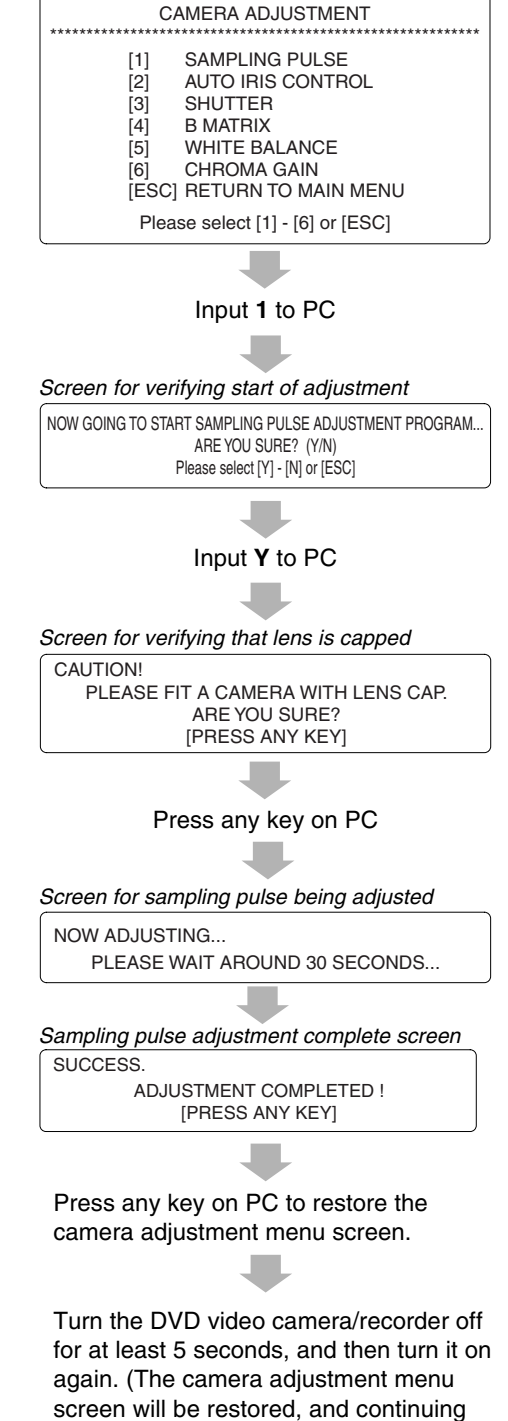

other adjustments will be possible.) (\*2)

Camera adjustment menu screen

# 6.2 Auto Iris Control Adjustment

Phenomenon due to incomplete adjustment:

The output image is extremely bright and/or extremely dark.

Status during adjustment:

Set zoom to wide-angle end, and point at light box without chart to fill the screen.

Procedure:

- 1) Input **2** to PC on the camera adjustment menu screen.
- 2) Follow the instructions on PC display thereafter.
- 3) After the adjustment complete screen appears, press any key on PC to restore the camera adjustment menu screen on PC display.
- 4) Turn the DVD video camera/recorder off for at least 5 seconds, and then turn it on again. (The camera adjustment menu screen will be restored, and continuing other adjustments will be possible.) **(\*1)**
- **\*1**: When the camera/recorder is turned on again, the MAP may not operate normally, and subsequent adjustments may not be possible. If this happens, press the **Esc** key to restore the MS-DOS screen, restart the MAP, and then perform the other adjustments (this adjustment item is complete).

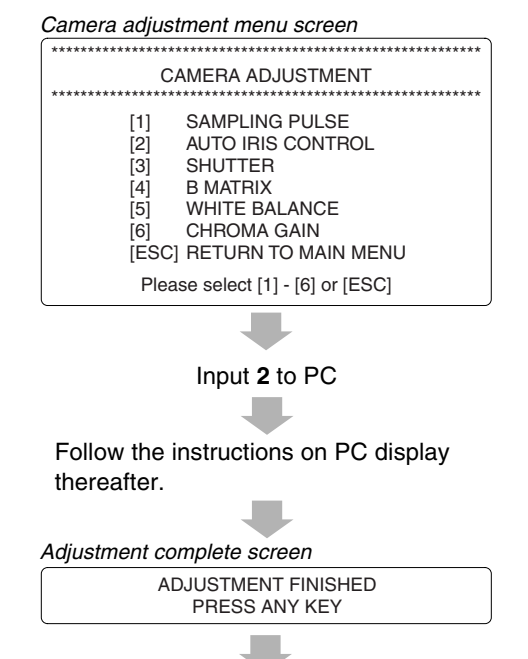

Press any key on PC to restore the camera adjustment menu screen.

Turn the DVD video camera/recorder off for at least 5 seconds, and then turn it on again to complete adjustment. (The camera adjustment menu screen will be restored, and continuing other adjustments will be possible.) **(\*1)**

# 6.3 Shutter Adjustment

Phenomenon due to incomplete adjustment:

The still image is too bright or too dark.

#### Conditions:

Point at the light box, without chart inserted, 20 cm away. Procedure:

- 1) Input 3 to PC on the camera adjustment menu screen.
- Shutter Adjustment No. 1 -
- 2) The shutter adjustment menu screen will appear: Input 1 to PC to select Shutter Adjustment No. 1. (\*1)
- 3) The initial setting screen will appear, and the zoom and focus will automatically be set as follows (The DVD video camera/recorder may restart at this time): (\*2)
	- · Digital zoom: Off
	- · Optical zoom: Tele-end
	- · Focus: Close-up end
- 4) The light amount instruction screen B or D will appear: adjust the amount of light referring to Table 6-1 until the light amount check complete screen appears. (\*3)(\*4)

Table 6-1 Light Amount Adjustment Method

| Light amount instruc- | Attach ND filters in order beginning with the   |
|-----------------------|-------------------------------------------------|
| tion screen B         | smallest number over the lens. (*7)             |
| Light amount instruc- | Reduce the distance between light box and       |
| tion screen D         | lens. Illuminate the surface of light box to be |
|                       | recorded using a video light, etc.              |
|                       | (no fluorescent light). (*8)                    |

- \*1: Pressing the Esc key on the shutter adjustment menu screen will restore the main menu screen.
- \*2: Do not operate zoom or focus.
- \*3: The DVD video camera/recorder will always detect the amount of light during this adjustment: When the appropriate light amount is detected, the light amount check complete screen will appear automatically. In some cases, the light amount check complete screen may appear without the light amount instruction screen displayed.
- \*4: If the Esc key is pressed to restore the shutter adjustment menu screen and adjustment is started again, the light amount check complete screen may appear.
- \*7: ND filters reduce the amount of light entering the lens: The larger the number, the greater the effect. Overlapping multiple filters will intensify the effect.
- \*8: Ordinary incandescent lamp can also be used.

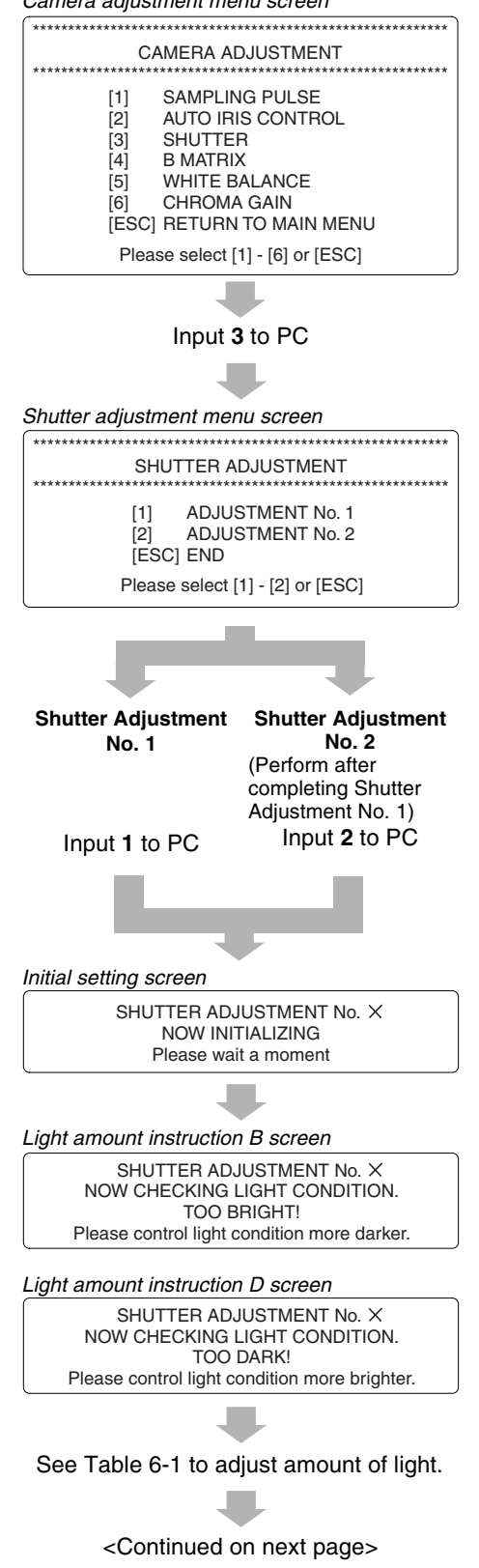

 $'$ amara adjuatmant manu saraar

- 5) When the light amount check complete screen appears, press any key (except for **Esc** key) on PC. **(\*5)**
- 6) The screen for shutter being adjusted **(\*5)** will appear, and then the shutter adjustment complete screen will appear. Press any key on PC to restore the shutter adjustment menu screen. **(\*9)**
- Shutter Adjustment No. 2 -
- 7) Input **2** to PC on the shutter adjustment menu screen to select Shutter Adjustment No. 2. **(\*1)**
- 8) The initial setting screen will appear, and the zoom and focus will automatically be set as follows: **(\*2)**
	- Digital zoom: Off
	- Optical zoom: Tele-end
	- Focus: Close-up end
- 9) The light amount instruction screen B or D will appear: adjust the amount of light referring to Table 6-1 until the light amount check complete screen appears. **(\*3)(\*4)**
- 10)When the light amount check complete screen appears, press any key (except for **Esc** key) on PC. **(\*5)**
- 11)The screen for shutter being adjusted **(\*5)** will appear, and then the shutter adjustment complete screen will appear. Press any key on PC to restore the shutter adjustment menu screen. **(\*9)**
- 12)Press the **Esc** key while the shutter adjustment menu screen is displayed to restore the main menu screen (other adjustments can then be done). **(\*6)**
- **\*1**: Pressing the **Esc** key on the shutter adjustment menu screen will restore the main menu screen.
- **\*2**: Do not operate zoom or focus.
- **\*3**: The DVD video camera/recorder will always detect the amount of light during this adjustment: When the appropriate light amount is detected, the light amount check complete screen will appear automatically. In some cases, the light amount check complete screen may appear without the light amount instruction screen displayed.
- **\*4**: If the **Esc** key is pressed to restore the shutter adjustment menu screen and adjustment is started again, the light amount check complete screen may appear.
- **\*5**: Pressing the **Esc** key will restore the shutter adjustment menu screen.
- **\*6**: When the DVD video camera/recorder is turned on again, the MAP may not operate normally, and the subsequent adjustments may not be possible. If this happens, press the **Esc** key to restore the MS-DOS screen, restart the MAP, and then perform any other adjustment (this adjustment is complete).
- **\*7**: ND filters reduce the amount of light entering the lens: The larger the number, the greater the effect. Overlapping multiple filters will intensify the effect.
- **\*8**: Ordinary incandescent lamp can also be used.
- **\*9**: When the shutter adjustment menu screen is restored, the DVD video camera/recorder will automatically be restarted.

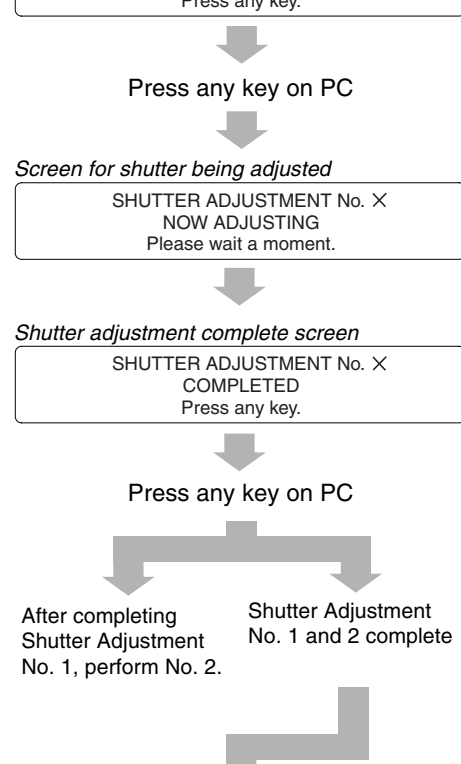

The DVD video camera/recorder will automatically be turned on, and the shutter adjustment menu screen will appear: Press the Esc key to restore the main menu screen. (Continuing other adjustments will then be possible.) **(\*6)**

# Light amount check complete screen

SHUTTER ADJUSTMENT No. X NOW CHECKING LIGHT CONDITION. LIGHT CONDITION IS GOOD. Press any key.

<Continued from preceding page>

# 6.4 B (Blue) Matrix Adjustment (Fig. 6-1)

#### **Caution:**

**The B matrix adjustment applies only to the following models: The adjustment name will appear on the camera adjustment menu screen only for models that need this adjustment.**

- **DZ-MV200A/MV200A(K)**
- **DZ-MV208E(AU)/MV208E(SW)**
- **DZ-MV200E/MV200E(UK)**
- **Be sure to complete the B matrix adjustment before performing the white balance adjustment.**

Phenomenon due to incomplete adjustment:

Color reproduction is degraded.

Test equipment/jig:

**Oscilloscope** 

Test point:

Video output

Status during adjustment:

- Attach a C12 light balancing filter.
- Point at a color bar chart.

#### Procedure:

- 1) Input **4** to PC on the camera adjustment menu screen.
- 2) The B matrix adjustment screen will appear.
- 3) Press the **U** key on PC to minimize the yellow (YEL) level on waveform.
- 4) Press the **D** key on PC so that the ratio between the yellow (YEL) and blue (BLU) levels on waveform is as shown in Table 6-2 (rough adjustment).

Then, while holding down the **Ctrl** key on PC, press the **D** and **U** keys so that the ratio between the yellow (YEL) and blue (BLU) levels on waveform is as shown in Table 6-2 (precise adjustment).

- 5) Press the **Enter** key on PC: The screen on PC display will switch from data writing to adjustment complete.
- 6) Press any key on PC to restore the camera adjustment menu screen on PC display.

#### **Table 6-2 B Matrix Adjustment Value**

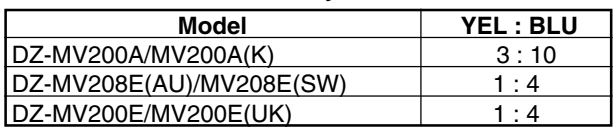

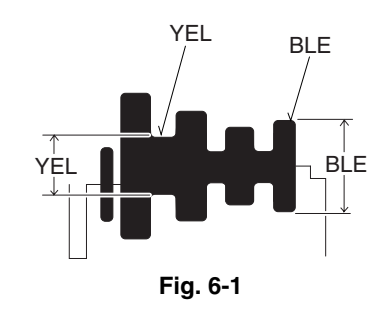

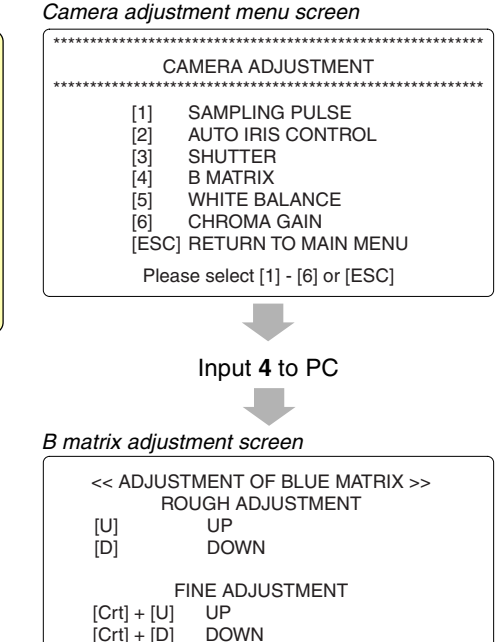

 $[Crt] + [D]$ 

 $|ESC|$ 

Press the **U** or **D** key on PC to minimize the yellow (YEL) level on waveform. Press the **D** key on PC so that the ratio between the yellow (YEL) and blue (BLU) levels on waveform is as shown in Table 6-2 (rough adjustment). Then, while holding down the **Ctrl** key on PC, press the **D** and **U** keys so that the ratio between the yellow (YEL) and blue (BLU) levels on waveform is as shown in Table 6-2 (precise adjustment).

[ENTER] SAVE & RETURN TO MENU

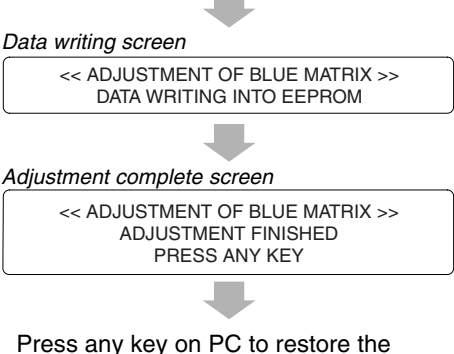

camera adjustment menu screen: The adjustment is now complete.

# 6.5 White Balance Adjustment

Phenomenon due to incomplete adjustment:

- The original color of subject is different from that of output image.
- White subject is not seen as white.
- Status during adjustment:
	- Attach a C12 light balancing filter.
	- Set the zoom to wide end, and point at a grayscale chart.

Procedure:

- 1) Input **4** or **5** to PC on the camera adjustment menu screen. **(\*1)**
- 2) The R-B offset screen will appear: Input the 2-digit R-B offset code, referring to Table 6-3, and then press the **Enter** key.
- 3) The Mg-G offset screen will appear: Input the 2-digit R-B offset code, referring to Table 6-3, and then press the **Enter** key.
- 4) Follow the instructions on PC display thereafter. (The adjustment will be complete when the camera adjustment menu screen is restored.)
- **\*1**: The number to be input will differ depending on the model (B matrix adjustment necessary or not): Input the number, following the camera adjustment menu screen that appears on actual PC display.

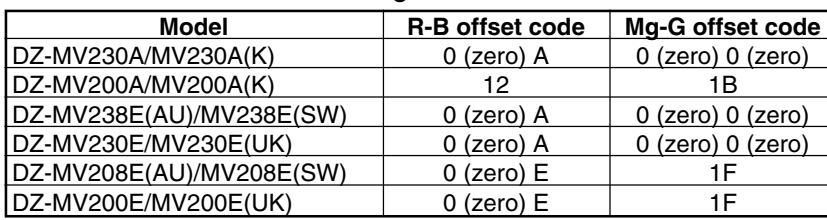

#### **Table 6-3 R-B/Mg-G Offset Codes**

Camera adjustment menu screen

|                                                      | <b>CAMERA ADJUSTMENT</b>                                                                                                    |  |
|------------------------------------------------------|----------------------------------------------------------------------------------------------------|--|
| [1]<br>[2]<br>$\lceil 3 \rceil$<br>[4]<br>[5]<br>[6] | <b>SAMPLING PULSE</b><br><b>AUTO IRIS CONTROL</b><br><b>SHUTTER</b><br><b>B MATRIX</b><br><b>WHITE BALANCE</b><br><b>CHROMA GAIN</b><br>[ESC] RETURN TO MAIN MENU<br>Please select [1] - [6] or [ESC] |  |

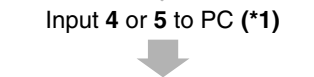

#### R-B offset screen

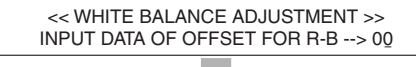

Input the corresponding 2-digit R-B offset, referring to Table 6-3, and press **Enter**.

Mg-G offset screen

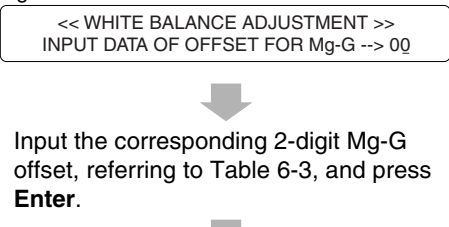

Follow the instructions on PC display thereafter. (Adjustment will be complete when the camera adjustment menu screen is restored.)

# 6.6 Chroma Gain Adjustment (Figs. 6-2, 6-3, 6-4)

Phenomenon due to incomplete adjustment:

The color of output image is denser than that of subject and/or lighter than that of subject.

Test equipment/jig:

Oscilloscope (or vectorscope)

Test point:

Video output

Status during adjustment:

- Attach a C12 light balancing filter.
- Point at a color bar chart.

Procedure:

- 1) Input **5** or **6** to PC on the camera adjustment menu screen. **(\*1)**
- **\*1**: The number to be input will differ depending on the model (B matrix adjustment necessary or not): Input the number, following the camera adjustment menu screen that appears on actual PC display.

Camera adjustment menu screen \*\*\*\*\*\*\*\*\*\*\*\*\*\*\*\*\*\*\*\*\*\*\*\*\*\*\*\*\*\*\*\*\*\*\*\*\*\*\*\*\*\*\*\*\*\*\*\*\*\*\*\*\*\*\*\*\*\*\* CAMERA ADJUSTMENT \*\*\*\*\*\*\*\*\*\*\*\*\*\*\*\*\*\*\*\*\*\*\*\*\*\*\*\*\*\*\*\*\*\*\*\*\*\*\*\*\*\*\*\*\*\*\*\*\*\*\*\*\*\*\*\*\*\*\* [1] SAMPLING PULSE [2] AUTO IRIS CONTROL<br>[3] SHUTTER SHUTTER [4] B MATRIX<br>[5] WHITE BA WHITE BALANCE  $[6]$  CHROMA GAIN

[ESC] RETURN TO MAIN MENU

Please select [1] - [6] or [ESC]

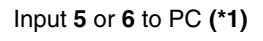

<Continued on next page>

- 2) The chroma gain adjustment screen will appear.
- 3) When using an oscilloscope (Fig. 6-2):
	- Press the **D** or **U** key on PC to set the red level on waveform as specified in Table 6-4 (rough adjustment).

Then, while holding down the **Ctrl** key on PC, press the **D** or **U** key to set the red level on waveform as specified in Table 6-4 (precise adjustment).

When using a vectorscope (Figs. 6-3, 6-4):

Press the **D** or **U** key on PC so that the red vector is as specified in Table 6-4 with respect to burst vector (rough adjustment). Then, while holding down the **Ctrl** key on PC, press the **D** or **U** key so that the red vector is as specified in Table 6-4 with respect to burst vector (precise adjustment).

- 4) Press the **Enter** key on PC: The PC display will switch from the data write screen to adjustment complete screen.
- 5) Press any key on PC to restore the camera adjustment menu screen.

**Table 6-4 Chroma Gain Adjustment Value**

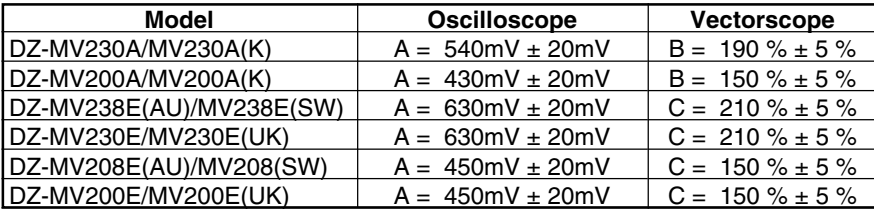

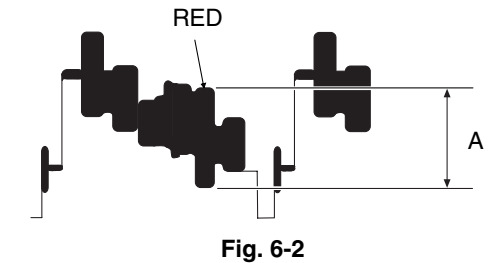

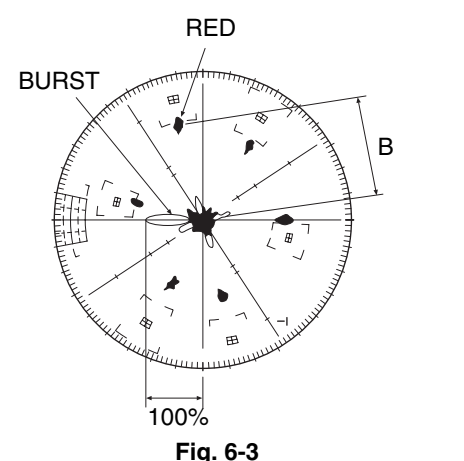

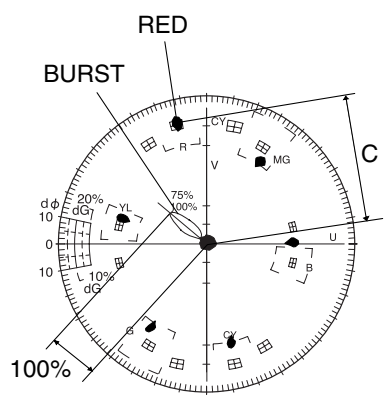

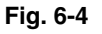

#### <Continued from preceding page>

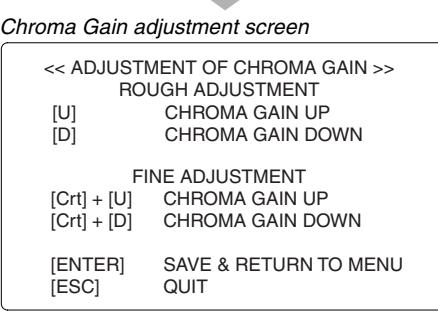

When using an oscilloscope: Press **D** or **U** on PC so that the red level on waveform is as specified in Table 6-4.

Then, while holding down **Ctrl** on PC, press **D** or **U** so that the red level on waveform is as specified in Table 6-4.

When using a vectorscope:

Press **D** or **U** on PC so the red vector is as specified in Table 6-4 with respect to burst vector.

Then, while holding down **Ctrl** on PC, press **D** or **U** so that the red vector is as specified in Table 6-4 with respect to burst vector.

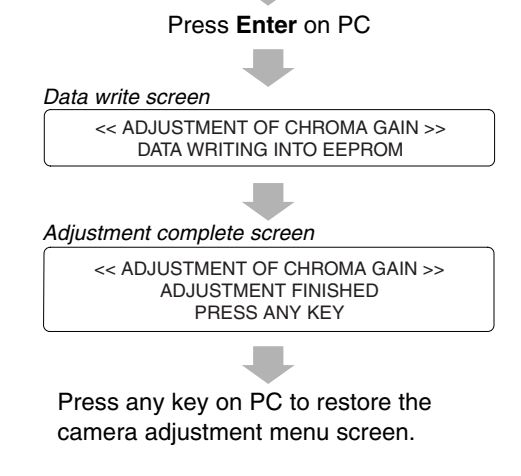

#### **Autofocus** 7.

Refer to "3. Starting Adjustment Program (MAP)" in advance, start MAP and display the main menu on PC display. If an error message appears on PC display during adjustment, perform troubleshooting, referring to "10. Error Messages".

#### Before starting adjustment:

- 1) Input C to PC on the main menu screen to display the AF menu screen.
- 2) Input the appropriate adjustment number to PC. (\*1)
- \*1: Pressing the Esc key on the AF menu screen will restore the main menu screen.

# 7.1 Zoom/Focus Tracing Adjustment

Phenomenon due to incomplete adjustment:

Focus is lacking during zooming.

Status during adjustment:

- Point at backfocus chart 1500  $\pm$ 5 mm away from the lens surface.
- . Set the illumination of backfocus chart to 200-400 lx.

Cautions during adjustment:

- Measure the distance between the chart and lens surface precisely.
- Place the chart as close to parallel as possible to the lens surface.
- . Note that the backfocus chart should always be at the center of monitor screen when the zoom is set to either wide-angle or telephoto end.
- . Normally, the zoom/focus tracking adjustment will be completed within 2 minutes after it is selected. If the adjustment is not completed after several minutes have elapsed, turn off the PC and DVD video camera/recorder, check to see if the chart and lighting are correct, and then perform readjustment.

. Do not allow any obstacle between the chart and lens during adjustment. Procedure:

- 1) Input 1 to PC on the AF menu screen.
- 2) Follow the instructions on PC display thereafter. (The adjustment will be complete when the AF menu screen is restored.)

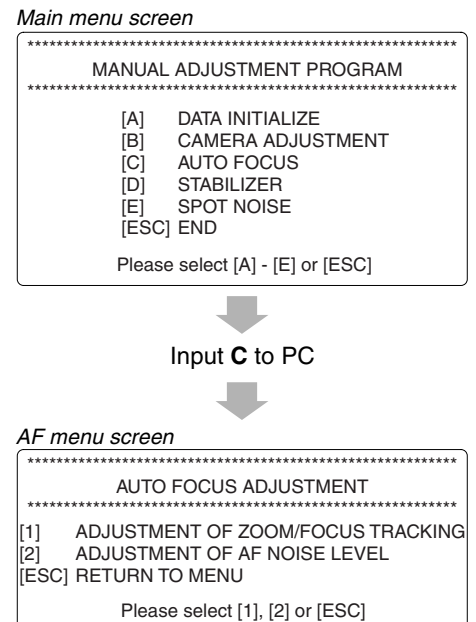

#### AF menu screen

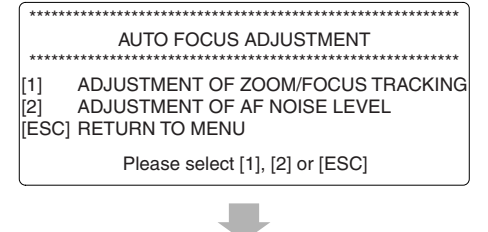

Input 1 to PC

Follow the instructions on PC display thereafter. (The adjustment will be complete when the AF menu screen is restored.)

# 7.2 AF Noise Level Adjustment

Phenomenon due to incomplete adjustment:

It takes too much time to focus subject, or subject is not focused at all. Status during adjustment:

Point at light box without chart 10 cm away from the lens surface. Cautions during adjustment:

- Place the light box as close to parallel as possible to the lens surface.
- Normally, the AF noise level adjustment is completed within 30 seconds after it is selected. If the adjustment is not completed after several minutes have elapsed, turn off the PC and DVD video camera/recorder, check to see if the light box and lighting are correct, and then perform readjustment. Procedure:
	- 1) Input 2 to PC on the AF menu screen.
	- 2) Follow the instructions on PC display thereafter. (The adjustment will be complete when the AF menu screen is restored.)

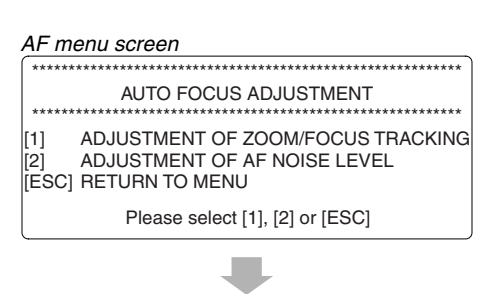

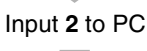

Follow the instructions on PC display thereafter. (The adjustment will be complete when the AF menu screen is restored.)

#### **Stabilizer** 8.

## **Caution:**

Do not perform this adjustment indiscriminately. With this adjustment, the camera shake correction value stored on adjustment floppy disk will be written to EEPROM. The camera shake correction value stored on adjustment floppy disk is an average of several hundred products (several thousand products) adjusted at factory during production: It is not a value inherent in individual products.

Refer to "3. Starting Adjustment Program (MAP)" in advance, start MAP and display the main menu on PC display. If an error message appears on PC display during adjustment, perform troubleshooting, referring to "10. Error Messages".

#### Phenomenon due to incomplete adjustment:

The stabilizer does not operate normally.

Procedure:

- 1) Input **D** to PC on the main menu screen.
- 2) The screen for verifying writing of data will appear: Input Y to PC. (\*1)
- 3) When writing data is complete, the data write complete screen will appear: Press any key on PC to restore the main menu screen.
- \*1: Entering N on the screen for verifying writing of data will restore the main menu screen.

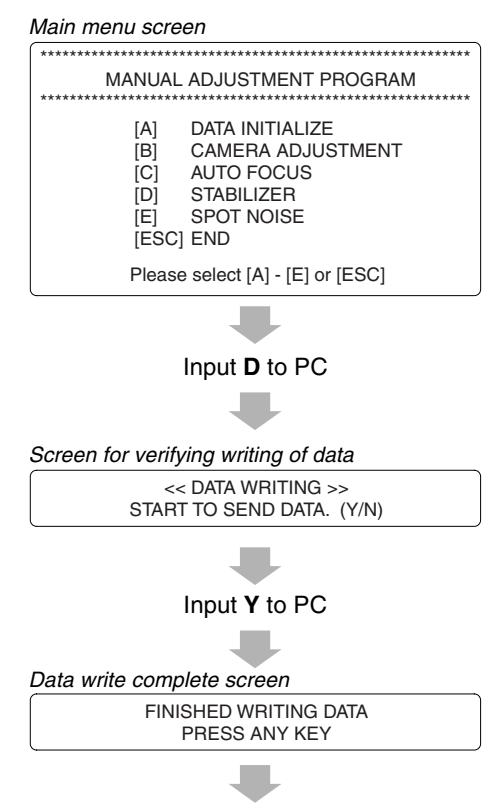

Press any key on PC to restore the main menu screen.

# **9. Spot Noise**

Spot noise refers to bright points that appear on the screen: They are caused by a defect in pixel of CCD image sensor.

#### **Caution:**

- **Perform this adjustment with normal video signal, after completing all other adjustments.**
- **Perform this adjustment after specified components have been replaced (see "4. List of Adjustment Items").**
- **Perform this adjustment if spot noise occurs during abnormal usage conditions or after long-term use.**
- **If spot noise still occurs after this adjustment is complete, the CCD image sensor may be defective.**

Refer to "3. Starting Adjustment Program (MAP)" in advance, start MAP and display the main menu on PC display. If an error message appears on PC display during adjustment, perform troubleshooting, referring to "10. Error Messages".

Phenomenon due to incomplete adjustment:

Spot noise occurs during abnormal usage conditions or after long-term use. Test equipment/jig:

Color video monitor (CRT monitor is desirable when checking spot noise) Adjustment status:

Lens capped (when checking spot noise)

Procedure:

- 1) Input **E** to PC on the main menu screen.
- 2) The screen for verifying start of adjustment will appear: Input **Y** to PC. **(\*1)**
- 3) The screen showing that the spot noise is being adjusted will appear: Wait for approx. 30 seconds. (Restart will occur automatically several times during this adjustment.) **(\*2)**
- 4) When the adjustment is complete, the adjustment complete screen will appear: Press any key on PC to restore the main menu screen on PC display. (Restart Will automatically be executed before the main menu screen is restored.)
- **\*1**: Entering **N** on the screen for verifying start of adjustment will restore the main menu screen.
- **\*2**: Take care during adjustment that no fault occurs in connections or power supplies of DVD video camera/recorder, PC, jig and test equipment (faulty connection, unexpected power shutoff, etc.). If fault does occurr (faulty connection, unexpected power shutoff, etc.), perform "5. Data Initialize", followed by any other adjustments.

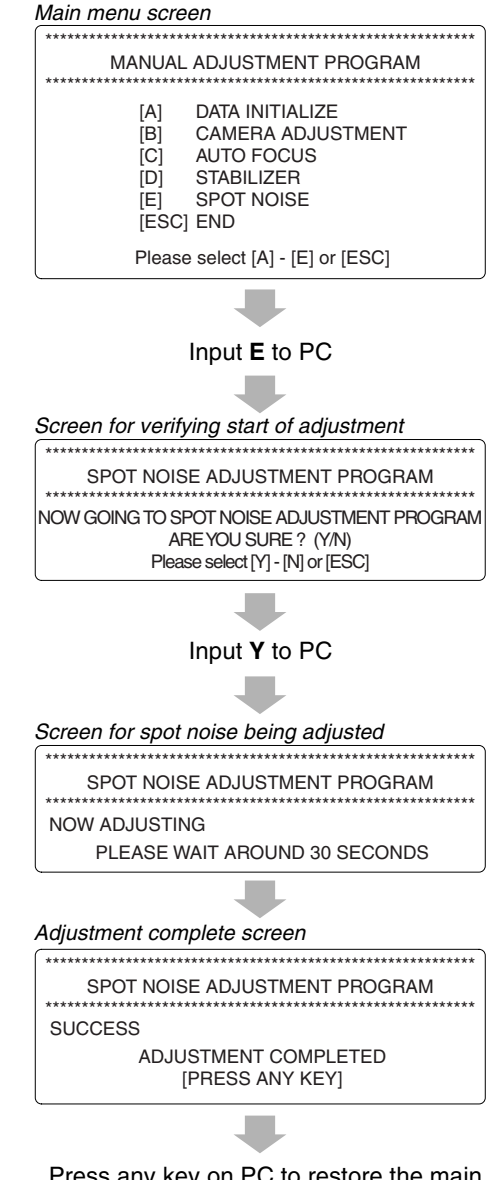

Press any key on PC to restore the main menu screen.

An error message may appear on PC display during electrical adjustment. This section explains error messages, their causes and troubleshooting.

# 10.1 Error messages during picture control system adjustment

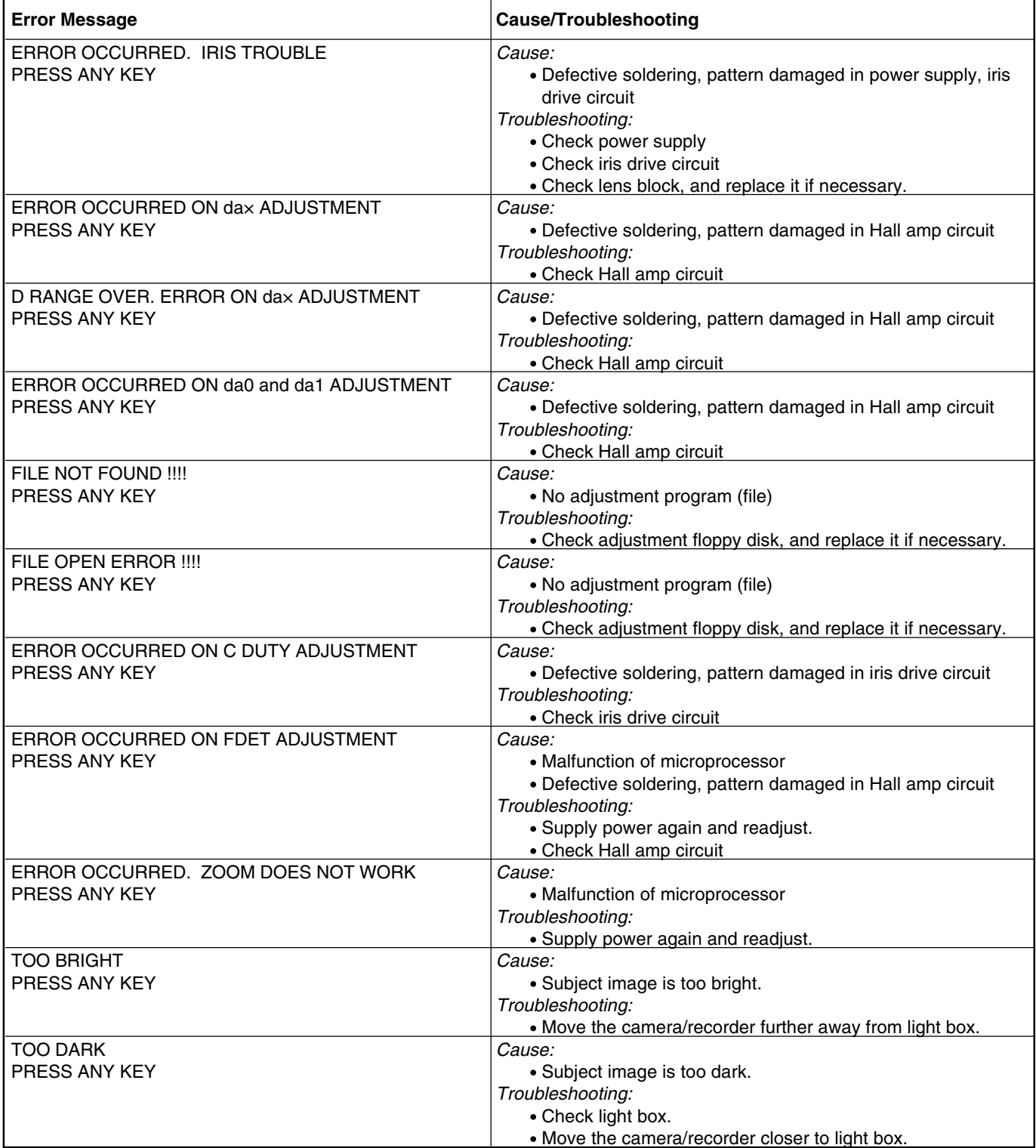

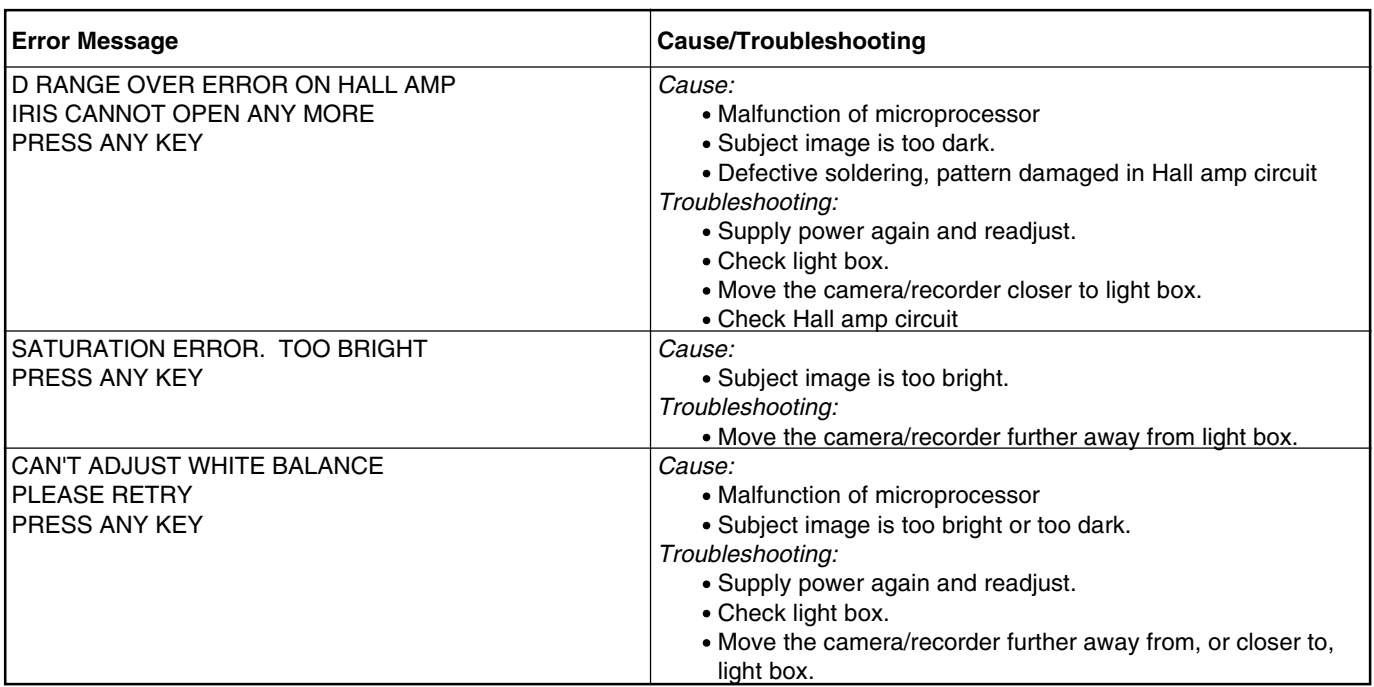

# 10.2 Error messages during autofocus system adjustment

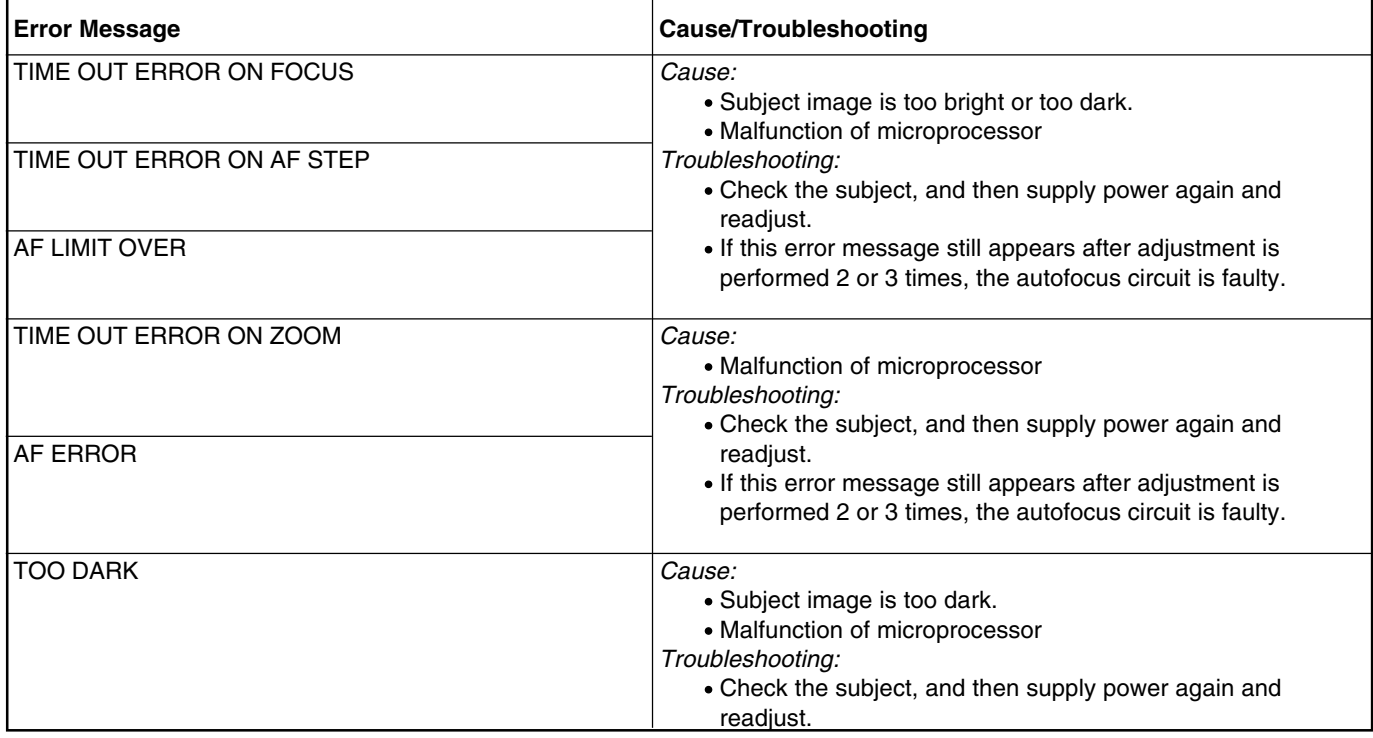

# 10.3 Error messages during stabilizer adjustment

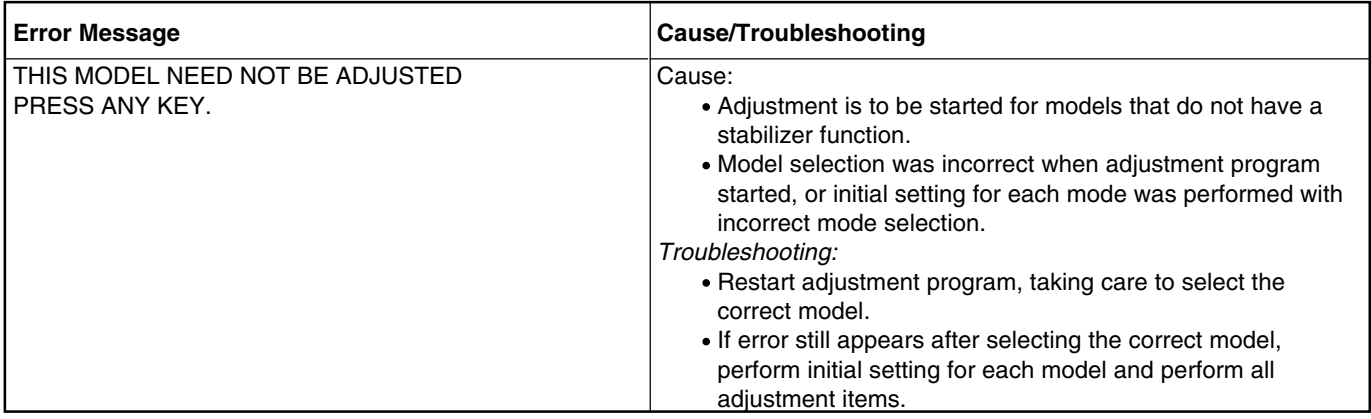

# 10.4 Error messages during spot noise adjustment

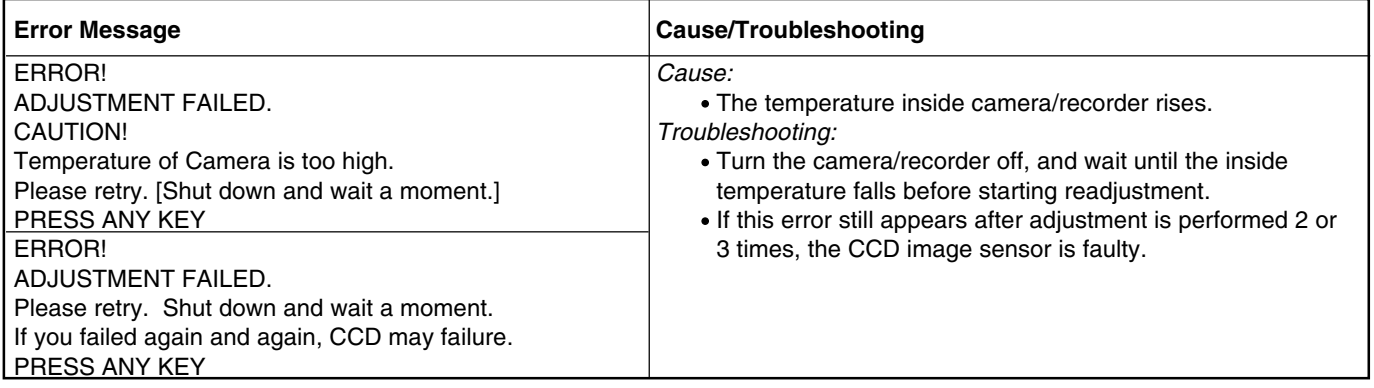
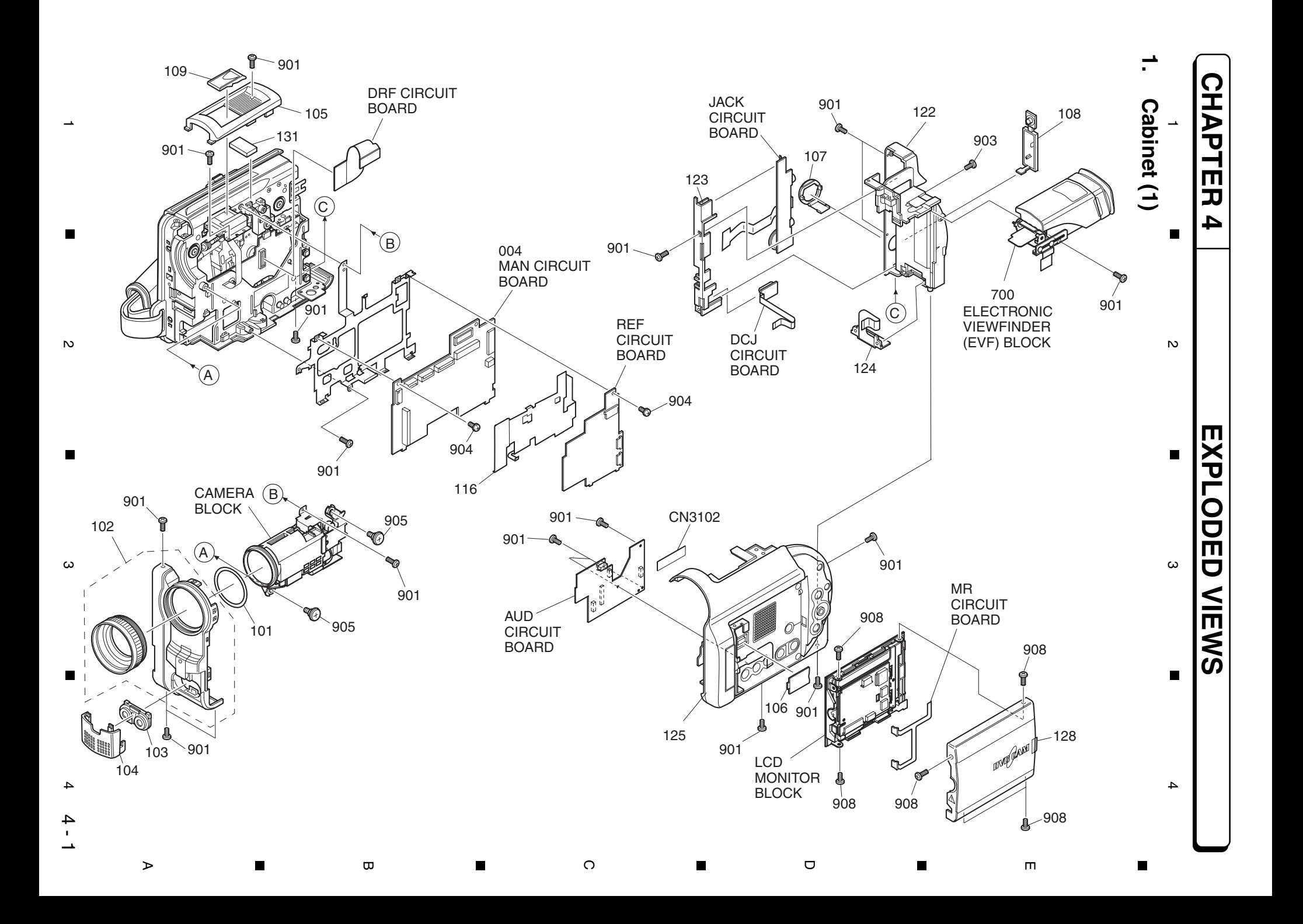

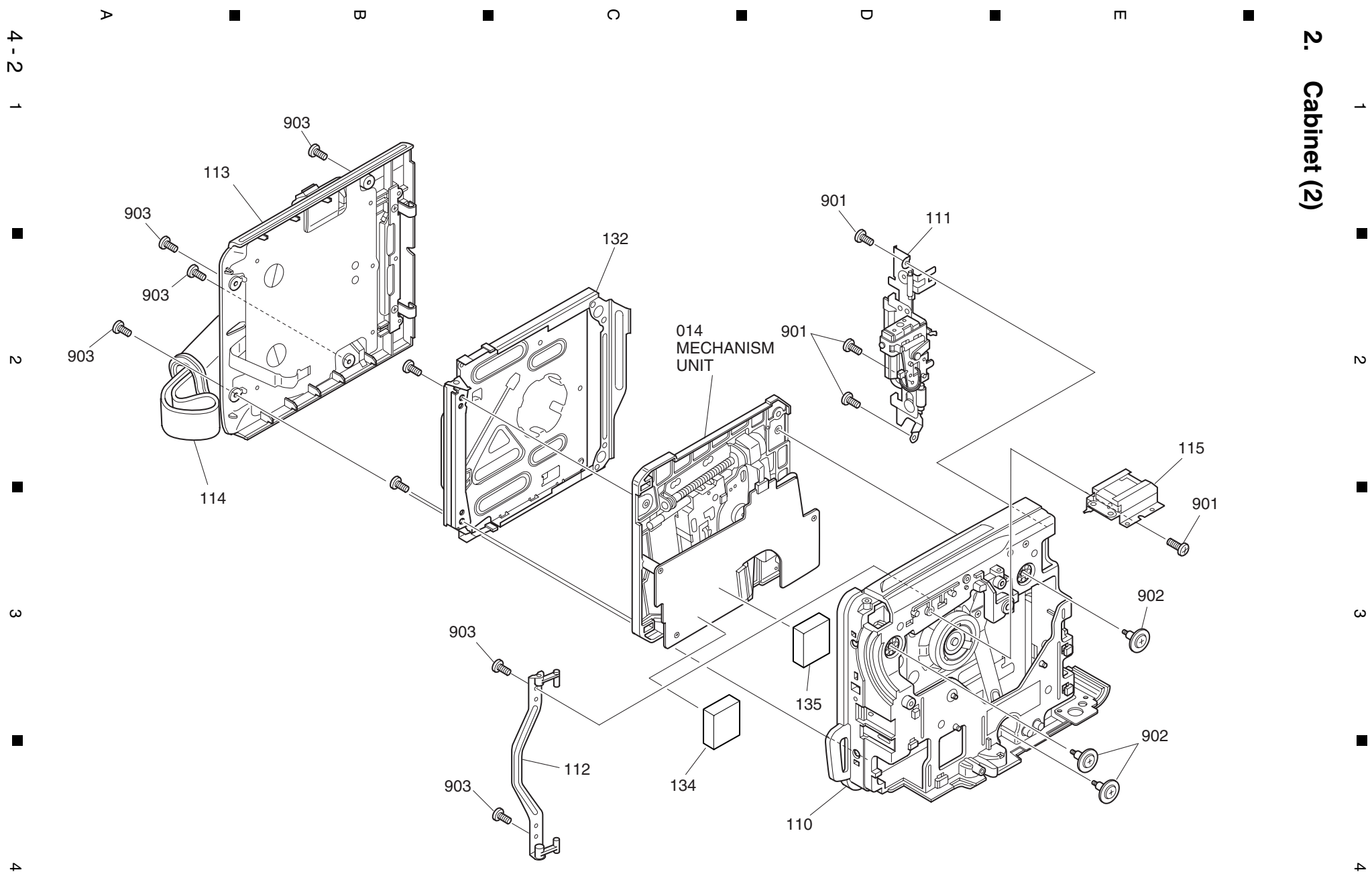

### **3. Camera**

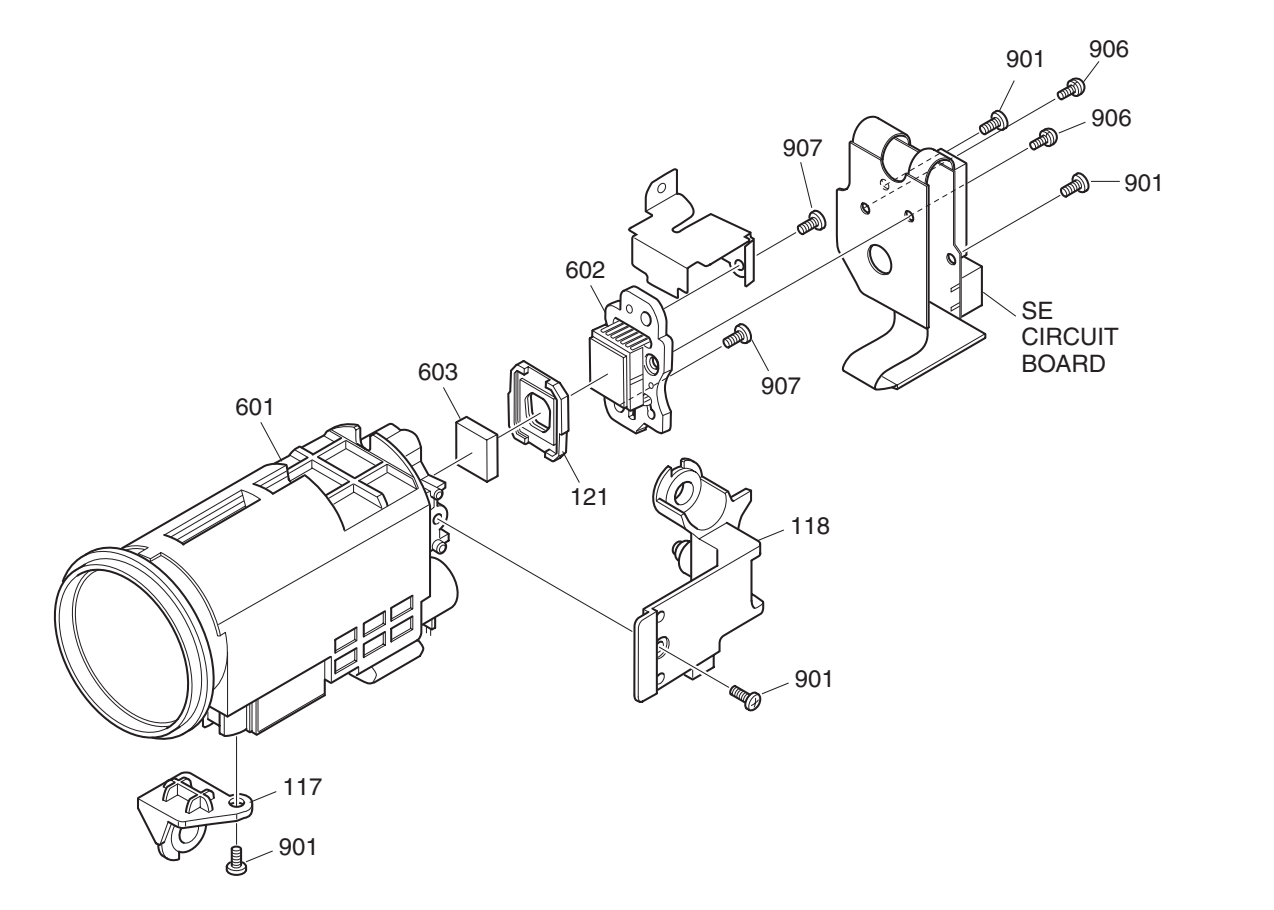

**a**  $\bullet$  2 **a**  $\bullet$  3 **a**  $\bullet$  4

D

E

**4. LCD Monitor**

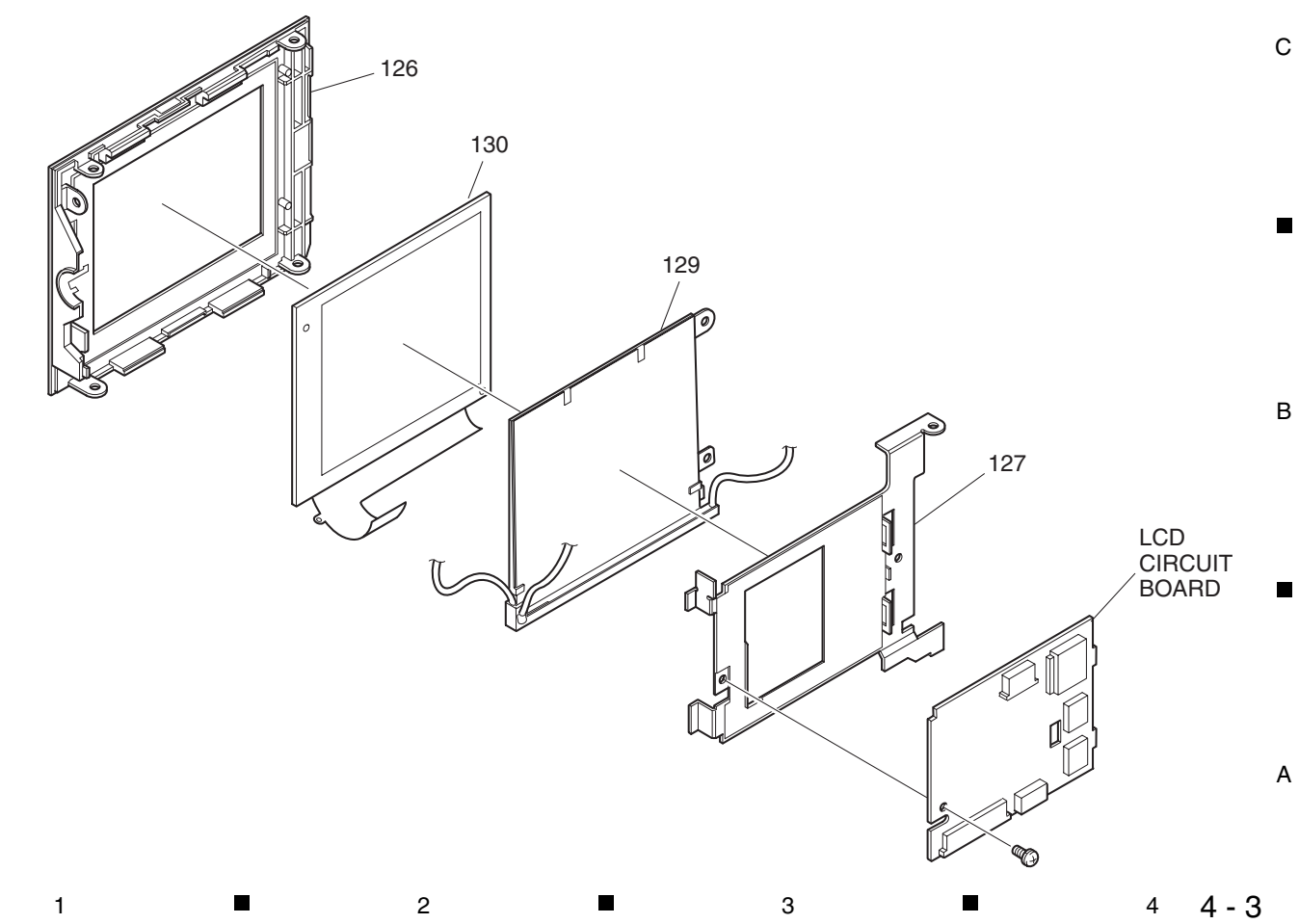

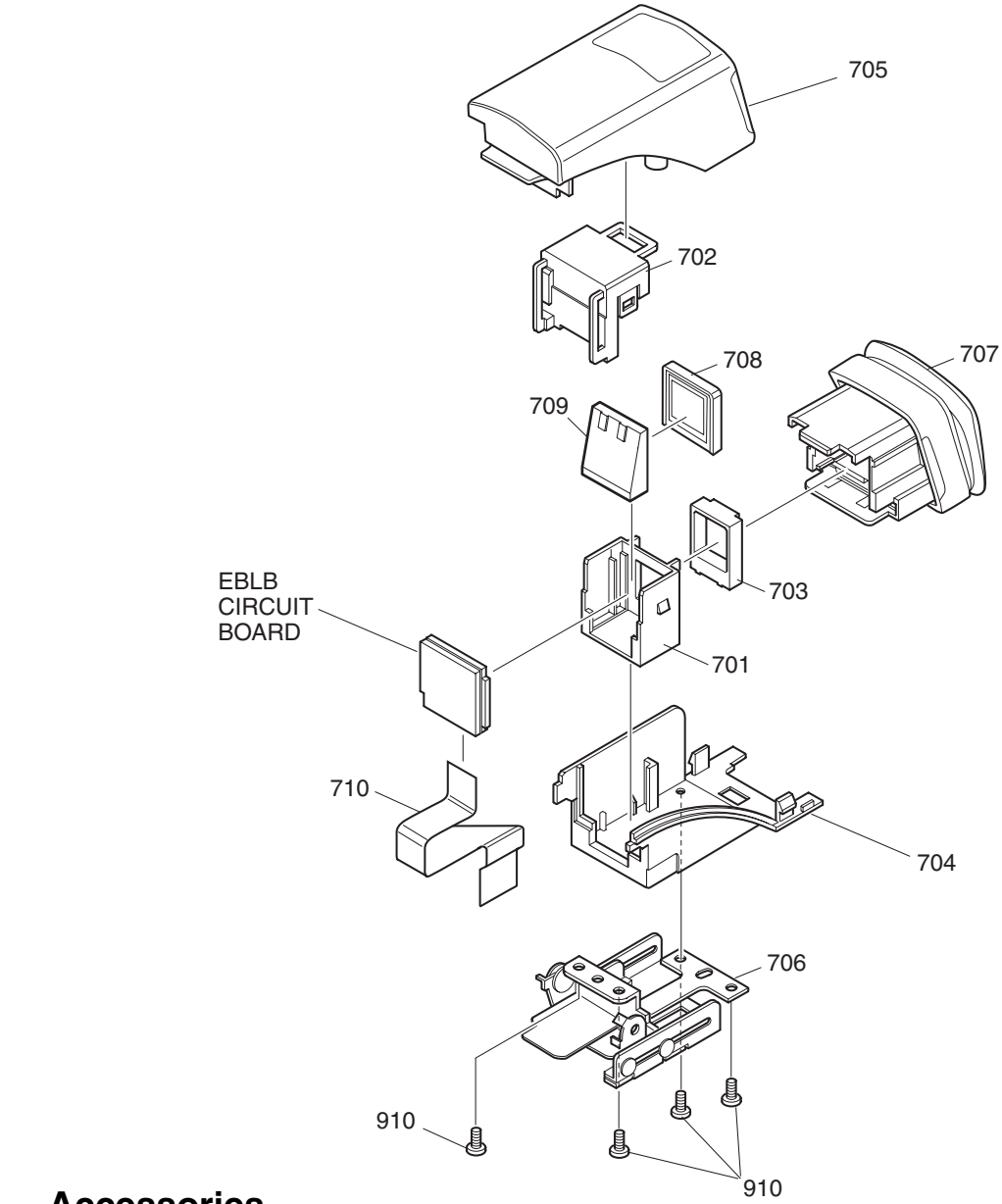

## **6. Accessories**

C

D

E

 $\blacksquare$ 

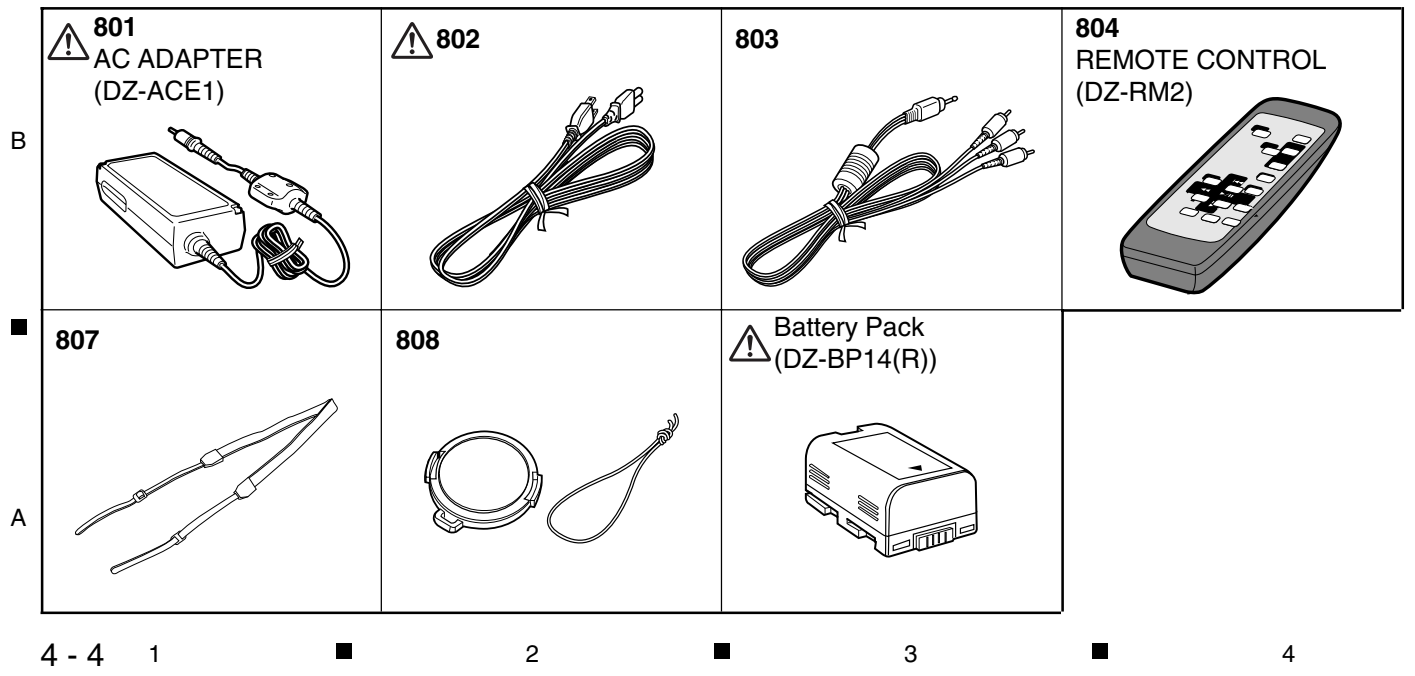

## **1. MECHANICAL PARTS LIST**

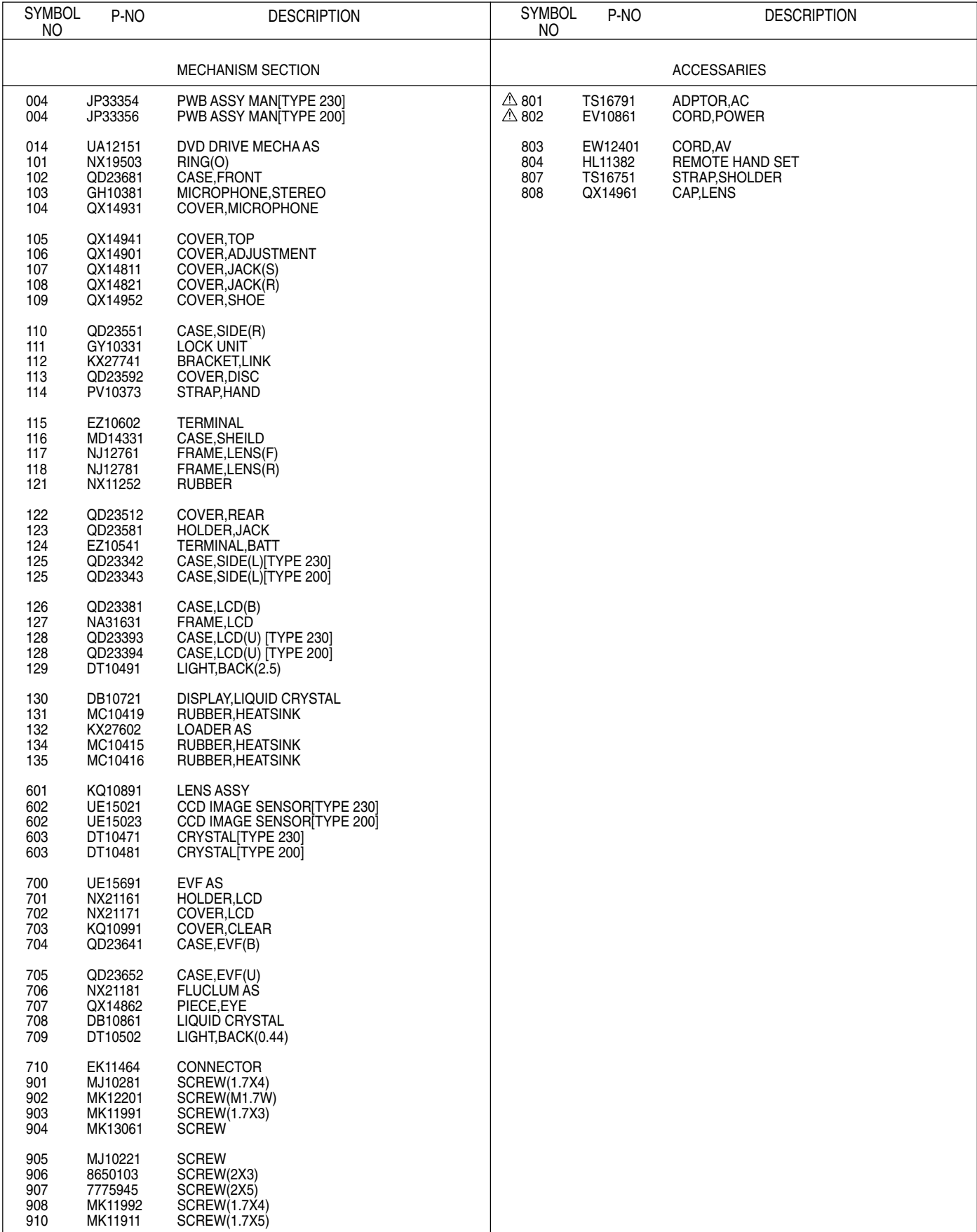

## **2. ELECTRICAL PARTS LIST**

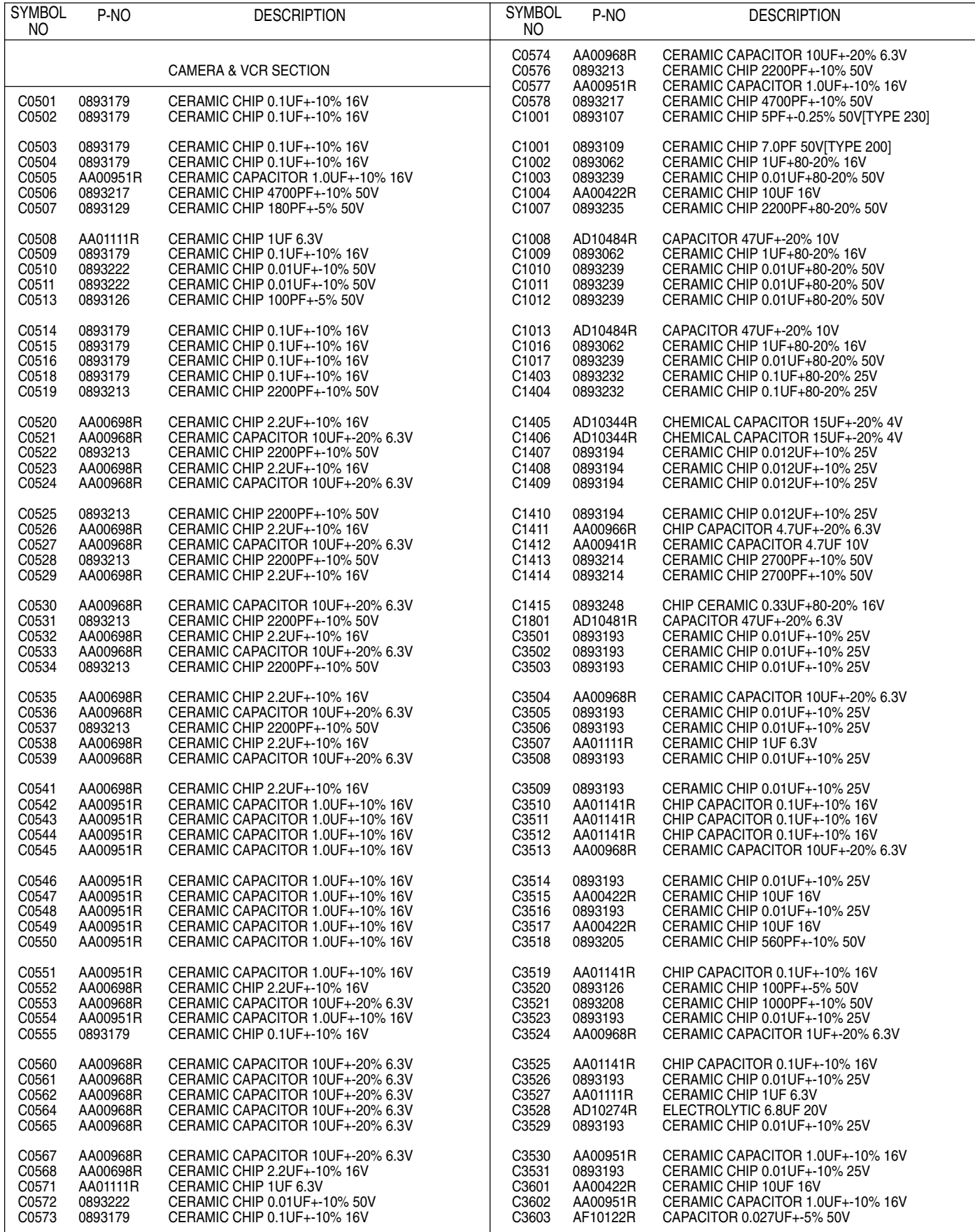

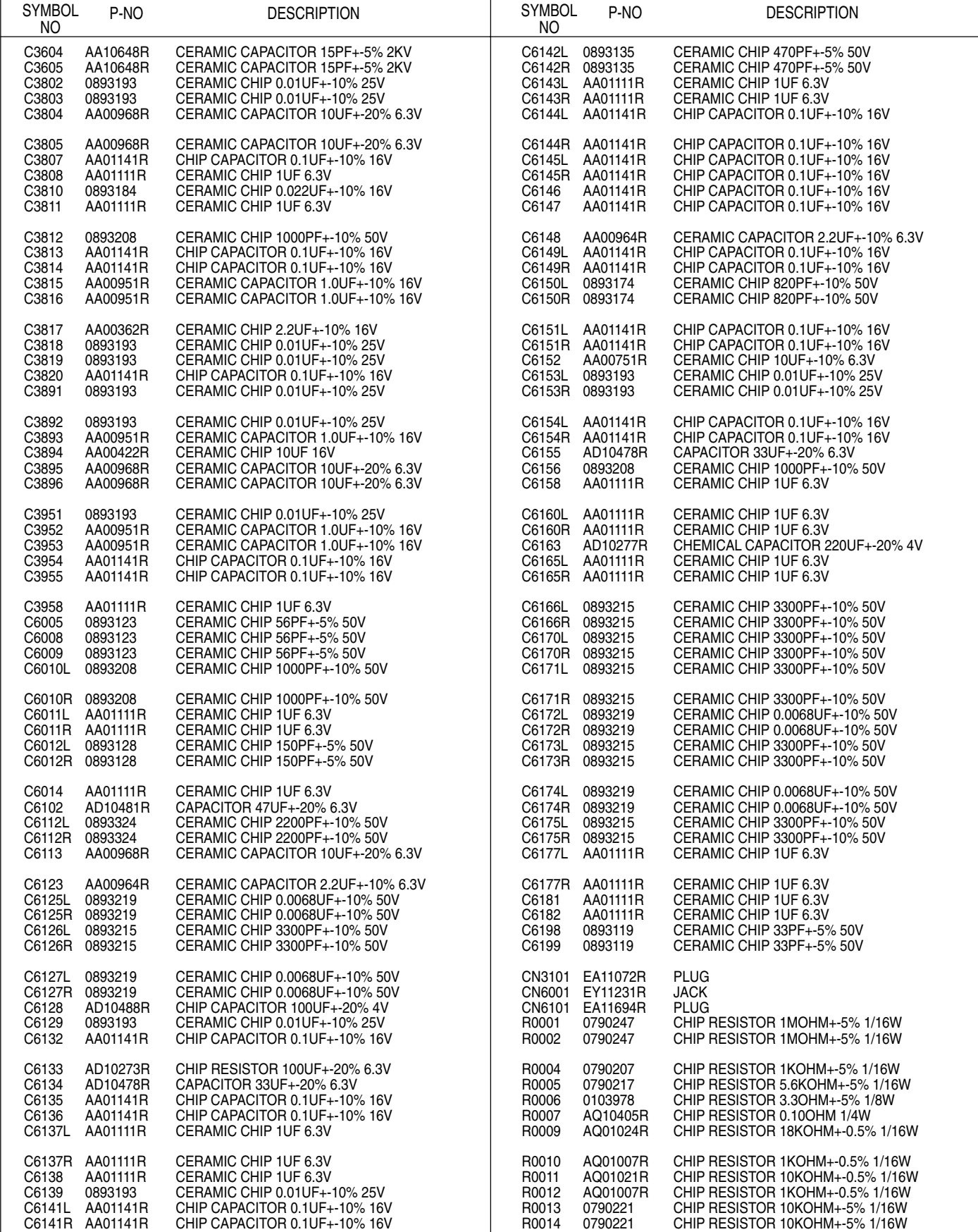

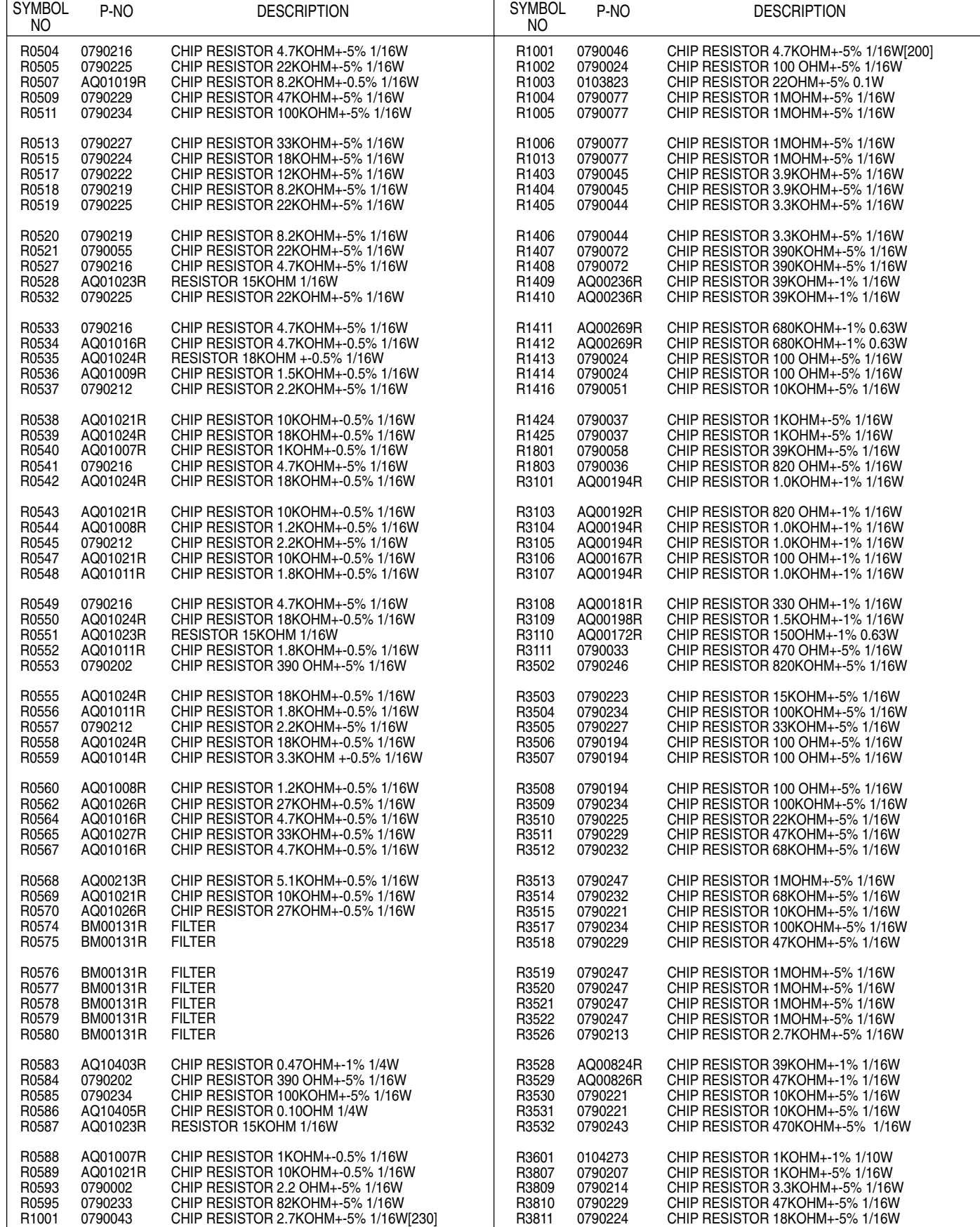

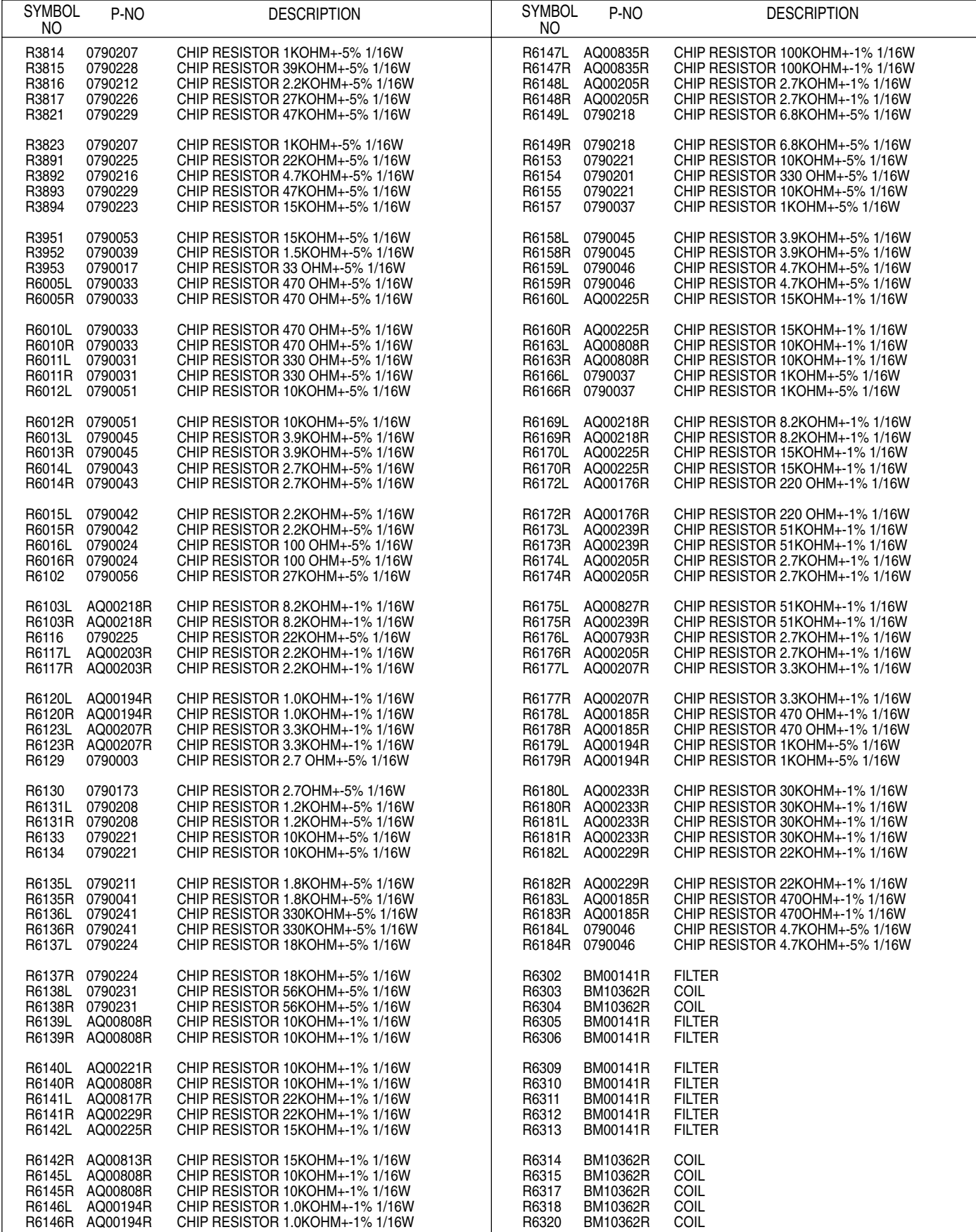

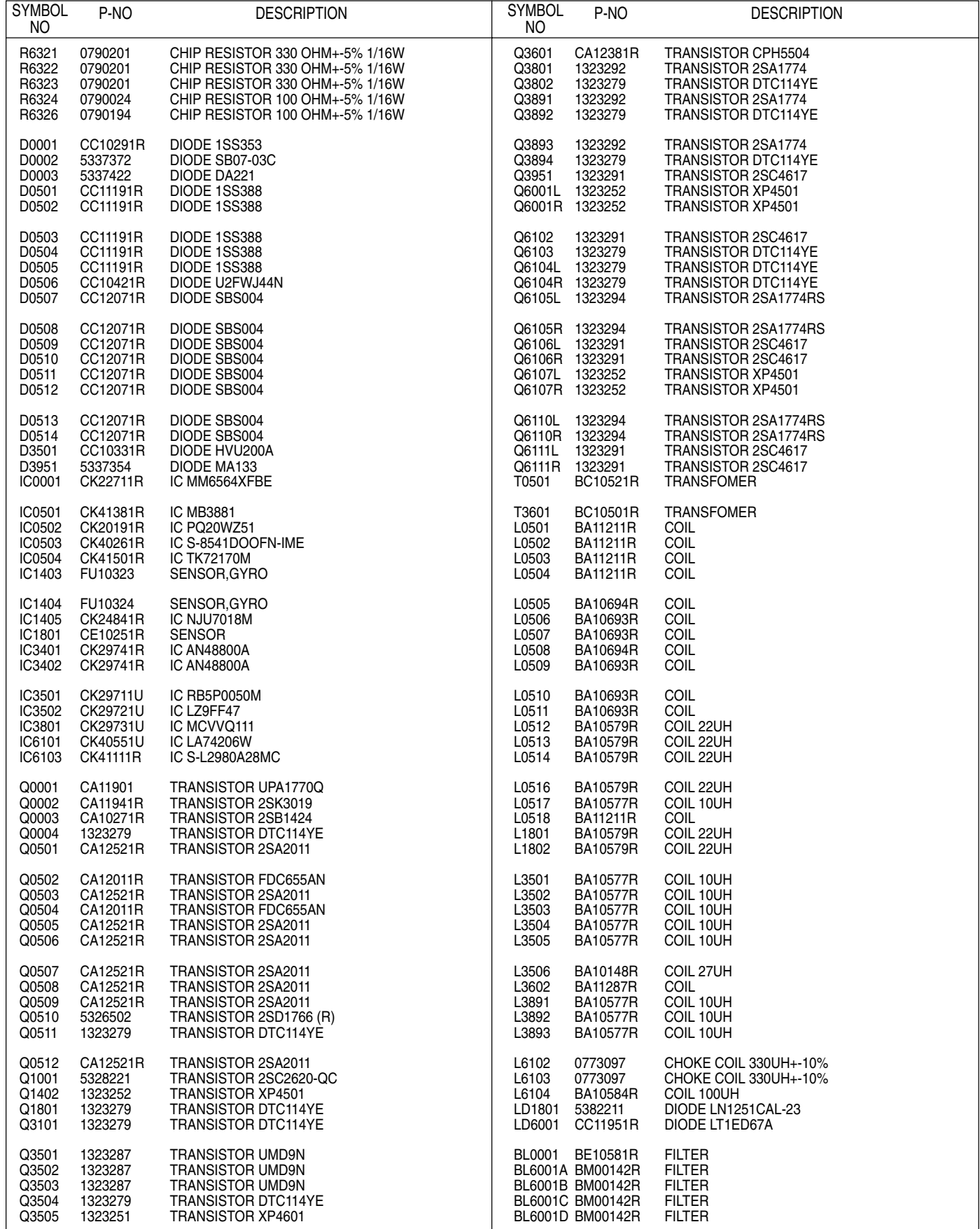

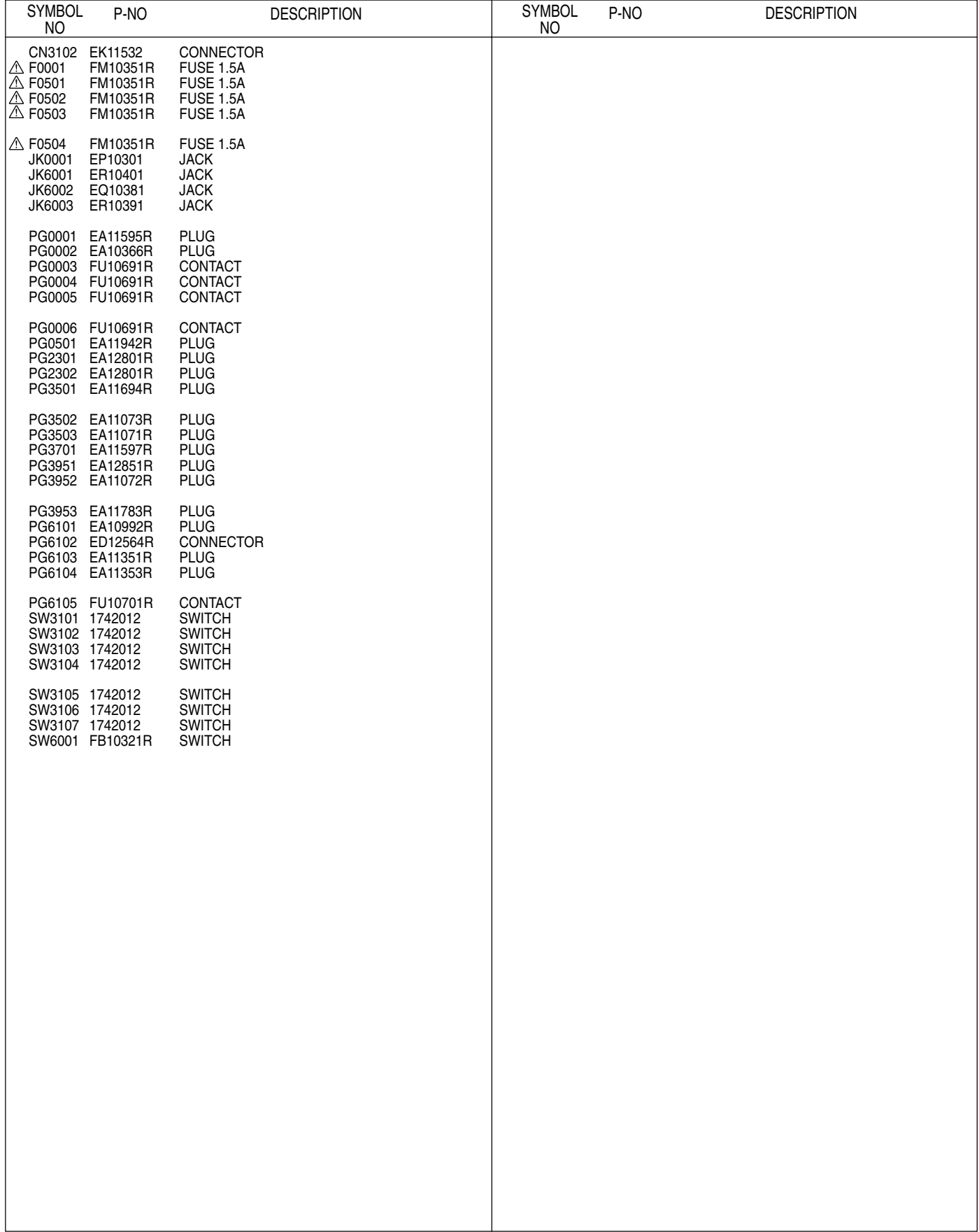

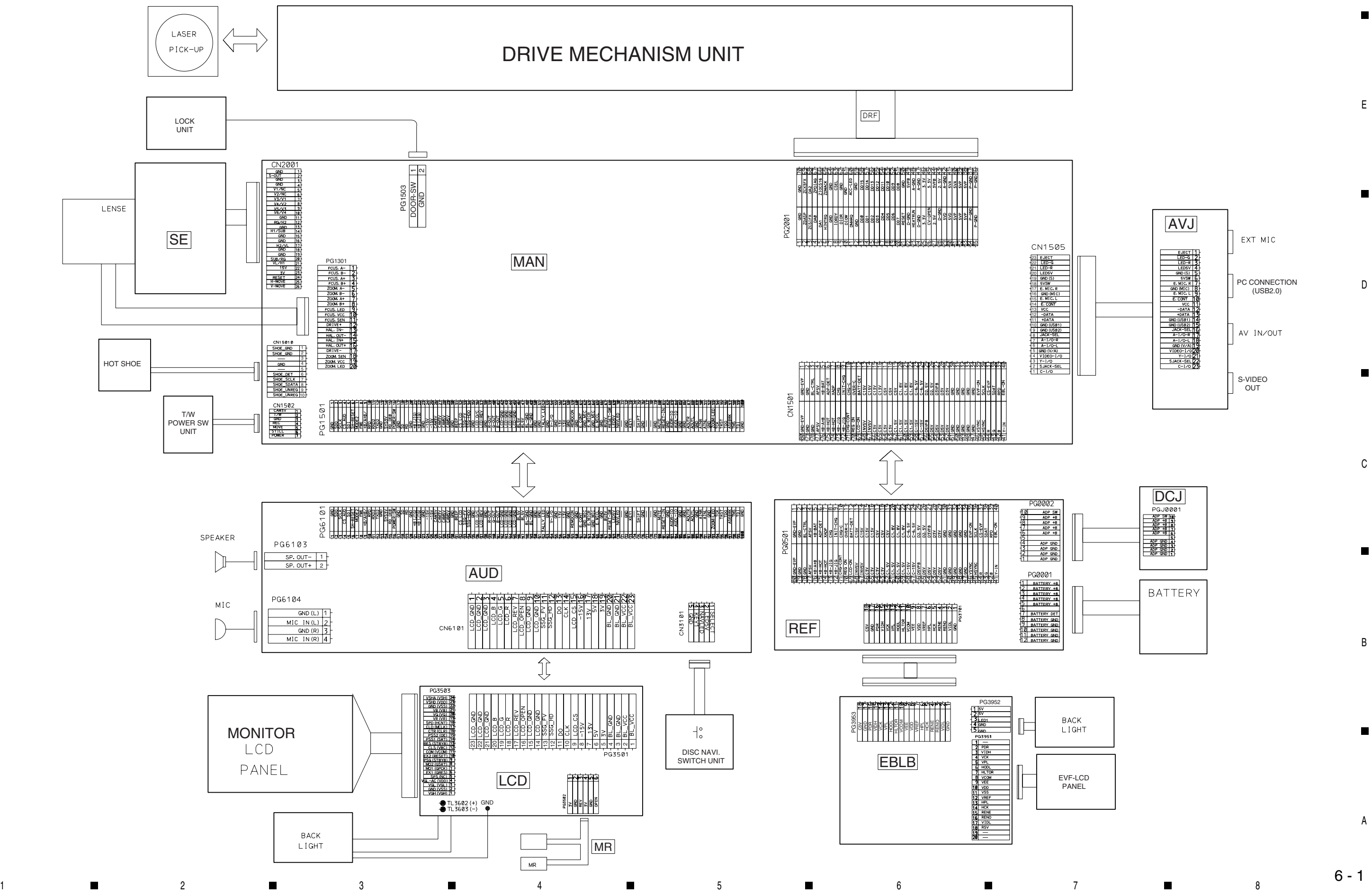

#### INTERNAL WIRING DIAGRAM

A

## 1 3 3 5 5 8 6 7 7 8 7

# **CHAPTER 6 SCHEMATIC, CIRCUIT BOARD AND BLOCK DIAGRAMS**

A

B

C

E

D

1 3 3 5 5 8 6 7 7 8 7

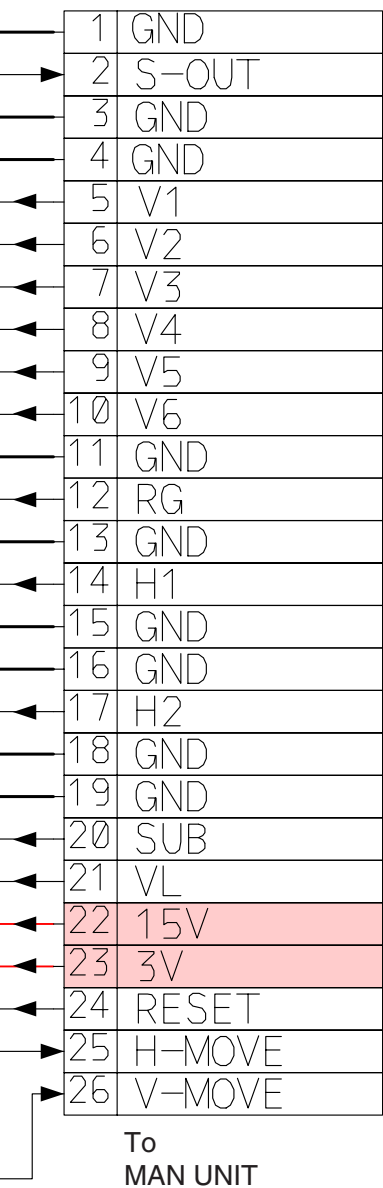

CN2001

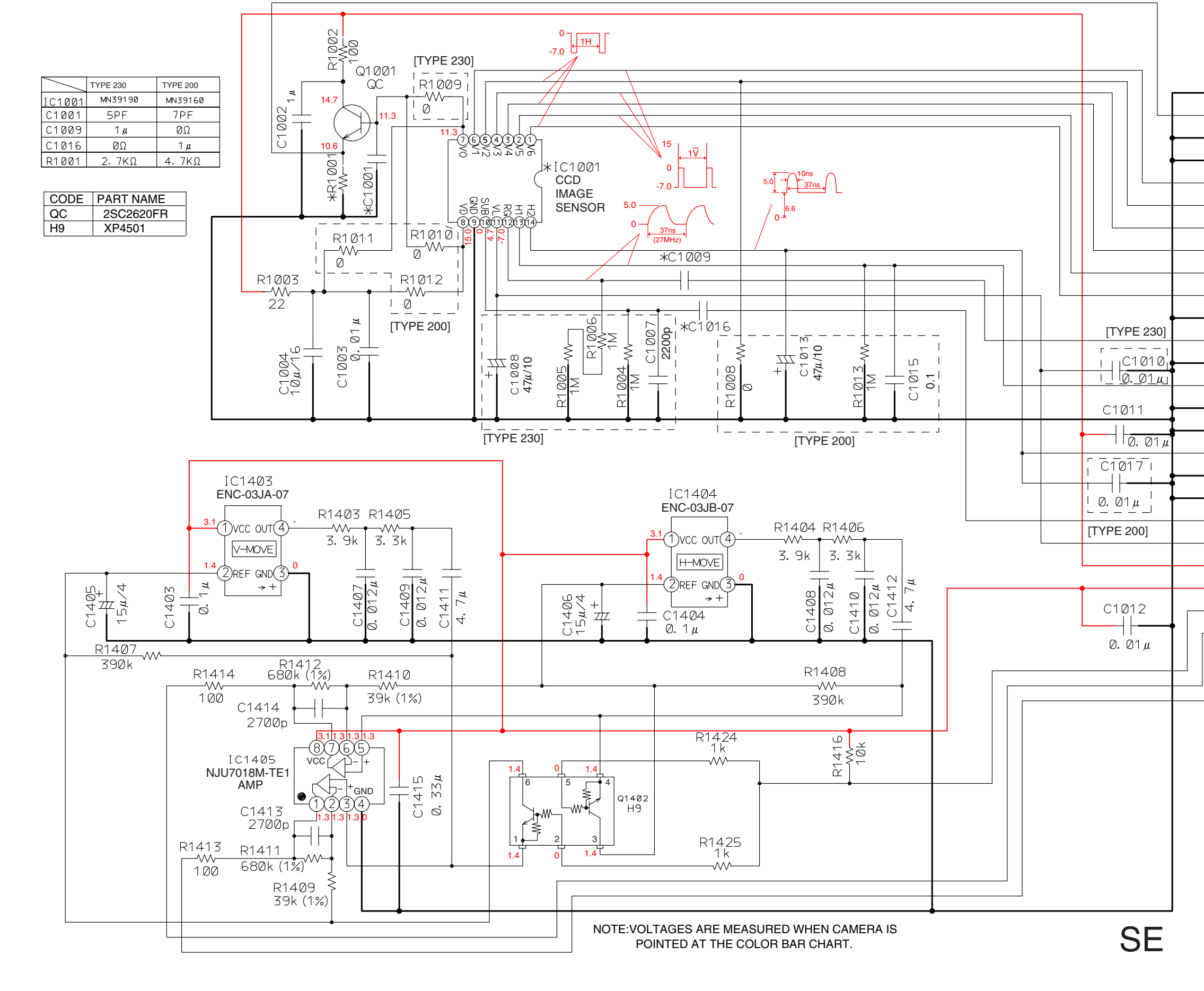

1 3 3 5 5 8 6 7 7 8 7

 $6 - 2$ 

1 ■ 2 ■ 3 ■ 4 ■ 5 ■ 6 ■ 7 ■ 8

A

B

E  $PQ2302$ GND<br>
2CS3FX<br>
DA2<br>
DA2<br>
2PD1AG 67<br>
2DMAGK 65<br>
2DMAGK 65<br>
CND 64 ZDASP  $3$  ZCS1FX DA1 **HINTAG**  $\blacksquare$ 9 DIOR<br>-10 DIOR<br>-11 DMARQ<br>-12 GND GND - 62 GND 61  $+13$ DD<sub>6</sub> DD15 <u>DD14</u> 57<br>DD13 56-DD3  $\frac{\text{DD12}}{\text{DD11}}$  $+$  54 8 DD5<br>9 DD6<br>10 DD7<br>11 RESET<br>12 GND<br>13 HEATRAN DD!  $\frac{1}{30}$ D SYSRESET **BVFR**  $GND$ z⊏ GND GND To DRIVE MECHANISM UNIT C  $\blacksquare$ DRF

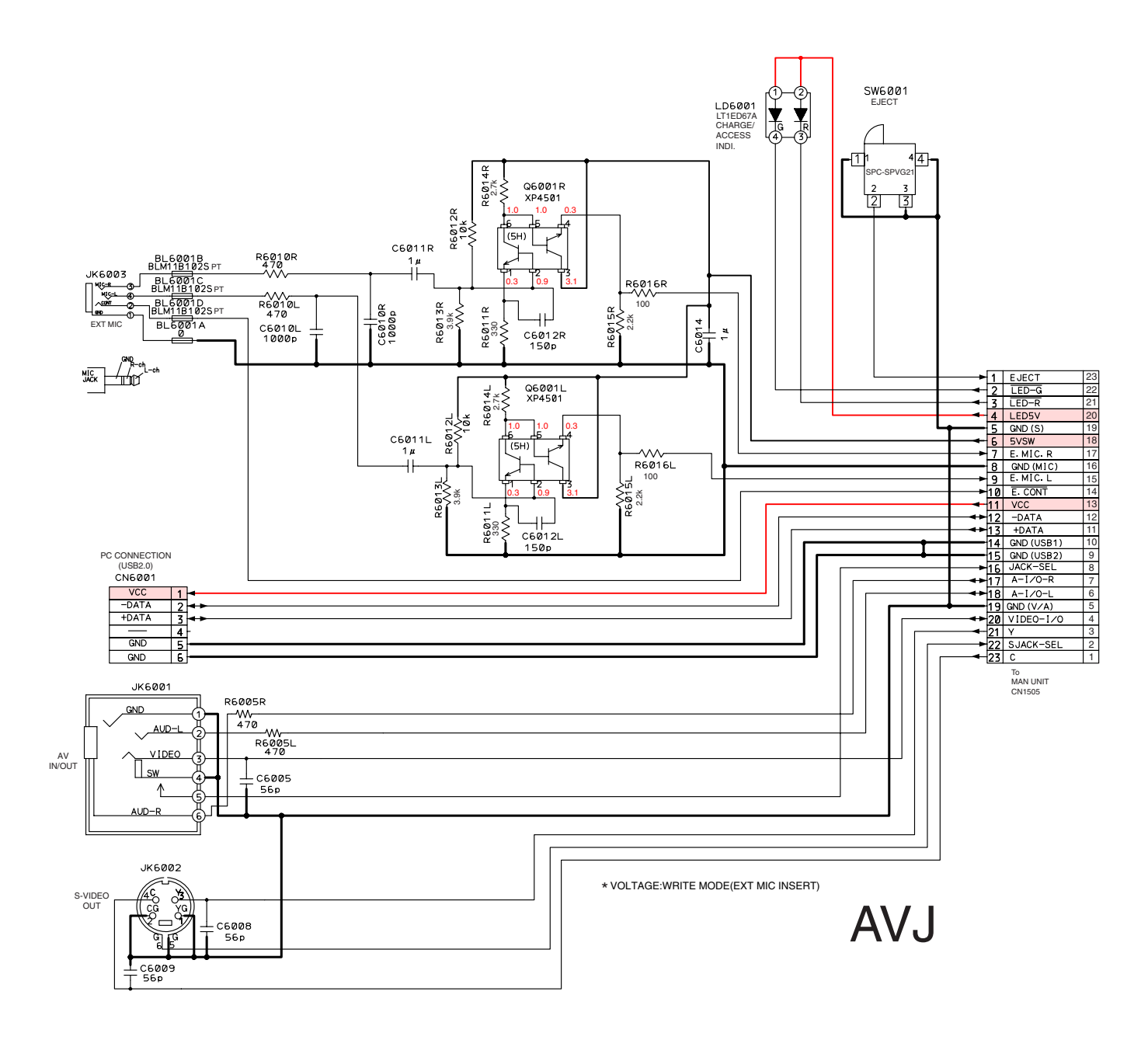

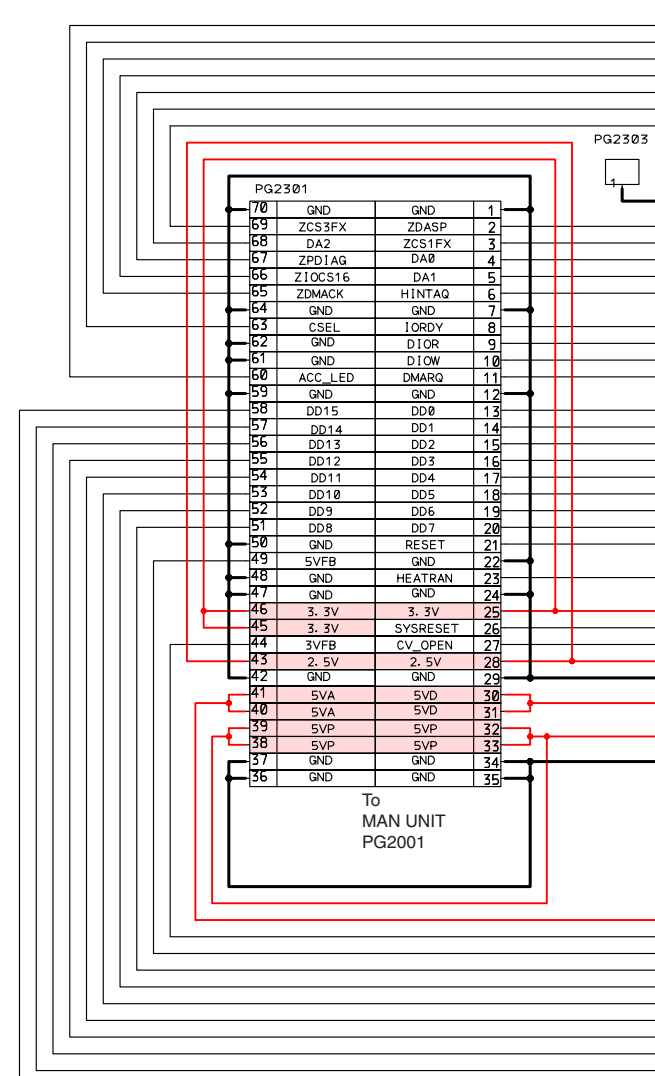

6 - 4

1 ■ 2 ■ 3 ■ 4 ■ 5 ■ 6 ■ 7 ■ 8

<span id="page-86-2"></span>

<span id="page-86-1"></span><span id="page-86-0"></span>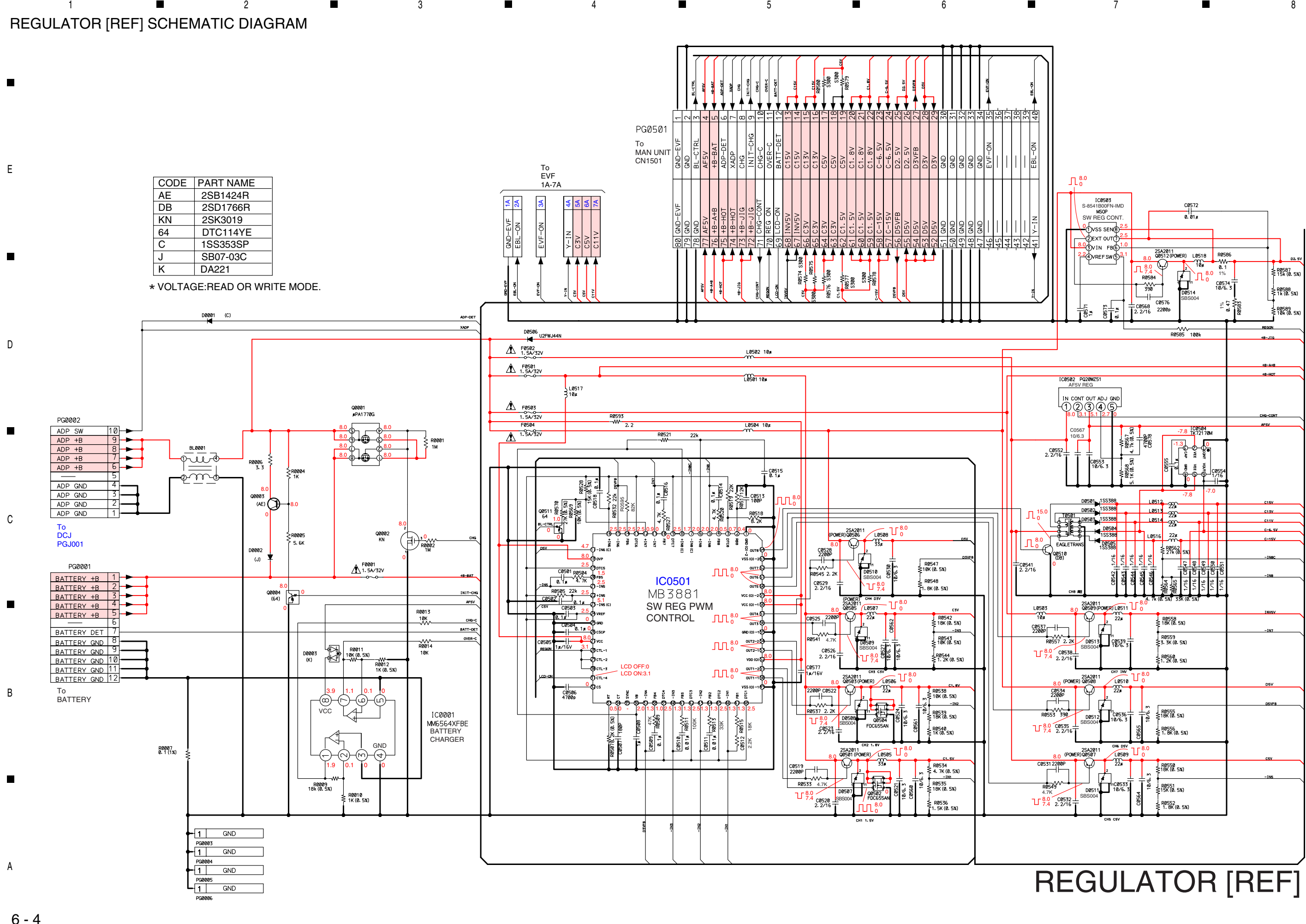

<span id="page-87-3"></span><span id="page-87-1"></span><span id="page-87-0"></span>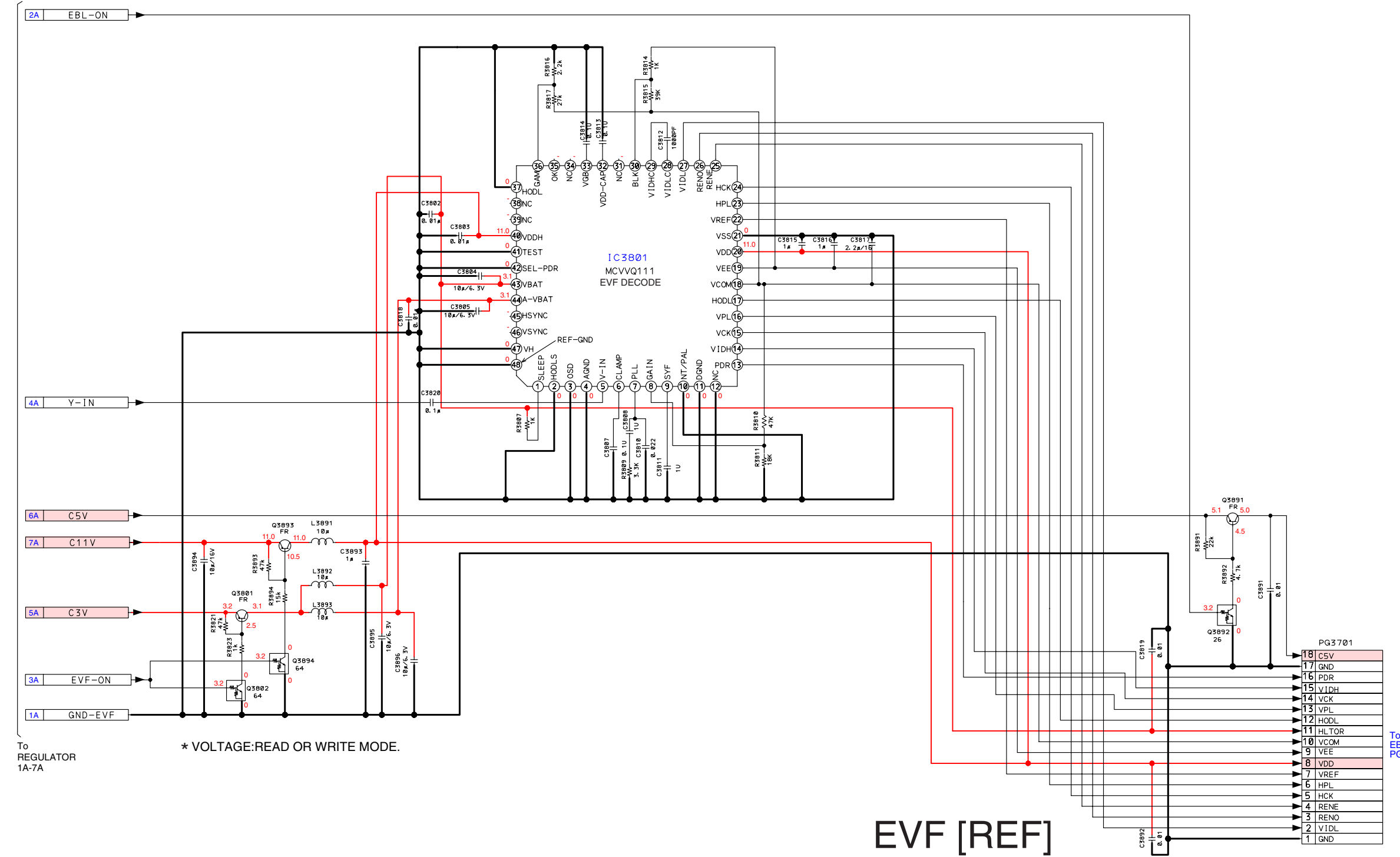

<span id="page-87-2"></span>

To EBLB [PG3953](#page-88-1)

EVF [REF] SCHEMATIC DIAGRAM

A

B

 $\blacksquare$ 

C

 $\blacksquare$ 

E

D

 $\blacksquare$ 

 $\blacksquare$ 

6 - 6

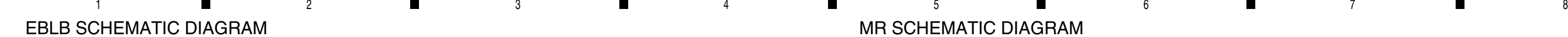

<span id="page-88-0"></span>DCJ SCHEMATIC DIAGRAM

A

 $\blacksquare$ 

<span id="page-88-1"></span>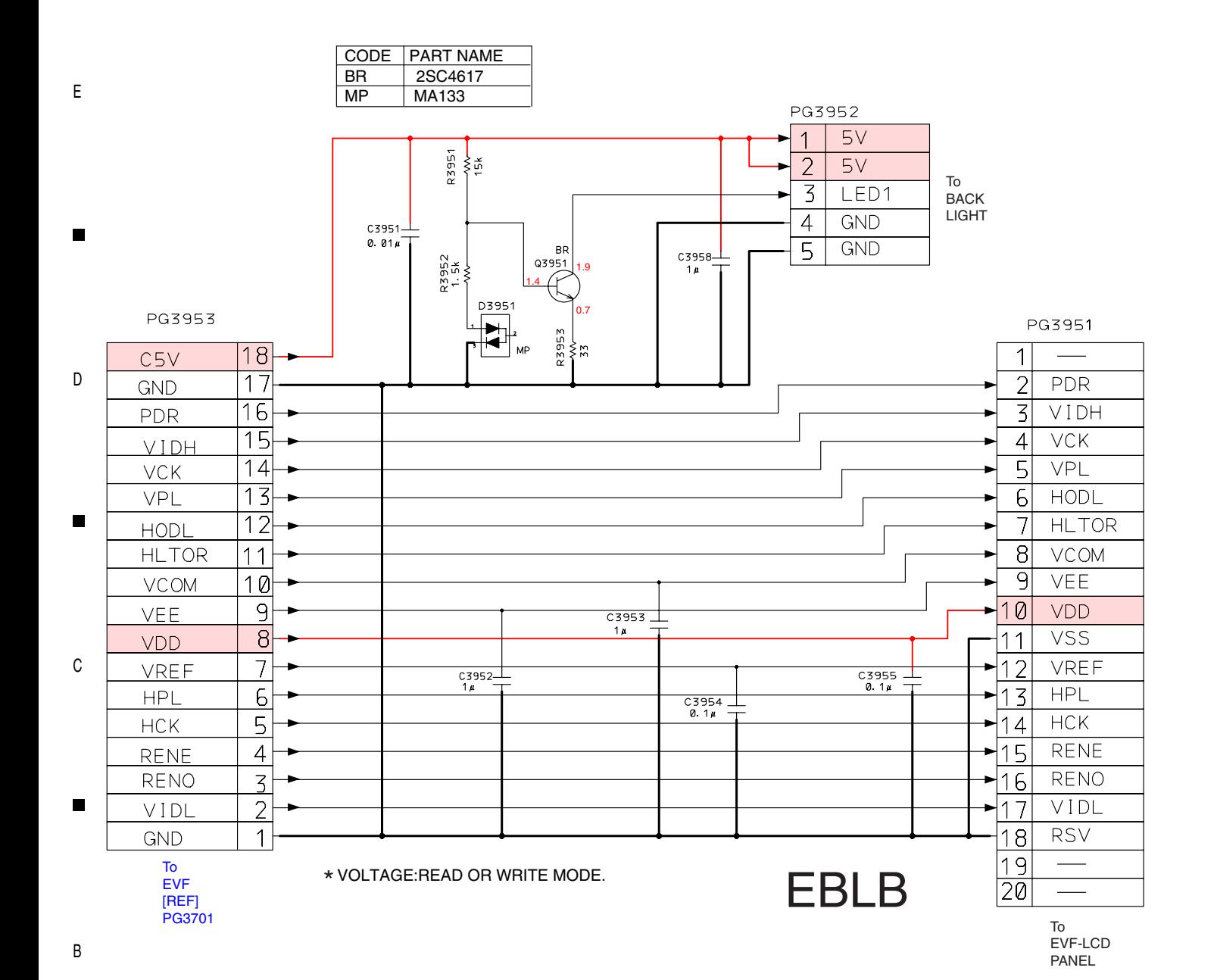

<span id="page-88-2"></span>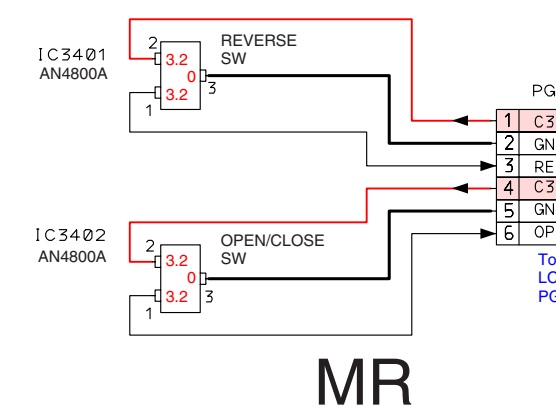

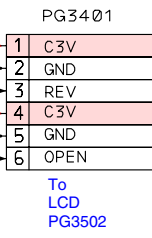

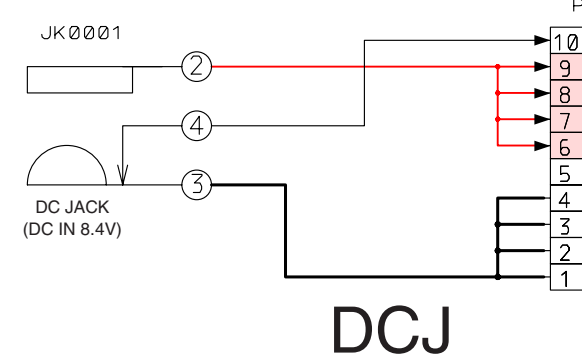

To [REGULATOR](#page-86-1) [REF] PG0002

#### PGJ0001

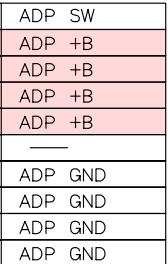

<span id="page-89-2"></span><span id="page-89-1"></span><span id="page-89-0"></span>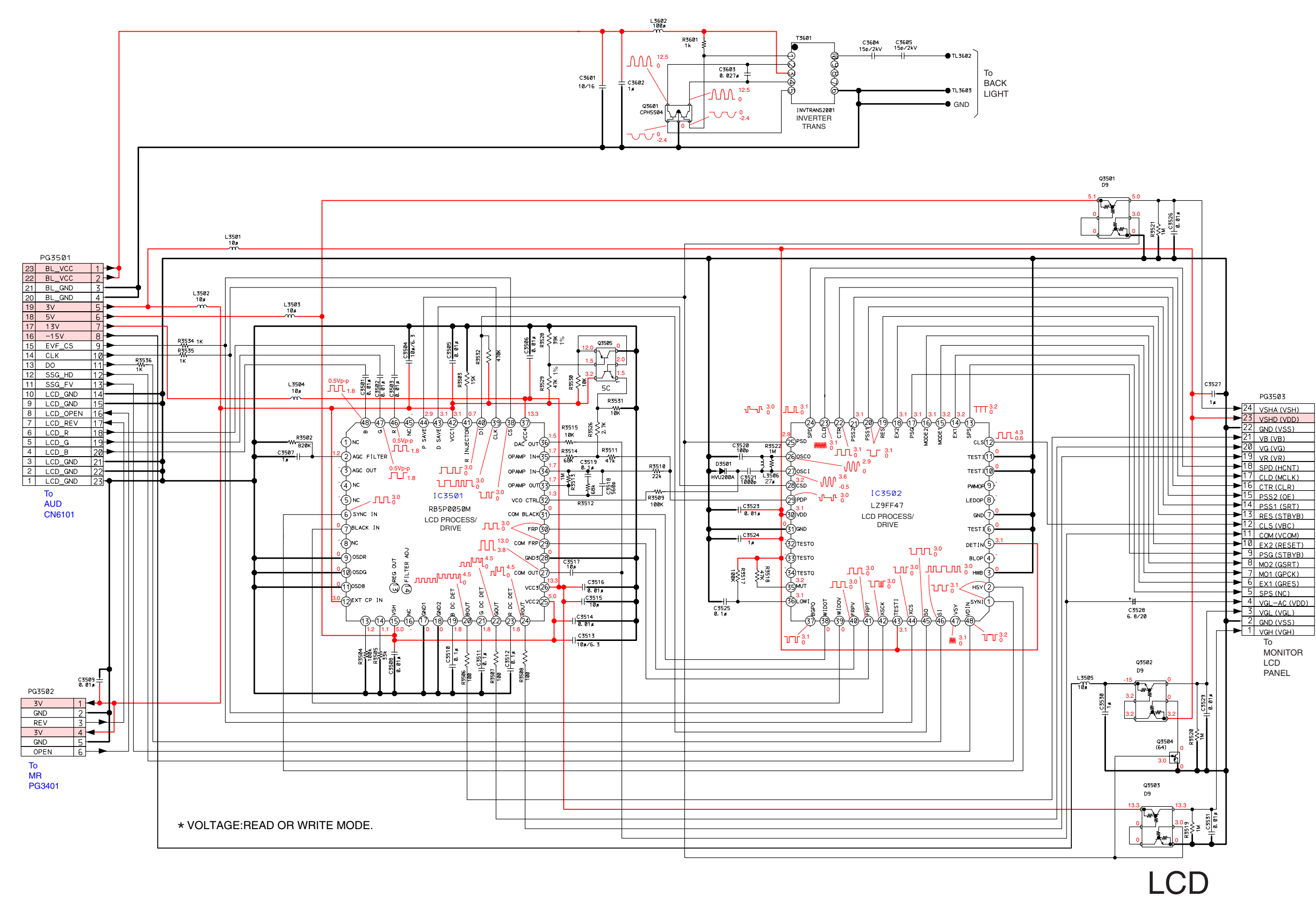

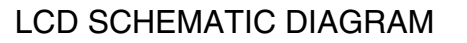

A

B

 $\blacksquare$ 

E

 $\blacksquare$ 

 $\mathbb C$ 

D

 $\blacksquare$ 

<span id="page-90-1"></span><span id="page-90-0"></span>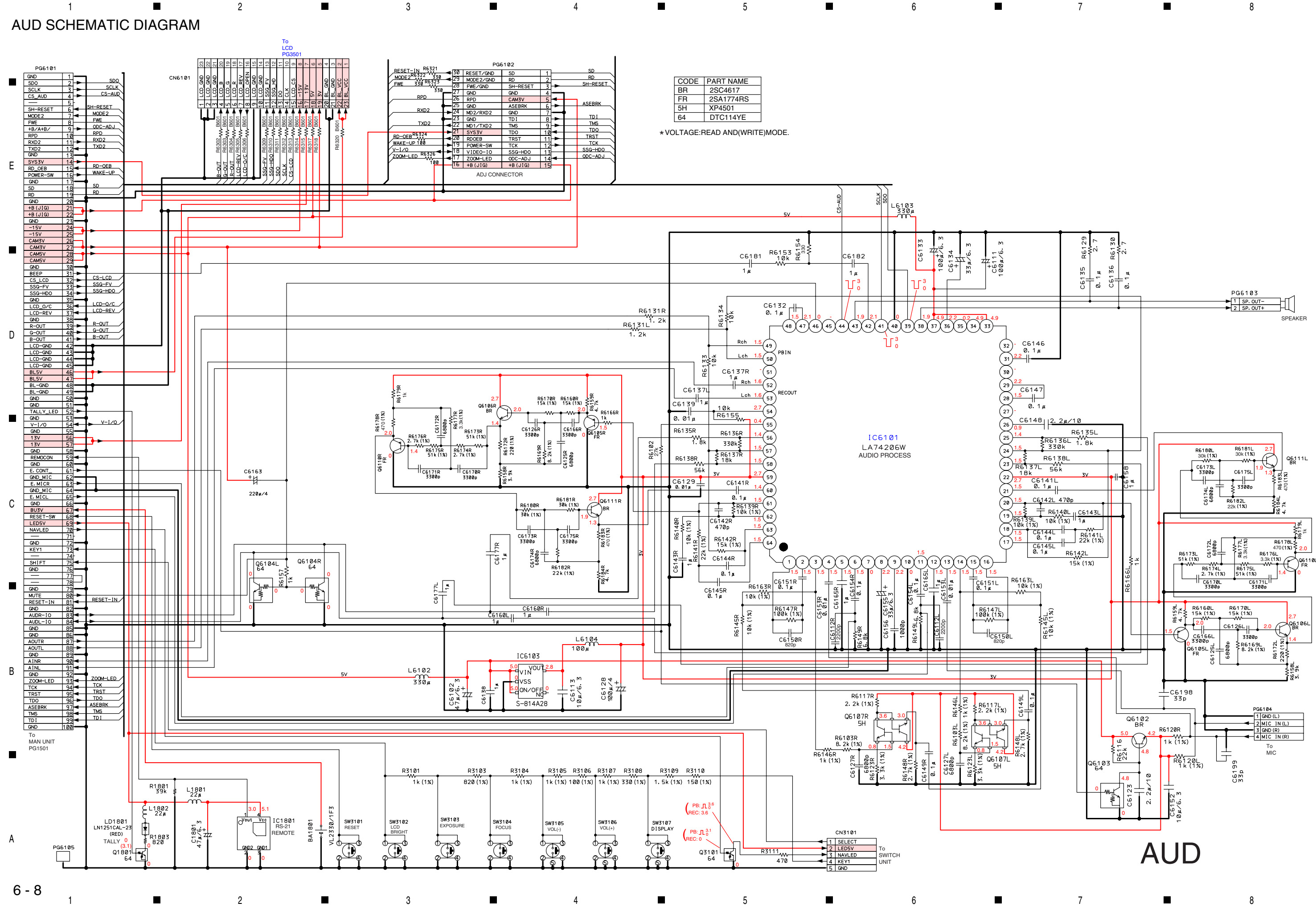

IC BLOCK DIAGRAMS

A

B

C

E

D

6 - 9

<span id="page-91-0"></span>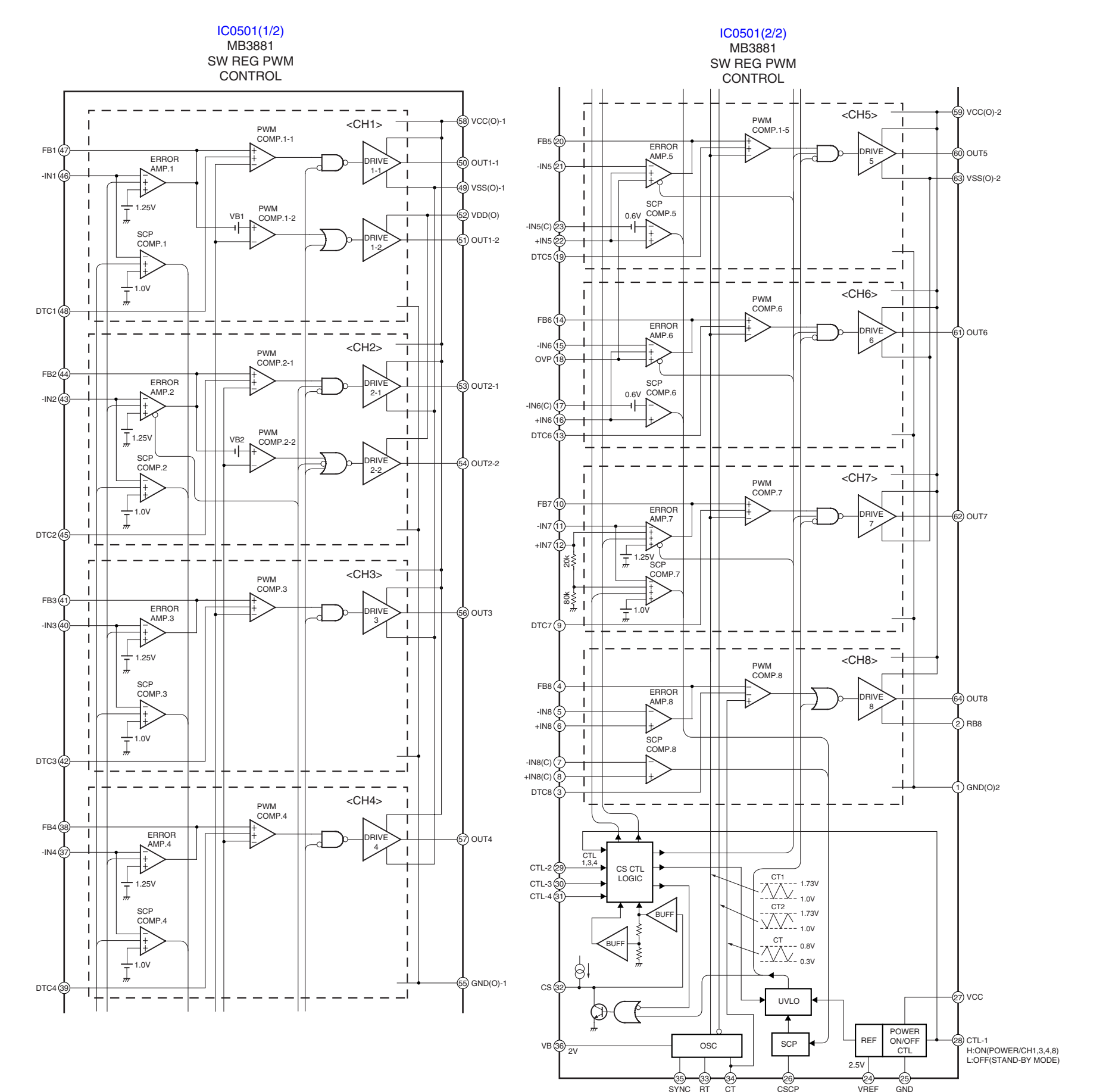

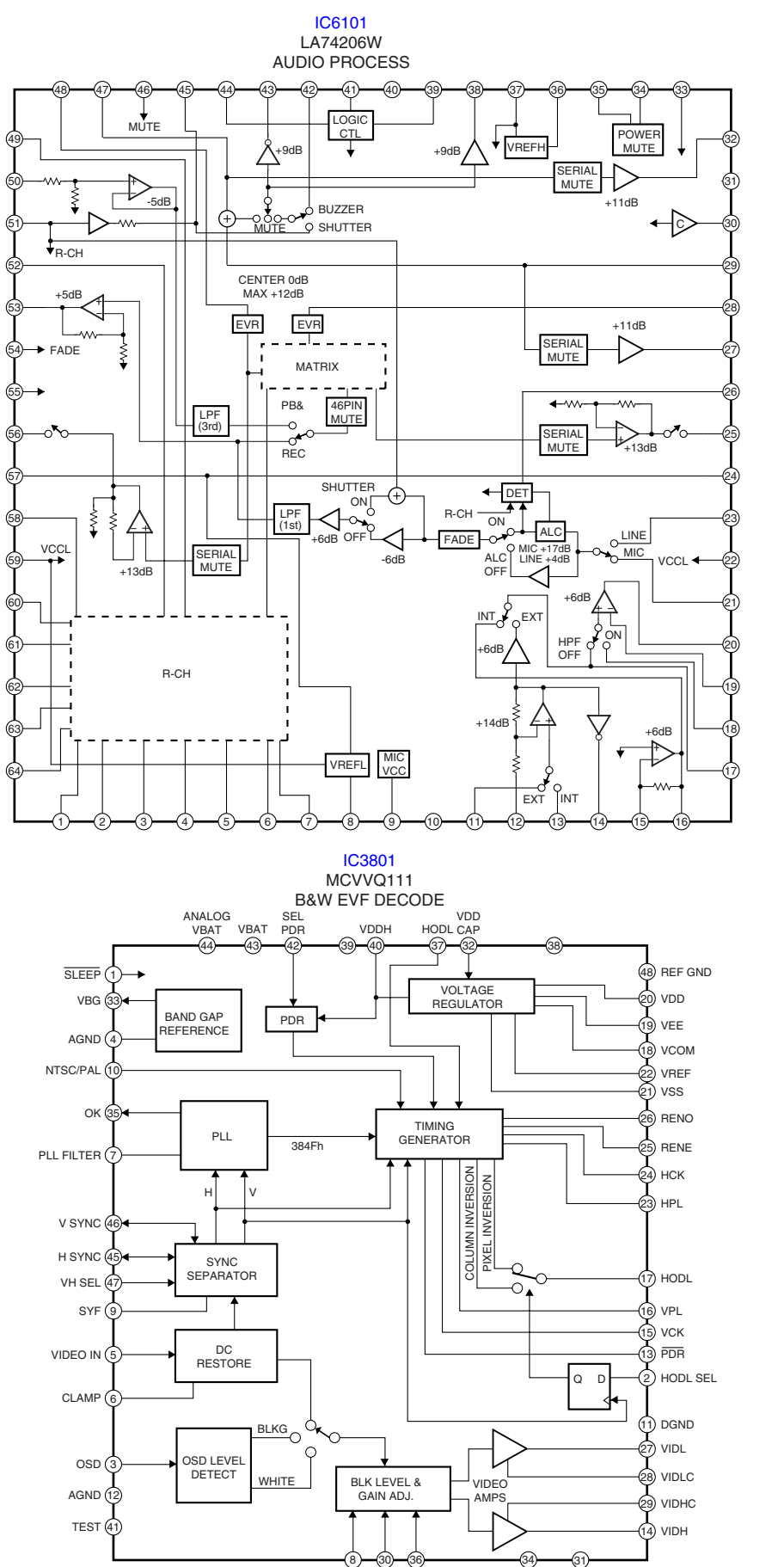

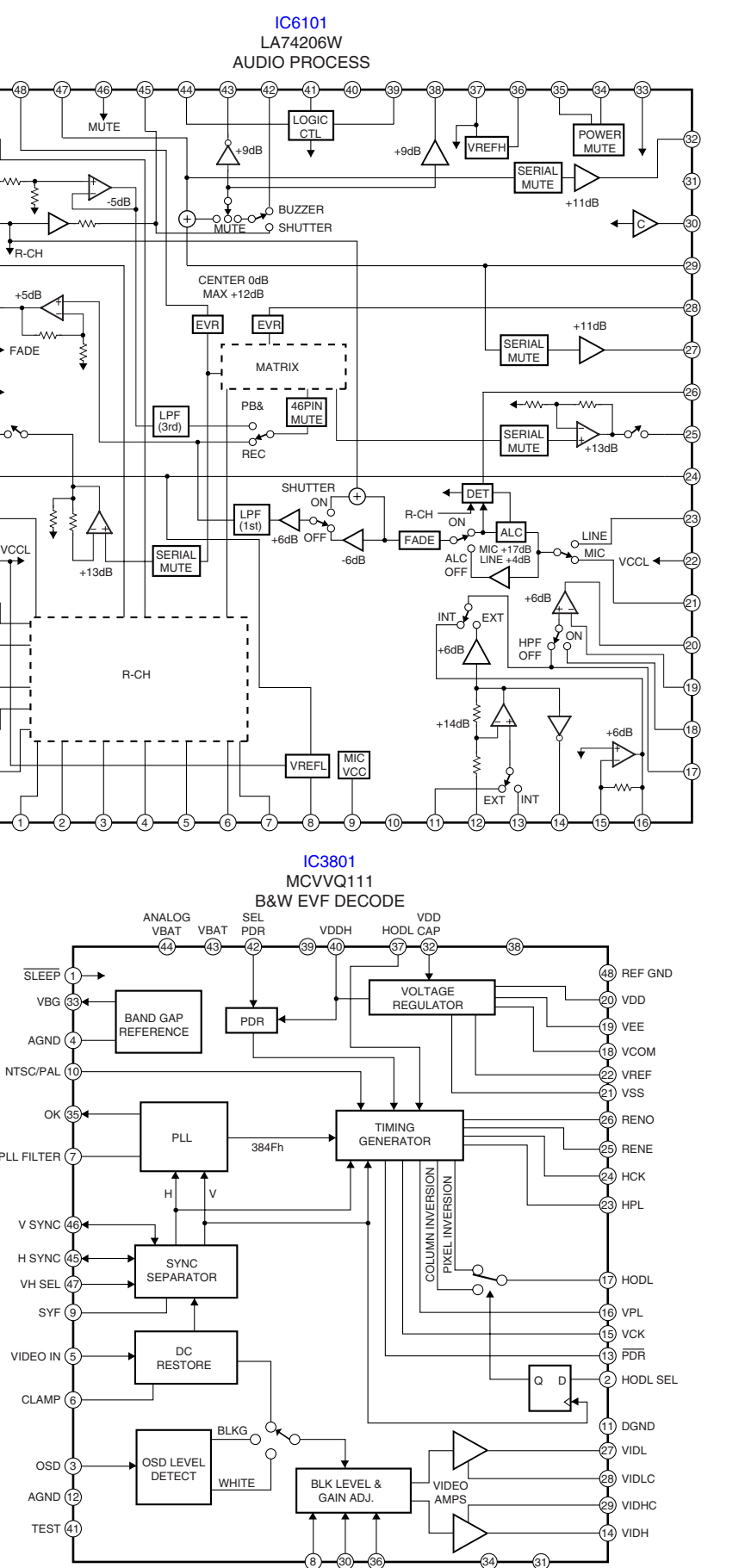

<span id="page-91-1"></span>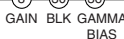

6 - 10

A

B

C

1 1 and 1 and 1 and 1 and 1 and 1 and 1 and 1 and 1 and 1 and 1 and 1 and 1 and 1 and 1 and 1 and 1 and 1 and 1

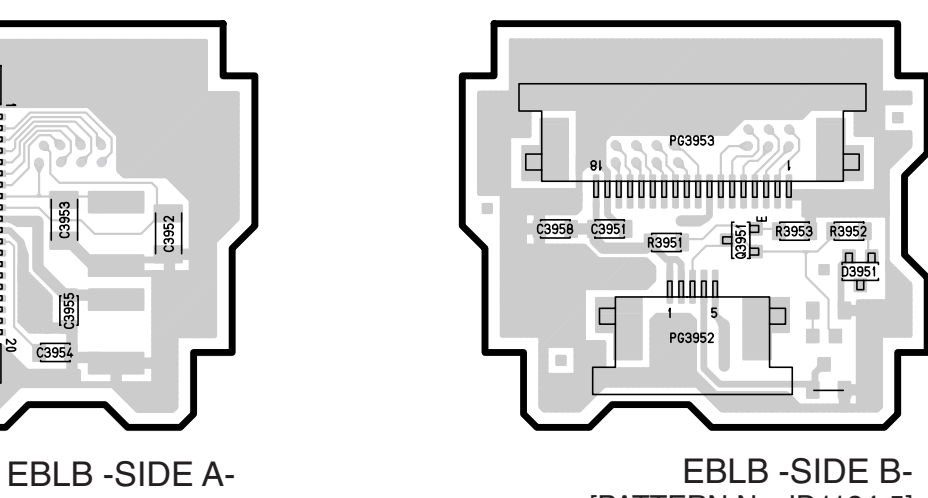

[PATTERN No.JD1134-5]

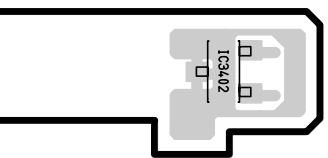

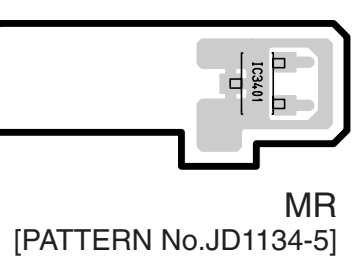

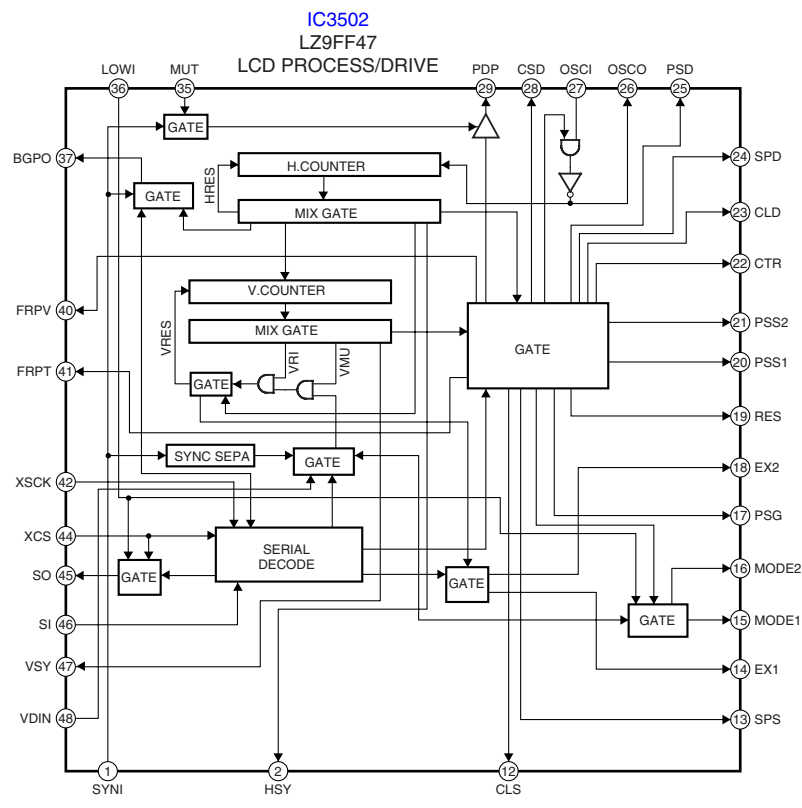

#### IC BLOCK DIAGRAMS **EBLB, MR CIRCUIT BOARD DIAGRAMS**

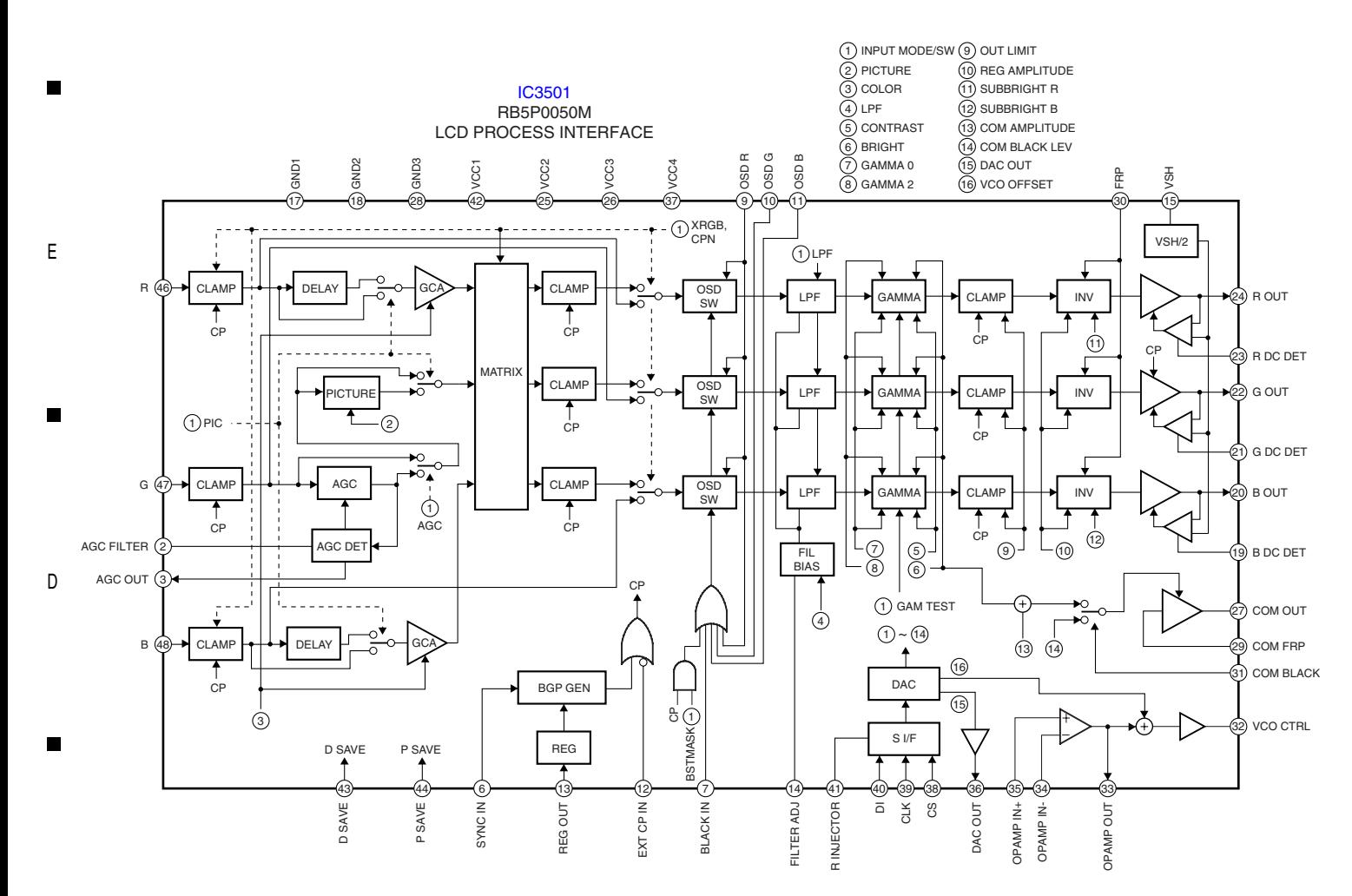

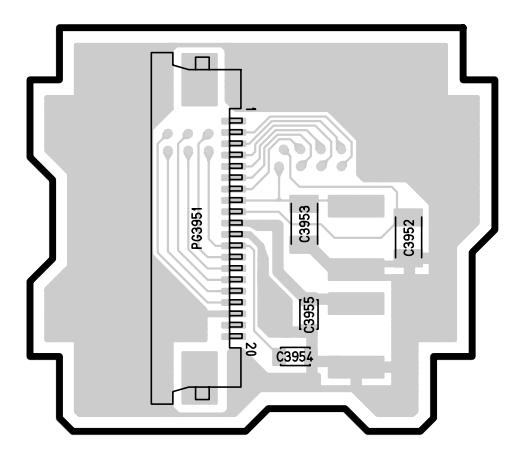

#### SE, DRF, DCJ CIRCUIT BOARD DIAGRAMS

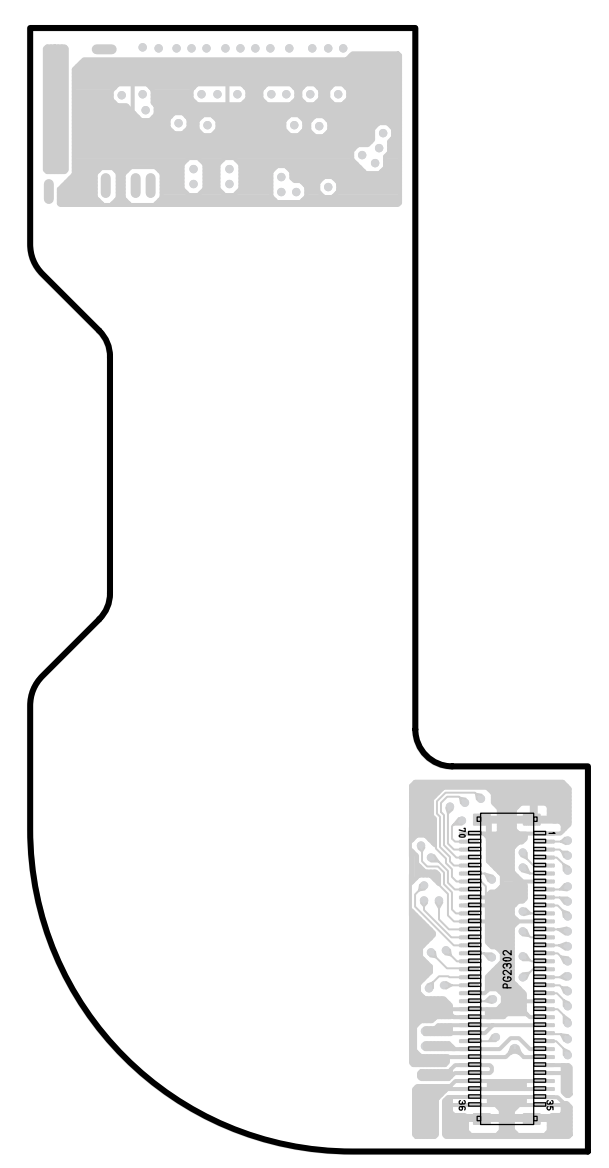

[PATTERN No.JD1134-5]

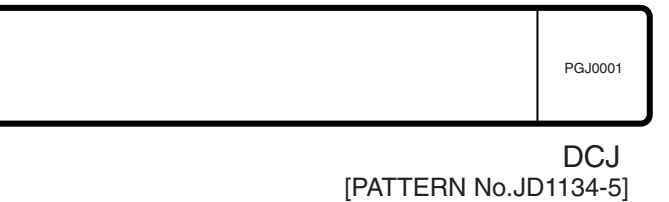

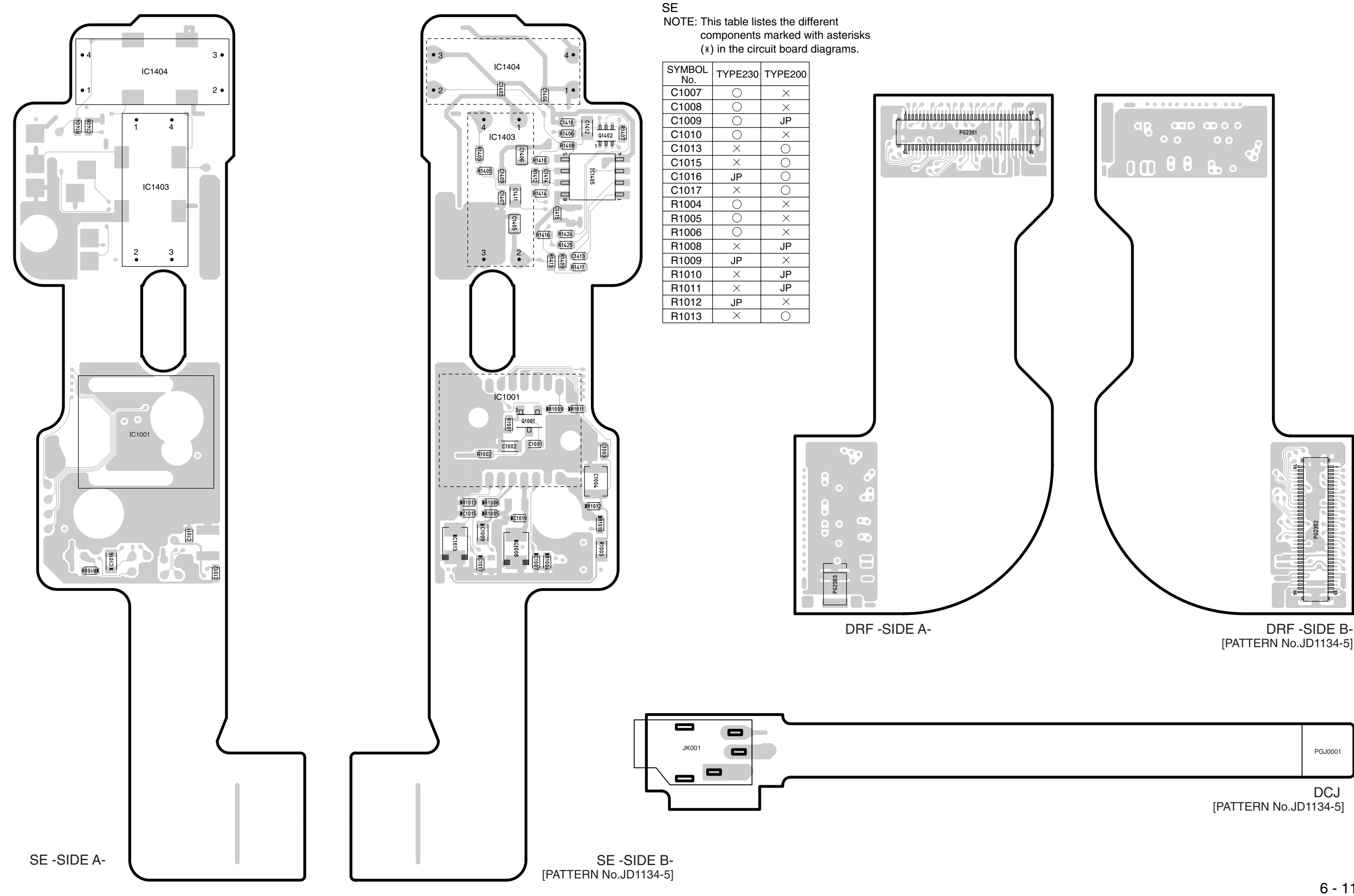

DIFFERENCE TABLE

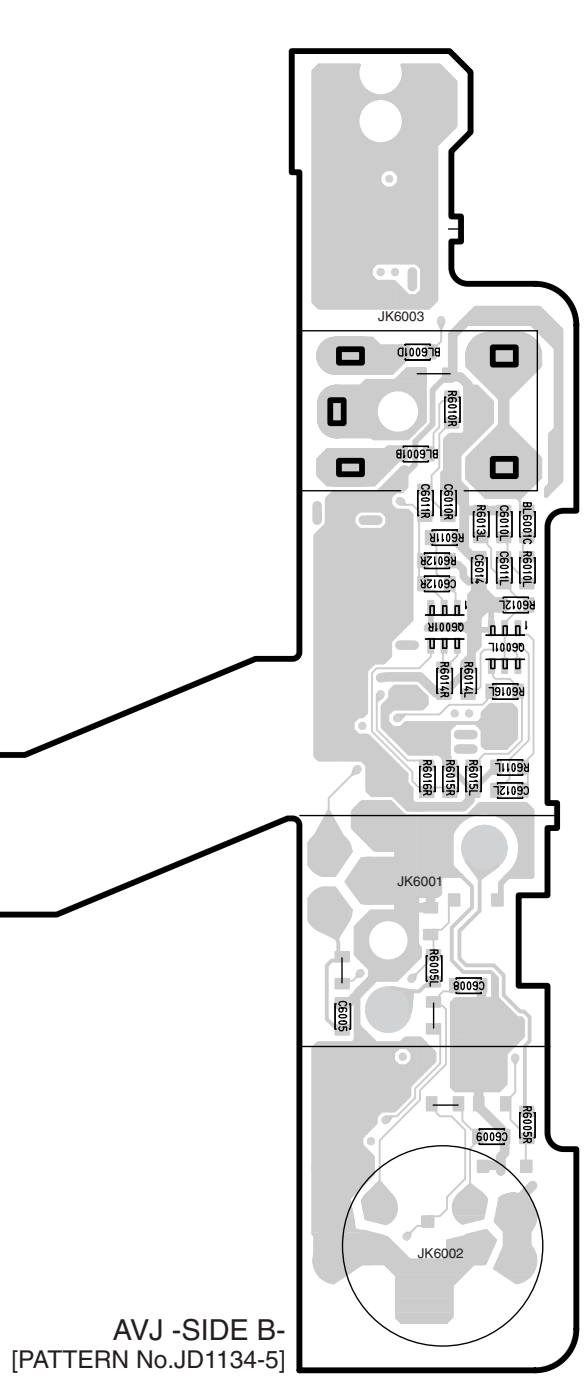

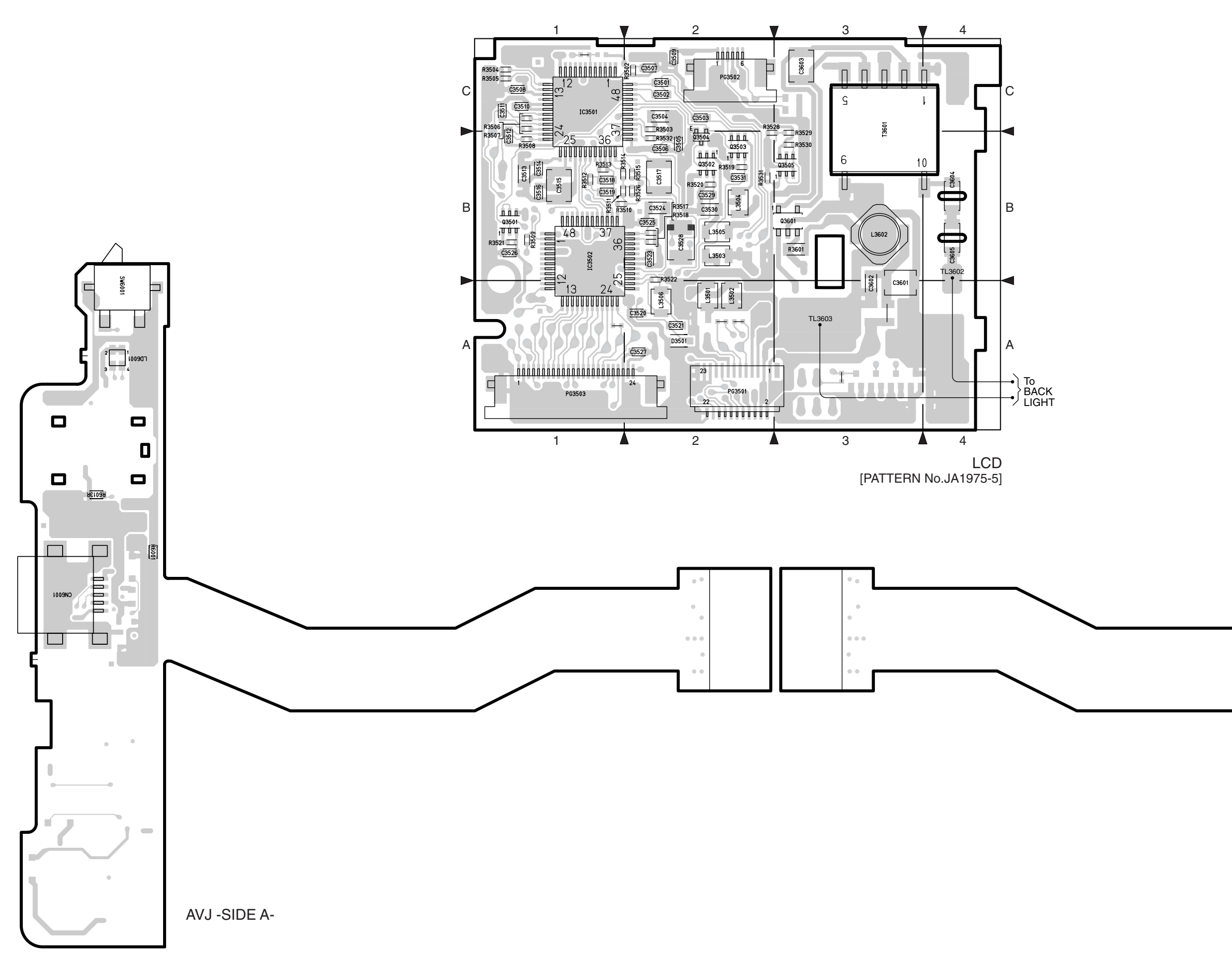

6 - 13

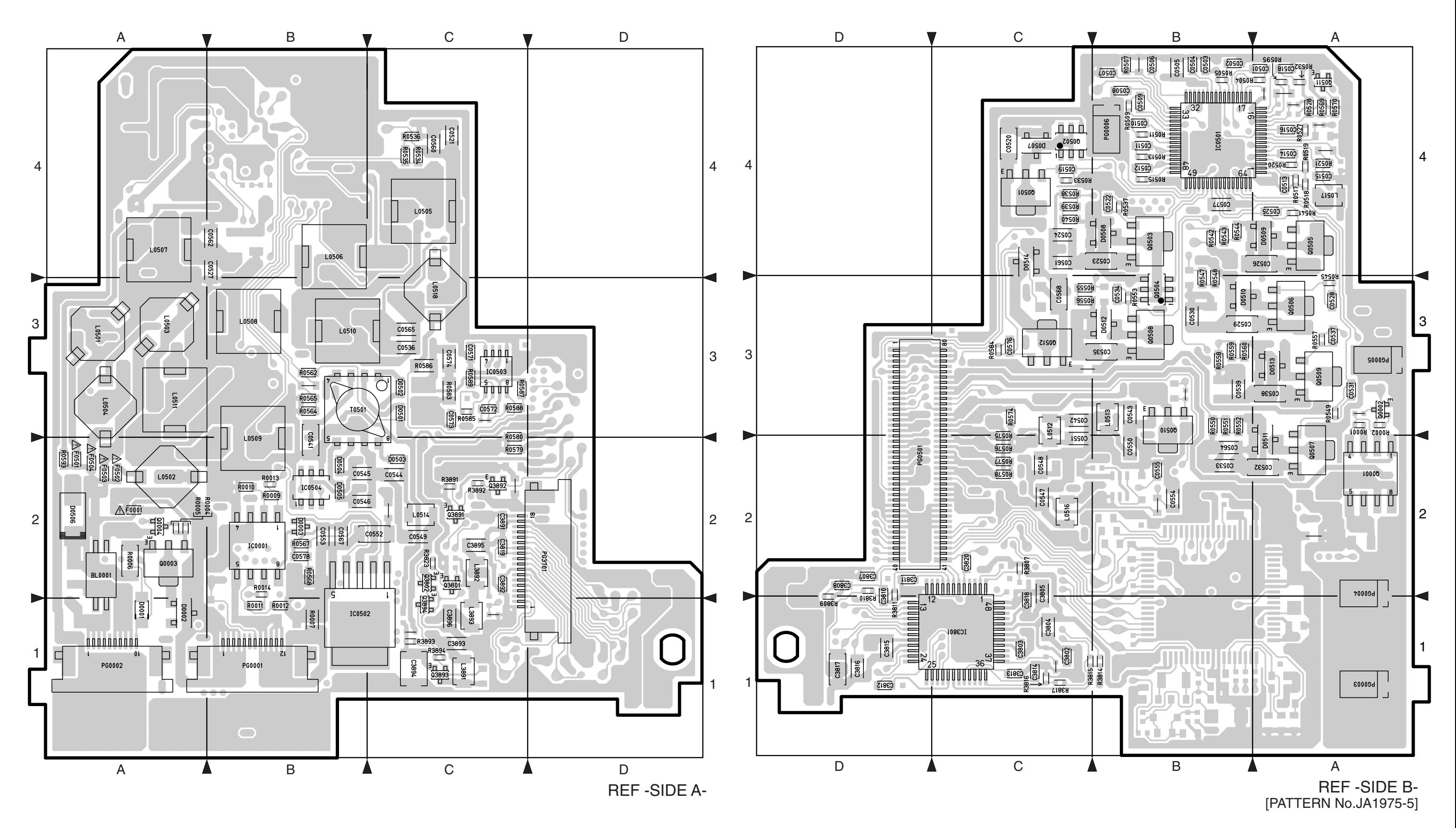

#### AUD CIRCUIT BOARD DIAGRAM

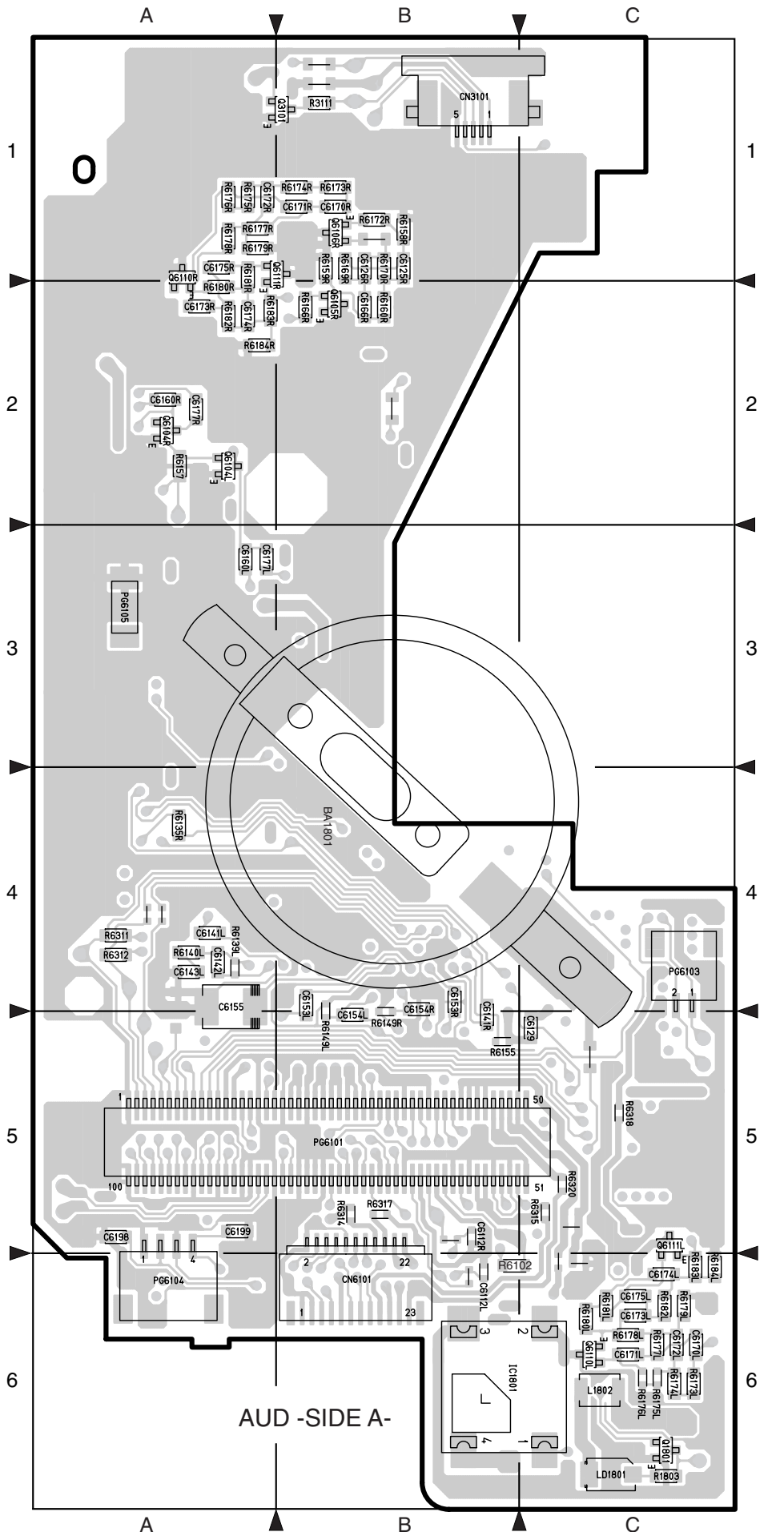

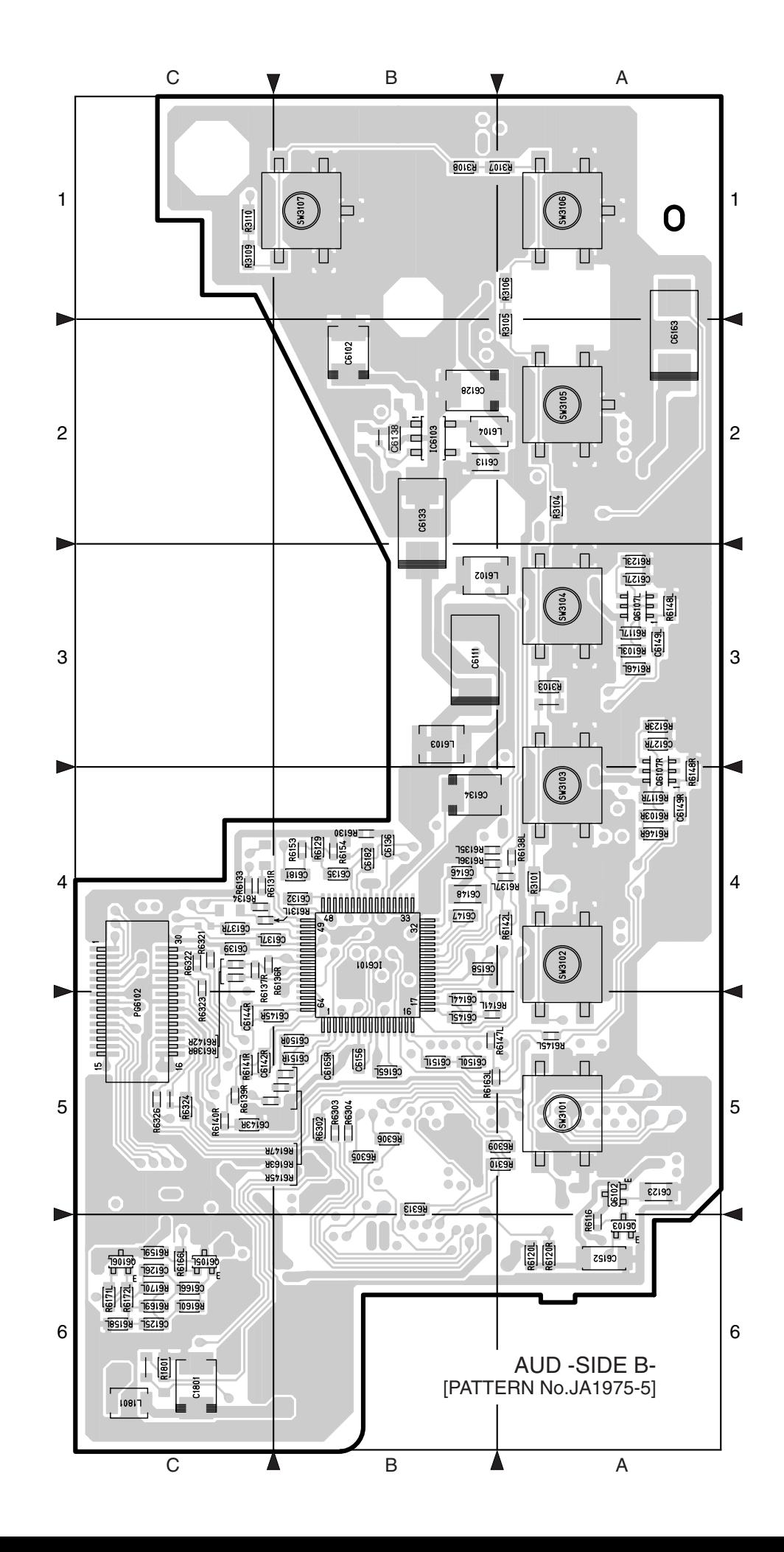

MAIN CIRCUIT BOARD DIAGRAM

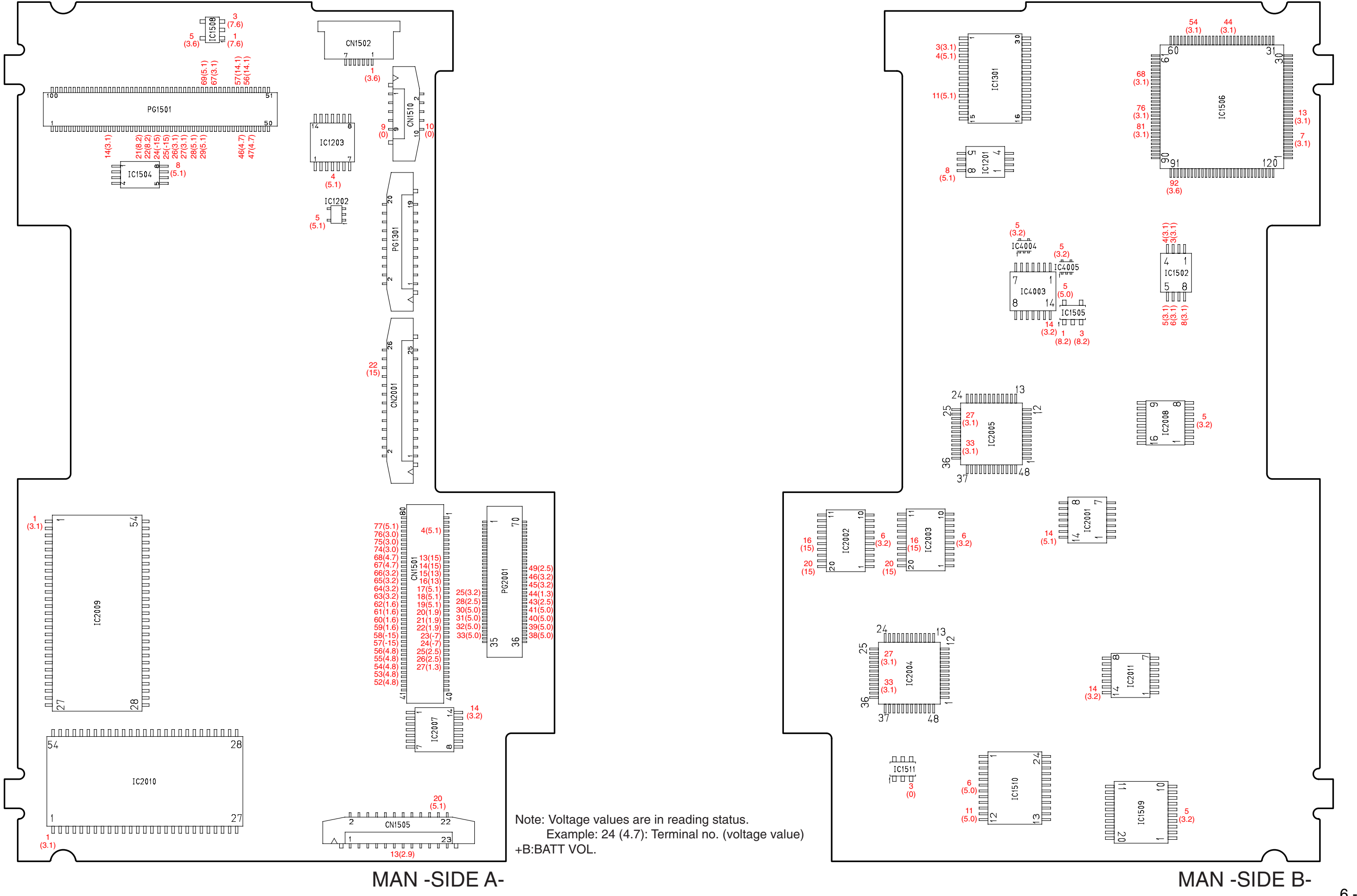

#### DRIVE MECHANISM UNIT (1) DRC CIRCUIT BOARD DIAGRAM

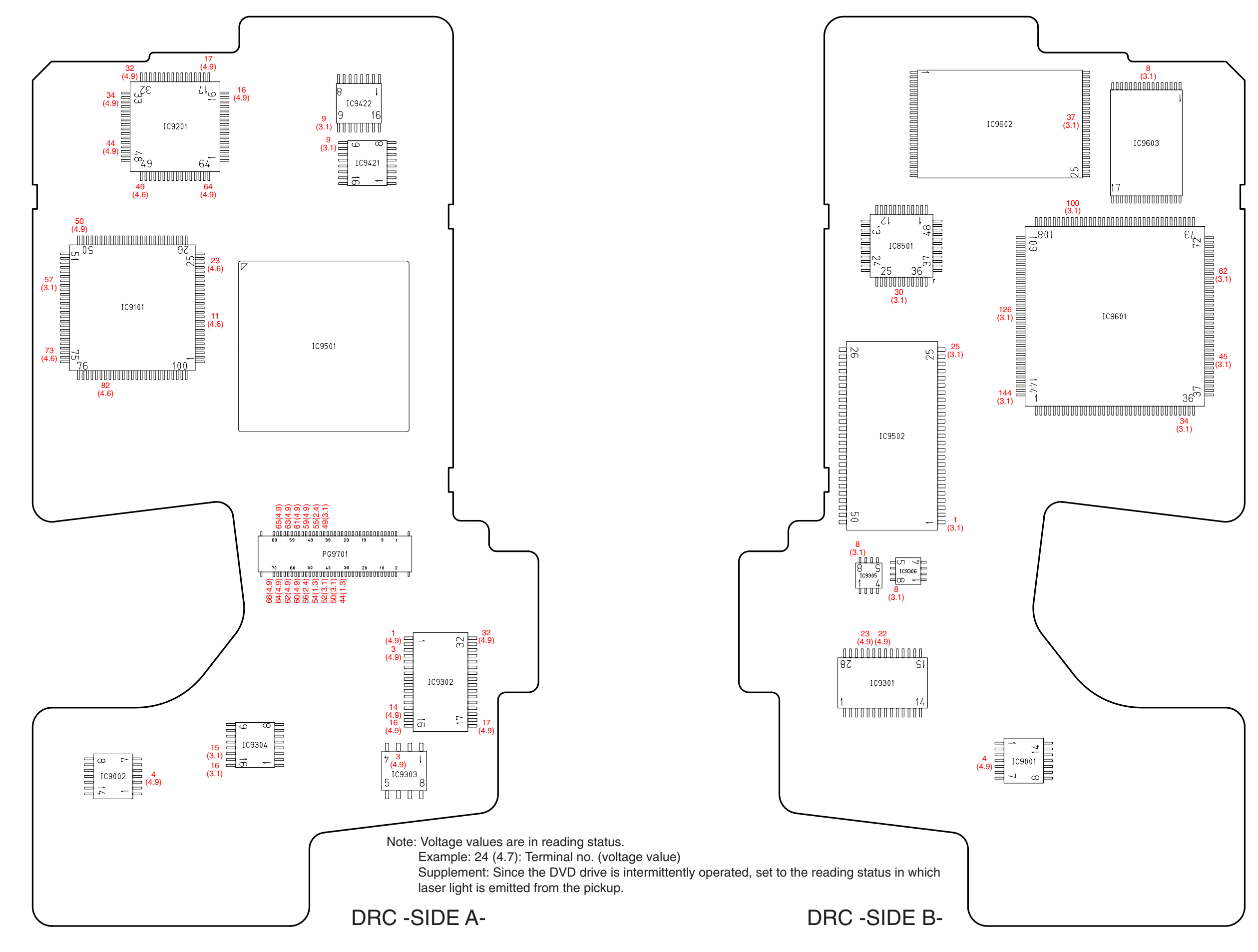

#### IDENTIFICATION OF PARTS LOCATION

Note: Voltage values are in reading status. Example: 24 (4.7): Terminal no. (voltage value) Supplement: Since the DVD drive is intermittently operated, set to the reading status in which laser light is emitted from the pickup.

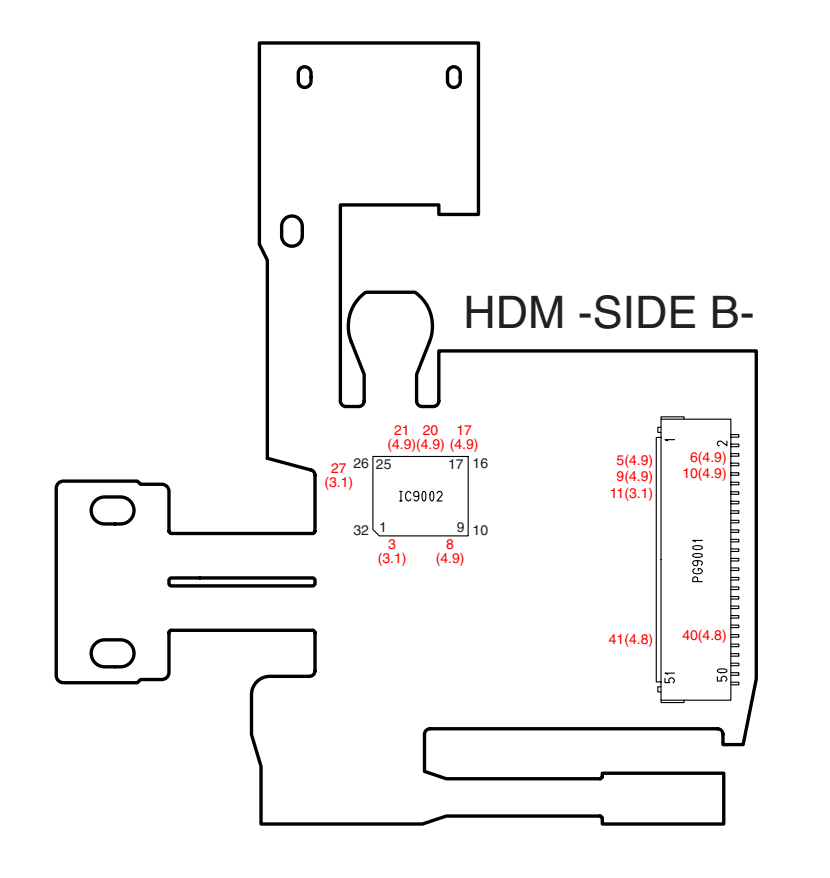

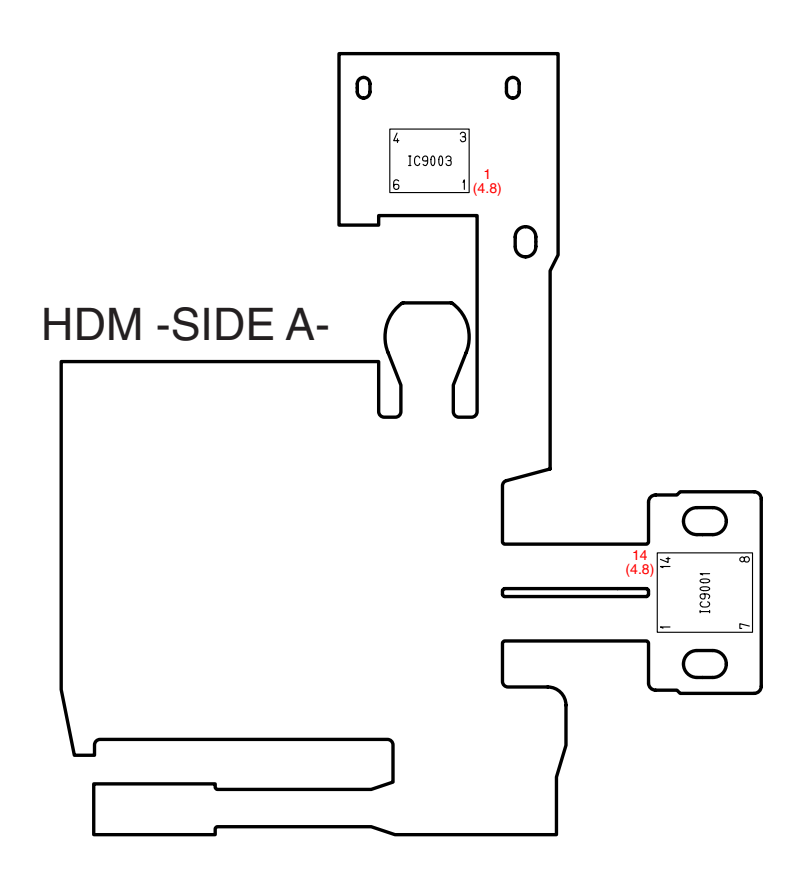

#### Symbol No. Parts Location Symbol No. Parts .ocatio LCD REF **C** C3501 2C C3502 2C C3503 2C C3504 2C C3505 2B C3506 2B C3507 2C C3508 1C C3509 2C C3510 1C C3511 1C C3512 1B C3513 1B C3514 1B C3515 1B C3516 1B C3517 2B C3518 1B C3519 1B C3520 2A C3521 2A C3523 2B C3524 2B C3525 2B C3526 1B C3527 2A C3528 2B C3529 2B C3530 2B C3531 2B C3601 3A C3602 3A C3603 3C C3604 4B C3605 4B **D** D3501 2A **IC** IC3501 1C IC3502 1B **L** L3501 2A L3502 2A L3503 2B L3504 2B L3505 2B L3506 2A L3602 3B **PG** PG3501 2A PG3502 2C PG3503 1A **Q** Q3501 1B Q3502 2B Q3503 2B Q3504 2B Q3505 3B Q3601 3B **R** R3502 2C R3503 2C R3504 1C R3505 1C R3506 1C R3507 1C R3508 1B R3509 1B R3510 1B R3511 1B R3512 1B R3513 1B R3514 1B R3515 2B R3517 2B R3518 2B R3519 2B R3520 2B R3521 1B R3522 2B R3526 2B R3528 2B R3529 3B R3530 3B R3531 2B R3532 2B R3601 3B **T** T3601 3B **TL** TL3602 4B TL3603 3A

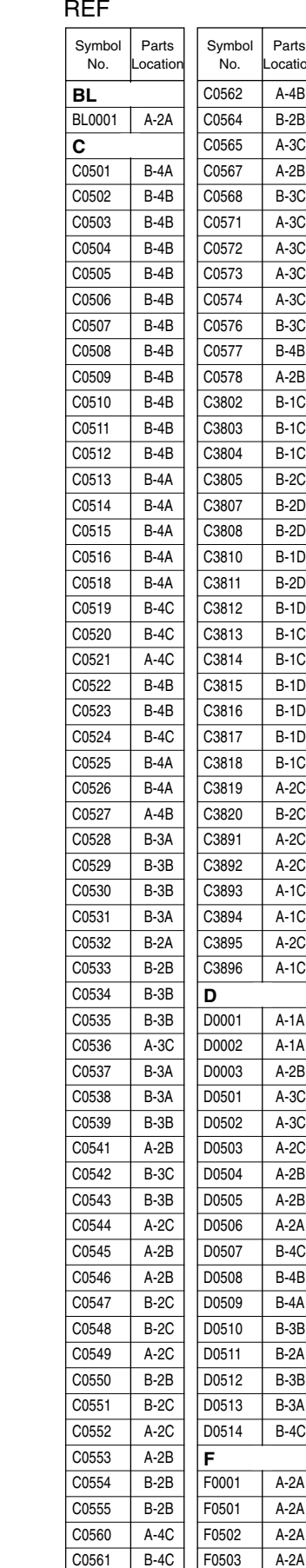

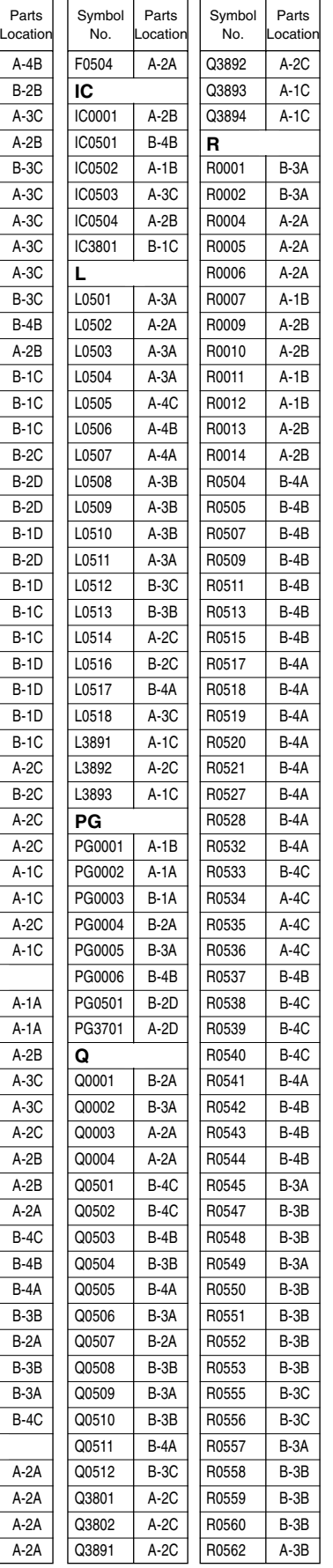

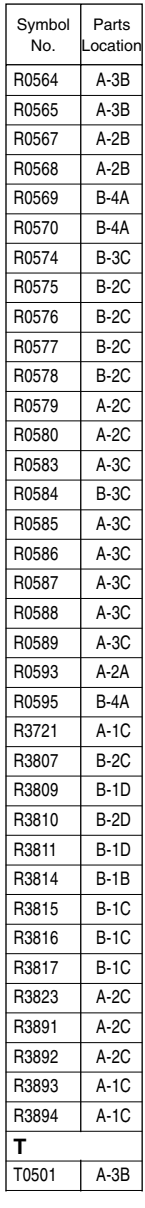

## AUD

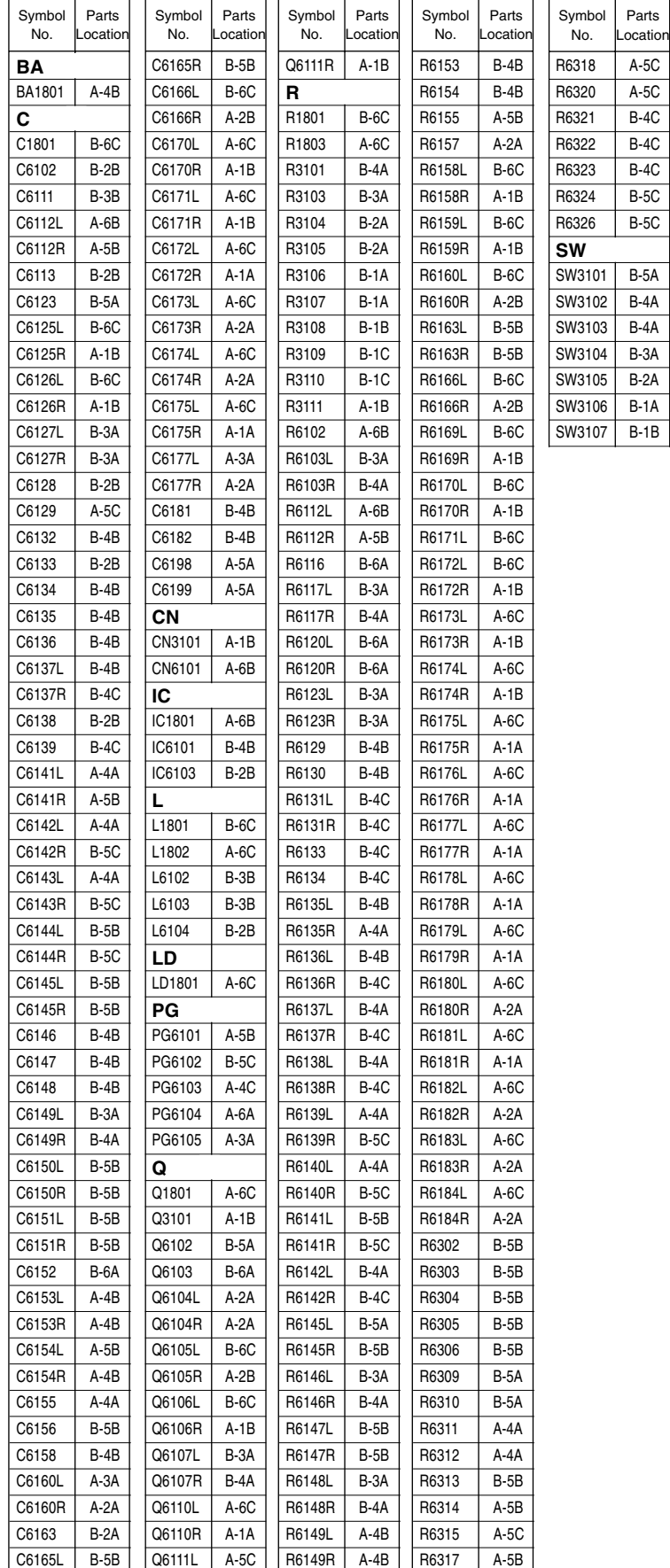

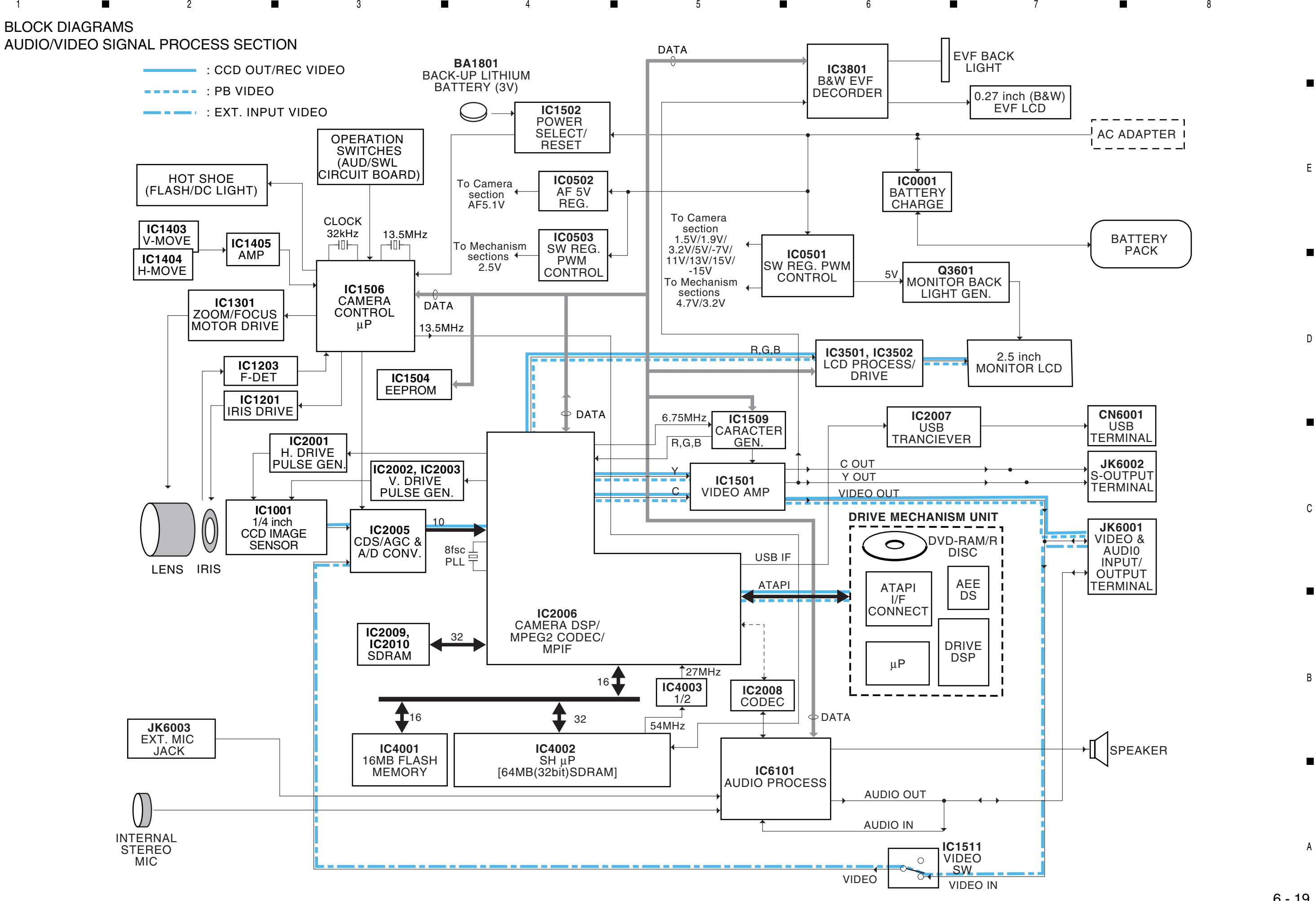

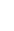

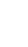

 $\blacksquare$ 

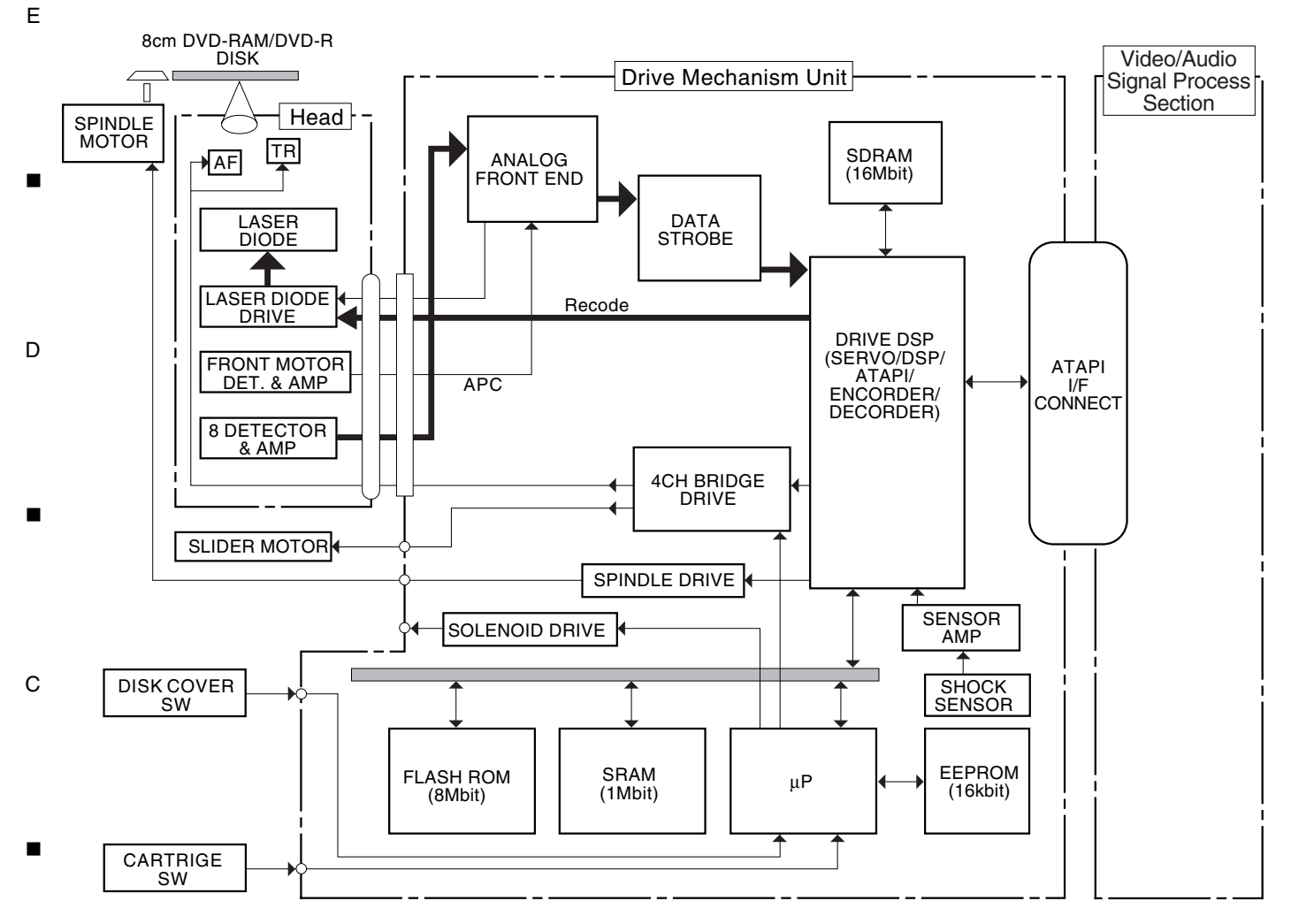

B

A

∎

# **HITACHI**

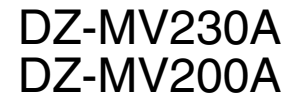

DZ-MV230A TK No. 7201E Digital Media Products Division,Tokai DZ-MV200A

Copyright © Hitachi, Ltd. 2002. All rights reserved. Printed in Japan (I,I)

Free Manuals Download Website [http://myh66.com](http://myh66.com/) [http://usermanuals.us](http://usermanuals.us/) [http://www.somanuals.com](http://www.somanuals.com/) [http://www.4manuals.cc](http://www.4manuals.cc/) [http://www.manual-lib.com](http://www.manual-lib.com/) [http://www.404manual.com](http://www.404manual.com/) [http://www.luxmanual.com](http://www.luxmanual.com/) [http://aubethermostatmanual.com](http://aubethermostatmanual.com/) Golf course search by state [http://golfingnear.com](http://www.golfingnear.com/)

Email search by domain

[http://emailbydomain.com](http://emailbydomain.com/) Auto manuals search

[http://auto.somanuals.com](http://auto.somanuals.com/) TV manuals search

[http://tv.somanuals.com](http://tv.somanuals.com/)